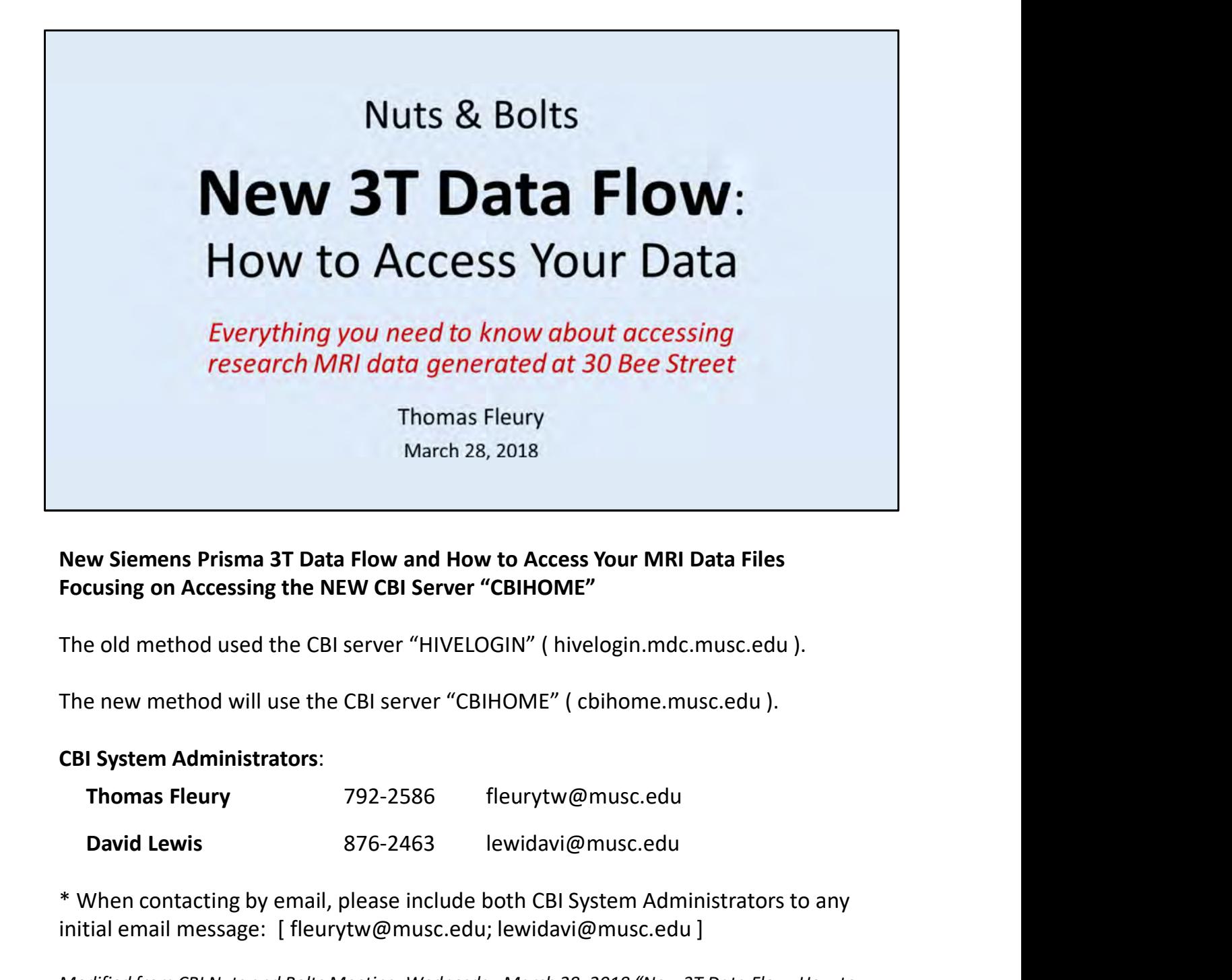

Focusing on Accessing the NEW CBI Server "CBIHOME"

The old method used the CBI server "HIVELOGIN" ( hivelogin.mdc.musc.edu ).

#### CBI System Administrators:

- 
- 

\* When contacting by email, please include both CBI System Administrators to any initial email message: [fleurytw@musc.edu; lewidavi@musc.edu]

Modified from CBI Nuts and Bolts Meeting, Wednesday March 28, 2018 "New 3T Data Flow: How to Access Your Data" By Thomas Fleury

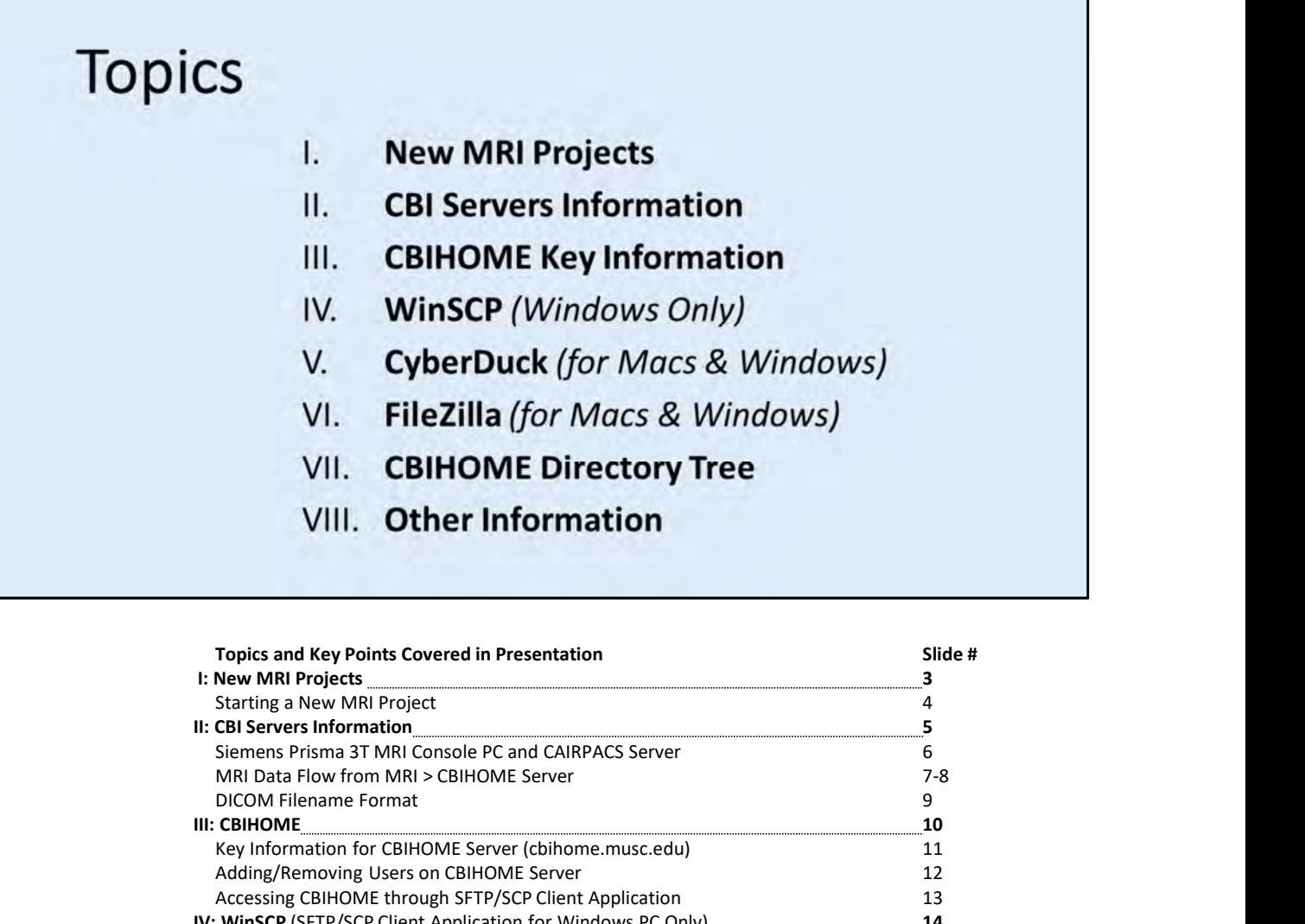

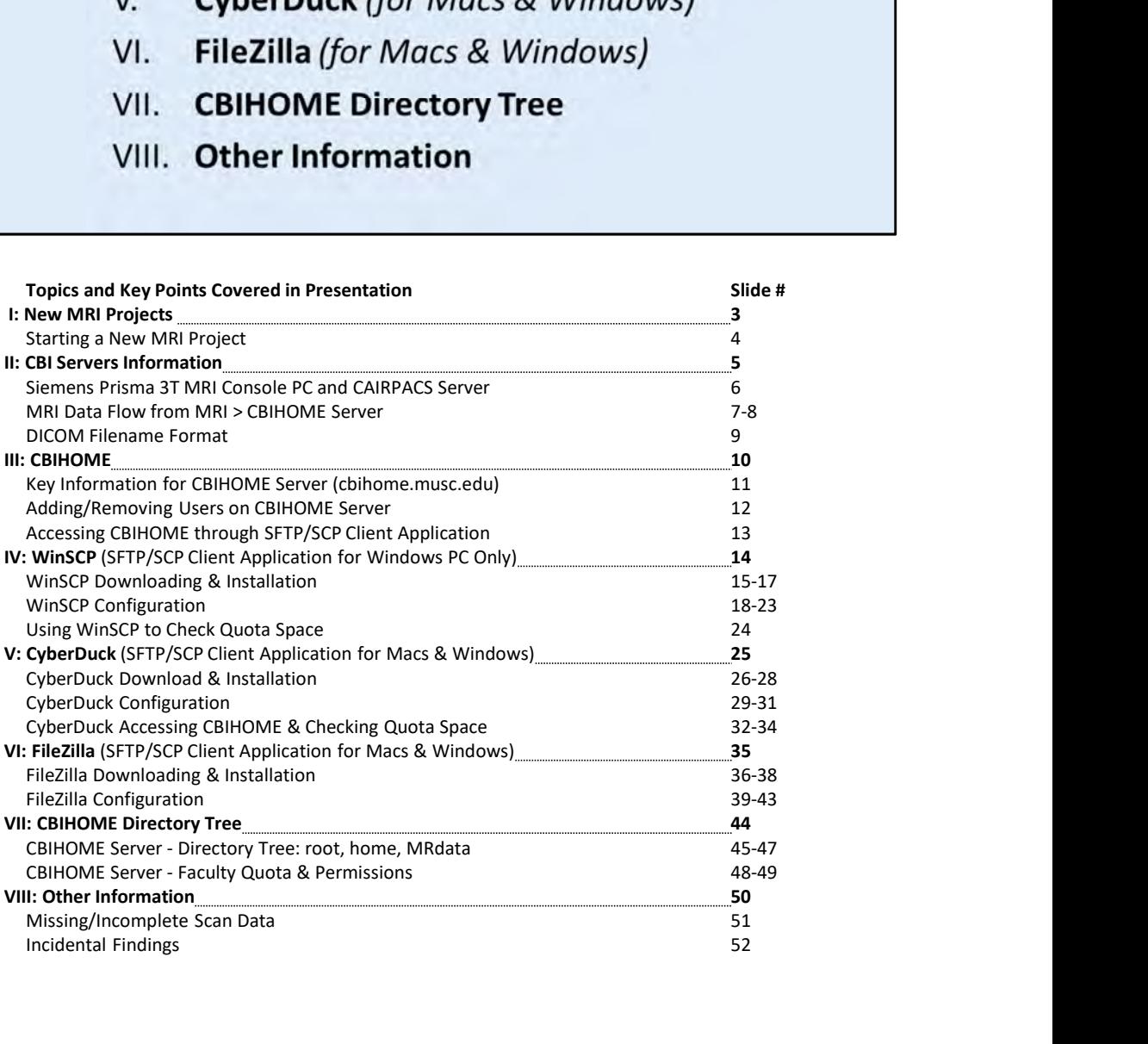

Т

# I. New MRI Projects

Slide #

 $\overline{4}$ 

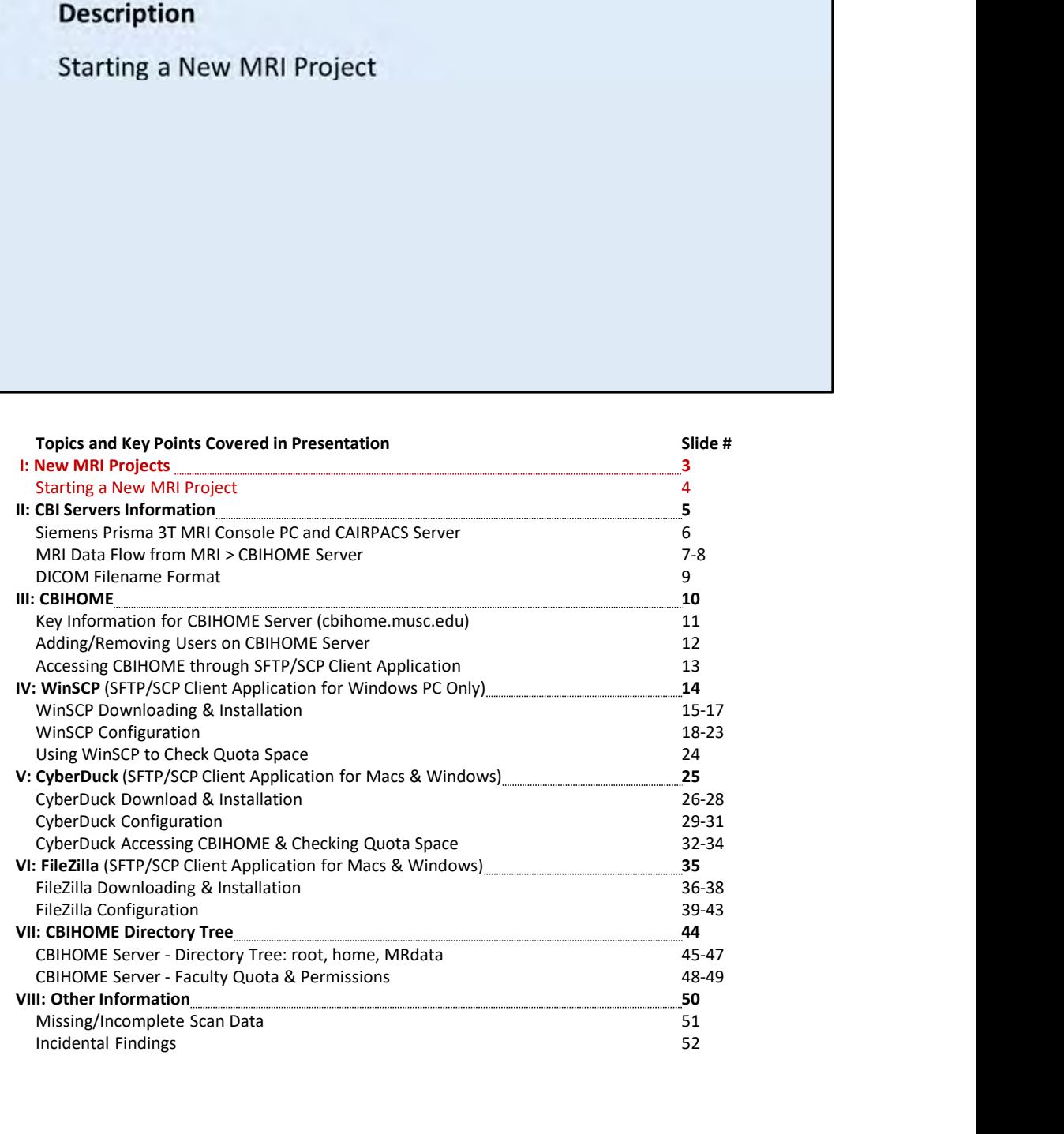

# **STARTING A NEW MRI PROJECT**

### CBI Techs

STEP 1: Contact the CBI Techs<br>
CBI Techs will email current "New Project" form.<br>
Completed forms are emailed back to the cbitech@musc.edu<br>
STEP 2: CBI Techs contact the researcher about scanning protocols.<br>
STEP 3: Study a cbitech@musc.edu 843-792-2353

Calpendo ( http://musc.calpendo.com ) User accounts are only created for MUSC Faculty. Studies are linked to specific user accounts.

CBIHOME ( cbihome.musc.edu ) Studies are added only for MUSC Faculty. Storage space is limited to MUSC Faculty. User accounts are linked to MUSC Net ID. **Techs**<br>James Purl, James Coatsworth & Scott Henderson<br>cbitech@musc.edu<br>843-792-2353<br>**lpendo** ( http://musc.calpendo.com )<br>User accounts are only created for MUSC Faculty.<br>Studies are linked to specific user accounts.<br>HOME

# II. CBI Servers Information

Slide #

- $6\overline{6}$
- $7 8$
- $\overline{9}$

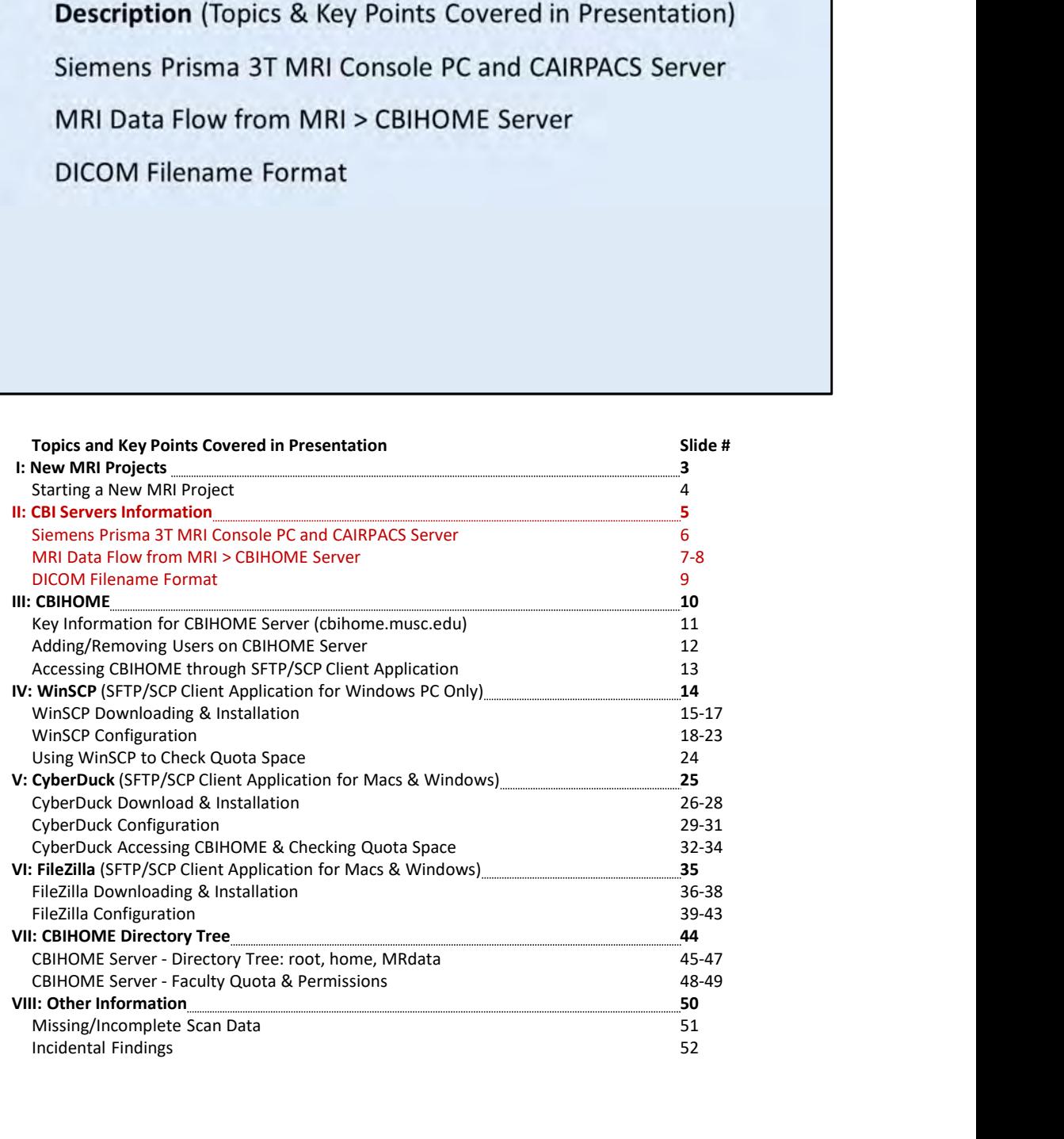

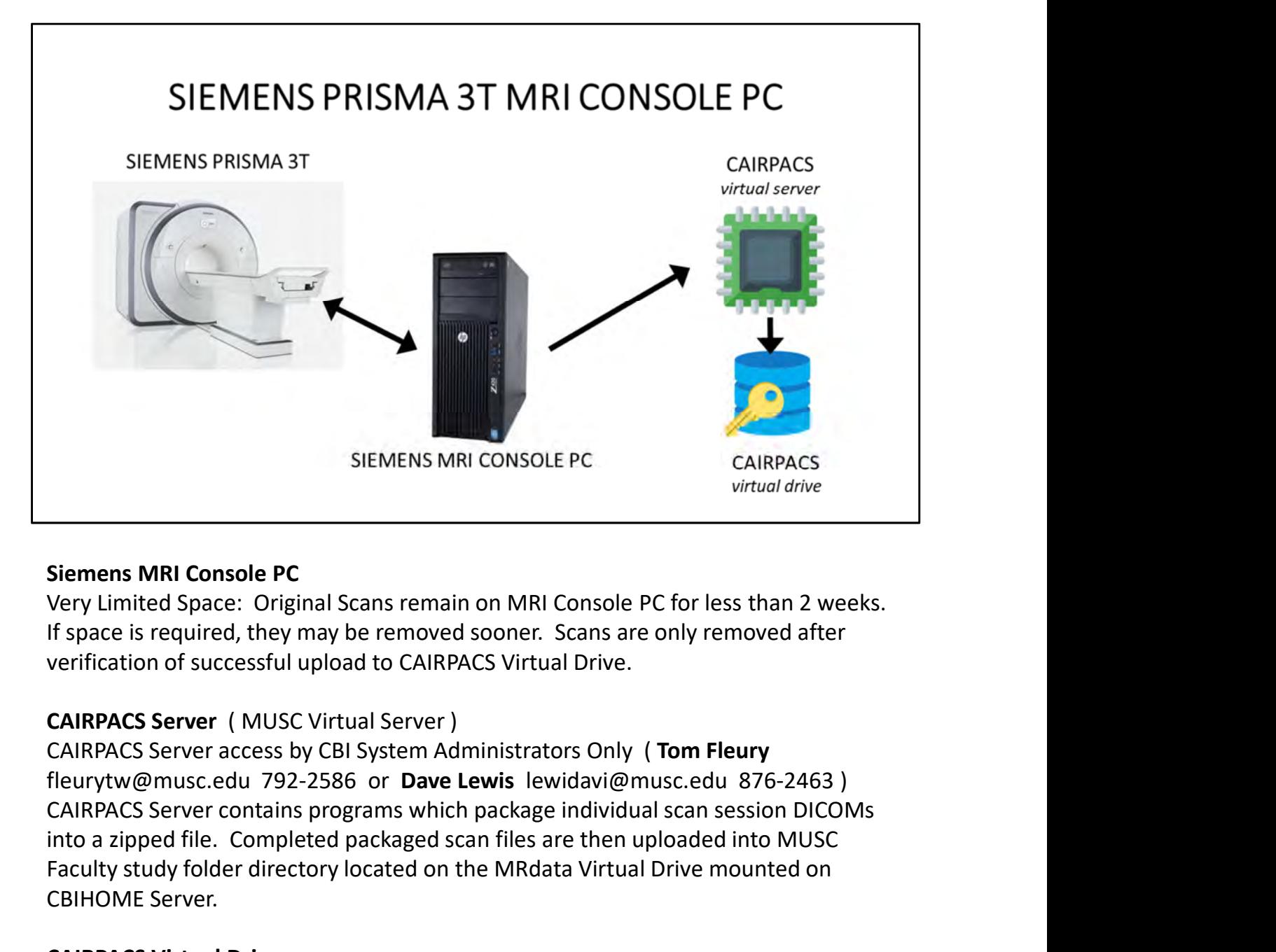

### Siemens MRI Console PC

If space is required, they may be removed sooner. Scans are only removed after verification of successful upload to CAIRPACS Virtual Drive.

# CAIRPACS Server ( MUSC Virtual Server )

fleurytw@musc.edu 792-2586 or Dave Lewis lewidavi@musc.edu 876-2463) into a zipped file. Completed packaged scan files are then uploaded into MUSC SIEMENS MRI CONSOLE PC<br>
Siemens MRI Console PC<br>
Virtual drive<br>
Very Limited Space: Original Scans remain on MRI Console PC for less than 2 weeks.<br>
Very Limited Space: Original Scans remain on MRI Console PC for less than 2 CBIHOME Server.

# CAIRPACS Virtual Drive

Location of DICOMs uploaded from Siemens MRI Console PC. Typically up to three months of scans remain on CAIRPACS Virtual Drive before files are compressed and uploaded to the archive drive. CAIRPACS Virtual Drive and the archive drive are backed up nightly through MUSC IT.

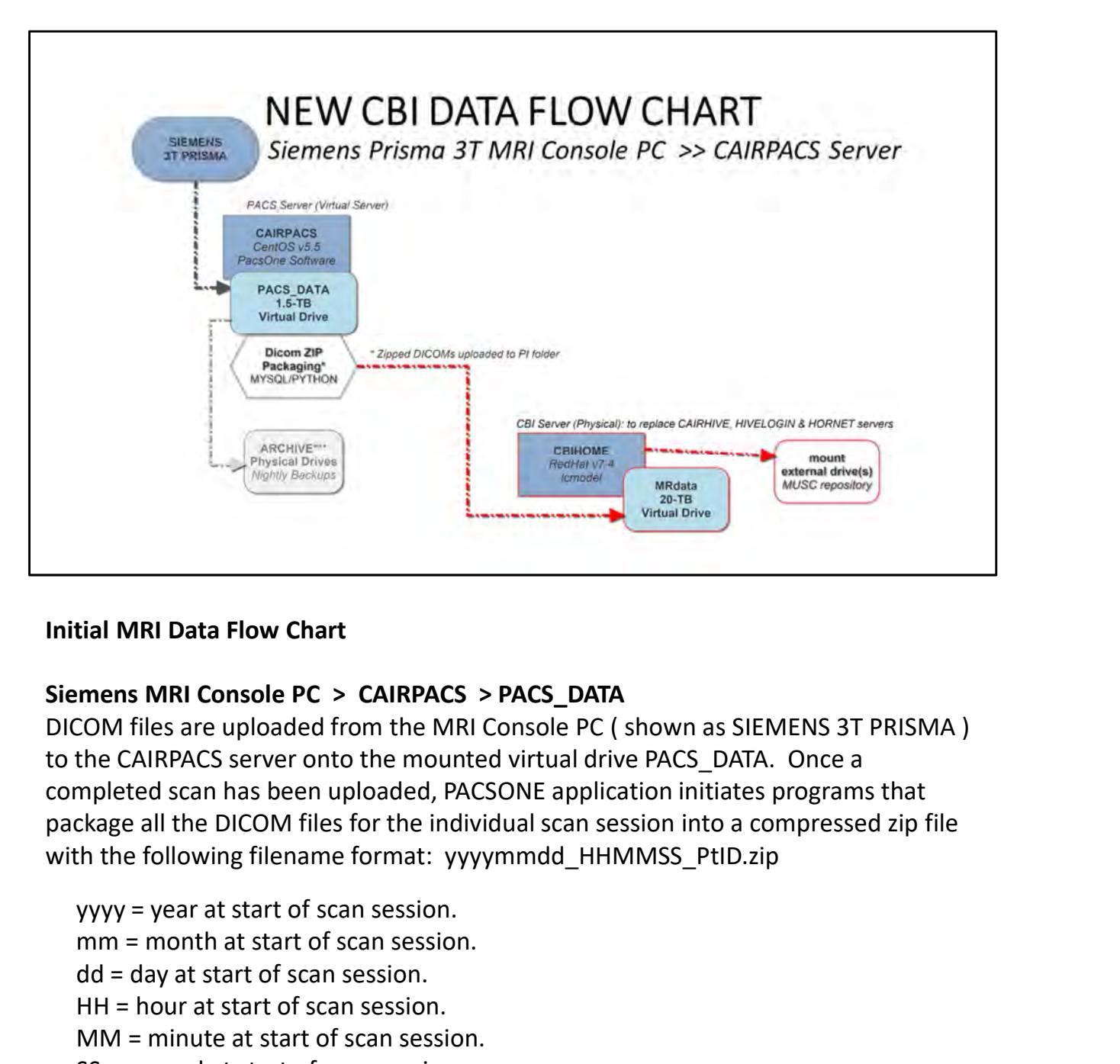

# Initial MRI Data Flow Chart

# Siemens MRI Console PC > CAIRPACS > PACS\_DATA

to the CAIRPACS server onto the mounted virtual drive PACS\_DATA. Once a completed scan has been uploaded, PACSONE application initiates programs that package all the DICOM files for the individual scan session into a compressed zip file with the following filename format: yyyymmdd HHMMSS PtID.zip

mm = month at start of scan session. The means **CON EXECT CONDUCTS CONTRACTS AND CONDUCT**<br> **COND** files are uploaded from the MRI Console PC (shown as SIEN<br>
COM files are uploaded from the MRI Console PC (shown as SIEN<br>
the CAIRPACS server onto the mounted vi HH = hour at start of scan session. MM = minute at start of scan session. SS = second at start of scan session. tial MRI Data Flow Chart<br>
mens MRI Console PC > CAIRPACS > PACS\_DATA<br>
COM files are uploaded from the MRI Console PC (shown as SIEMENS 3T PRISMA )<br>
the CAIRPACS sever onto the mounted virtual drive PACS\_DATA. Once a<br>
mplet

Packaged DICOMs file Path: cbihome.musc.edu://MRdata/Faculty\_LastName/Study\_FolderName/upload/

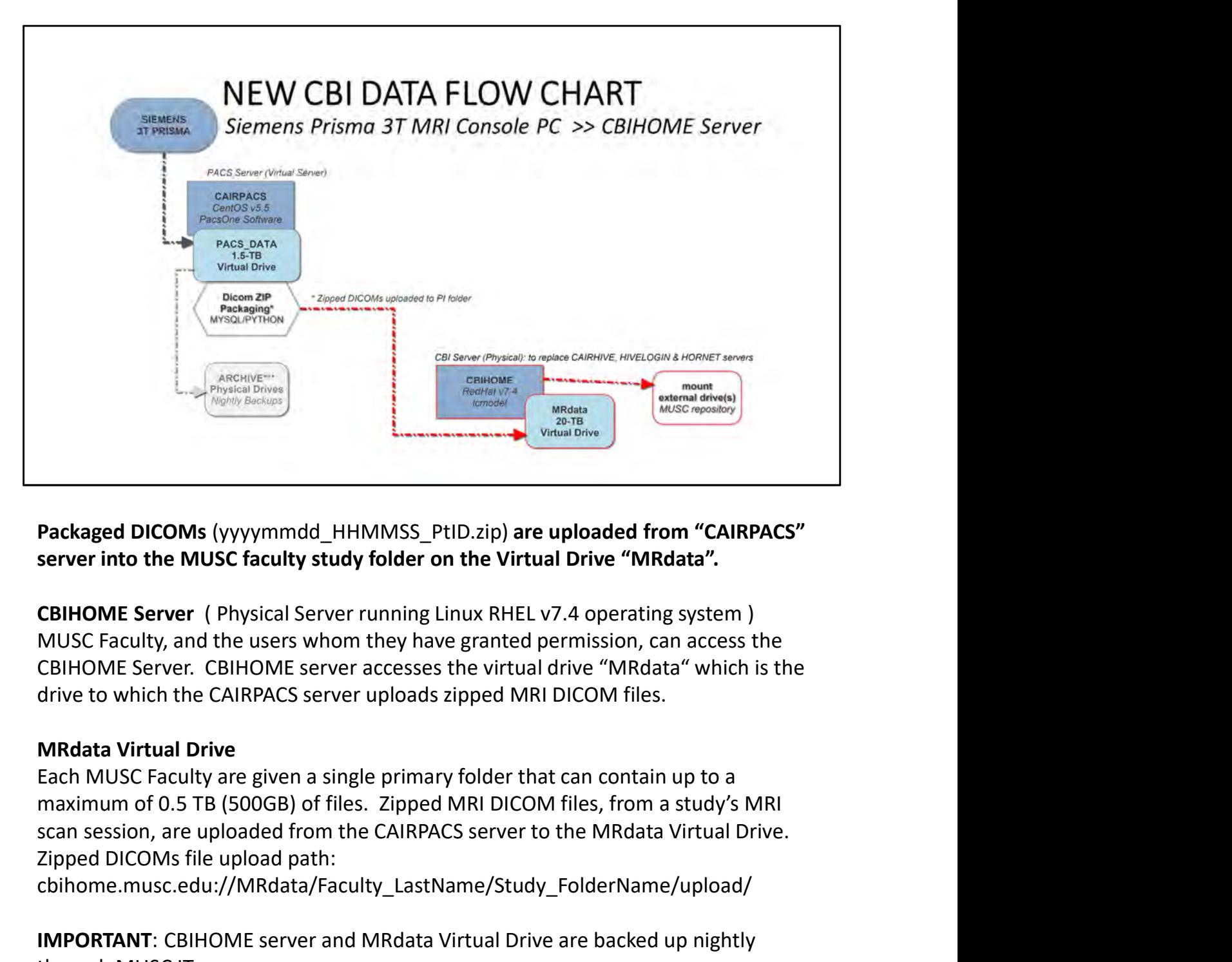

server into the MUSC faculty study folder on the Virtual Drive "MRdata".

CBIHOME Server. CBIHOME server accesses the virtual drive "MRdata" which is the drive to which the CAIRPACS server uploads zipped MRI DICOM files. Packaged DICOMs (yyyymmdd\_HHMMSS\_PtID.zip) are uploaded from "CAIRPACS"<br>server into the MUSC faculty study folder on the Virtual Drive "MRdata".<br>CBIHOME Server ( Physical Server running Linux RHEL v7.4 operating system )<br>M

Each MUSC Faculty are given a single primary folder that can contain up to a maximum of 0.5 TB (500GB) of files. Zipped MRI DICOM files, from a study's MRI Zipped DICOMs file upload path:

cbihome.musc.edu://MRdata/Faculty\_LastName/Study\_FolderName/upload/

through MUSC IT.

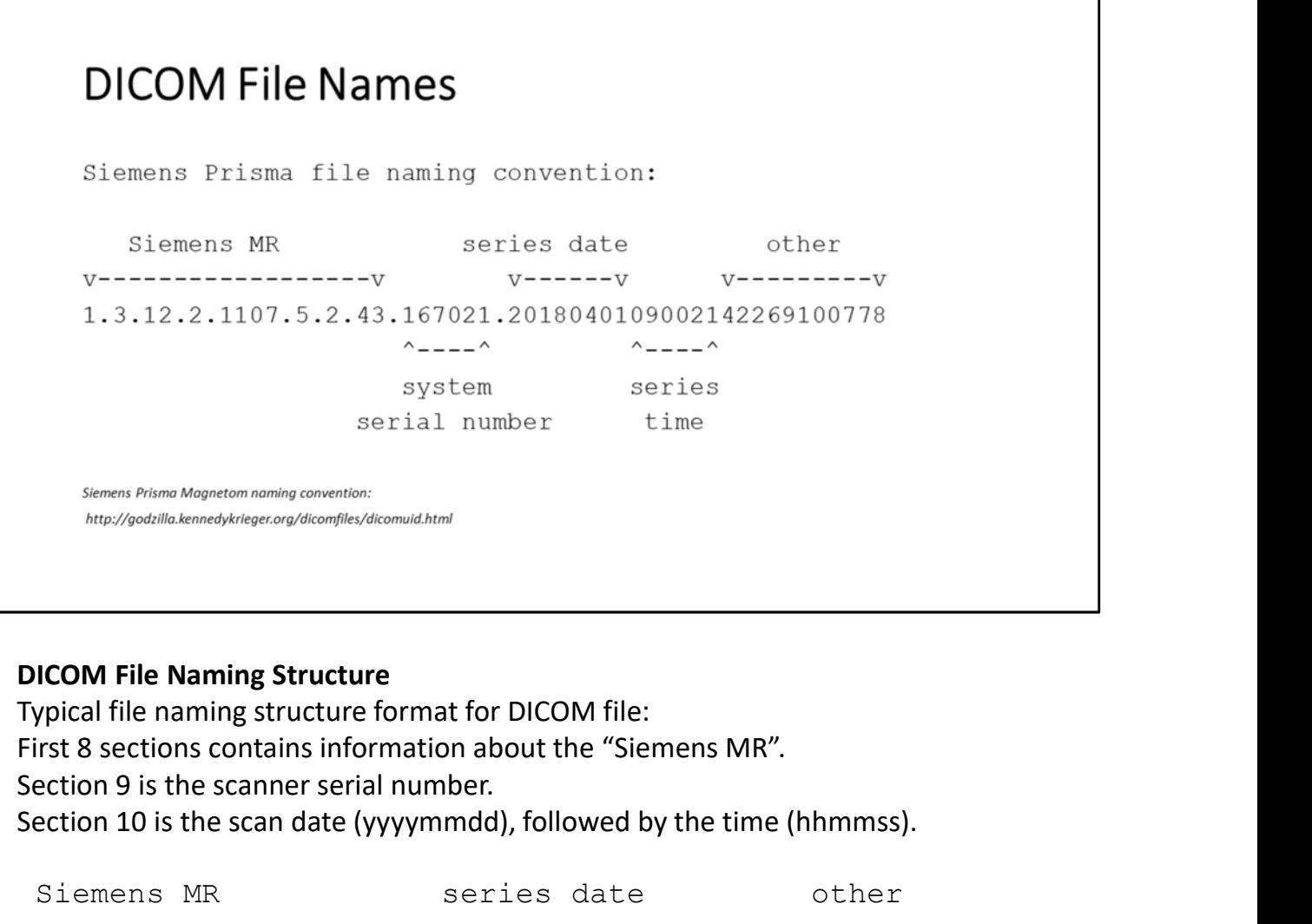

Section 9 is the scanner serial number. Section 10 is the scan date (yyyymmdd), followed by the time (hhmmss).

Siemens MR series date other v------------------v v------v v---------v 1.3.12.2.1107.5.2.43.167021.2018040109002142269100778  $\wedge$   $\wedge$   $\wedge$   $\wedge$ system series serial number time DICOM File Naming Structure<br>
Typical file naming structure format for DICOM file:<br>
First 8 sections contains information about the "Siemens MR".<br>
Section 9 is the scanner serial number.<br>
Section 10 is the scan date (yyyymm

http://godzilla.kennedykrieger.org/dicomfiles/dicomuid.html

# III. CBIHOME

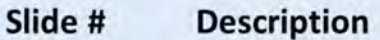

- $11$
- 12
- 13

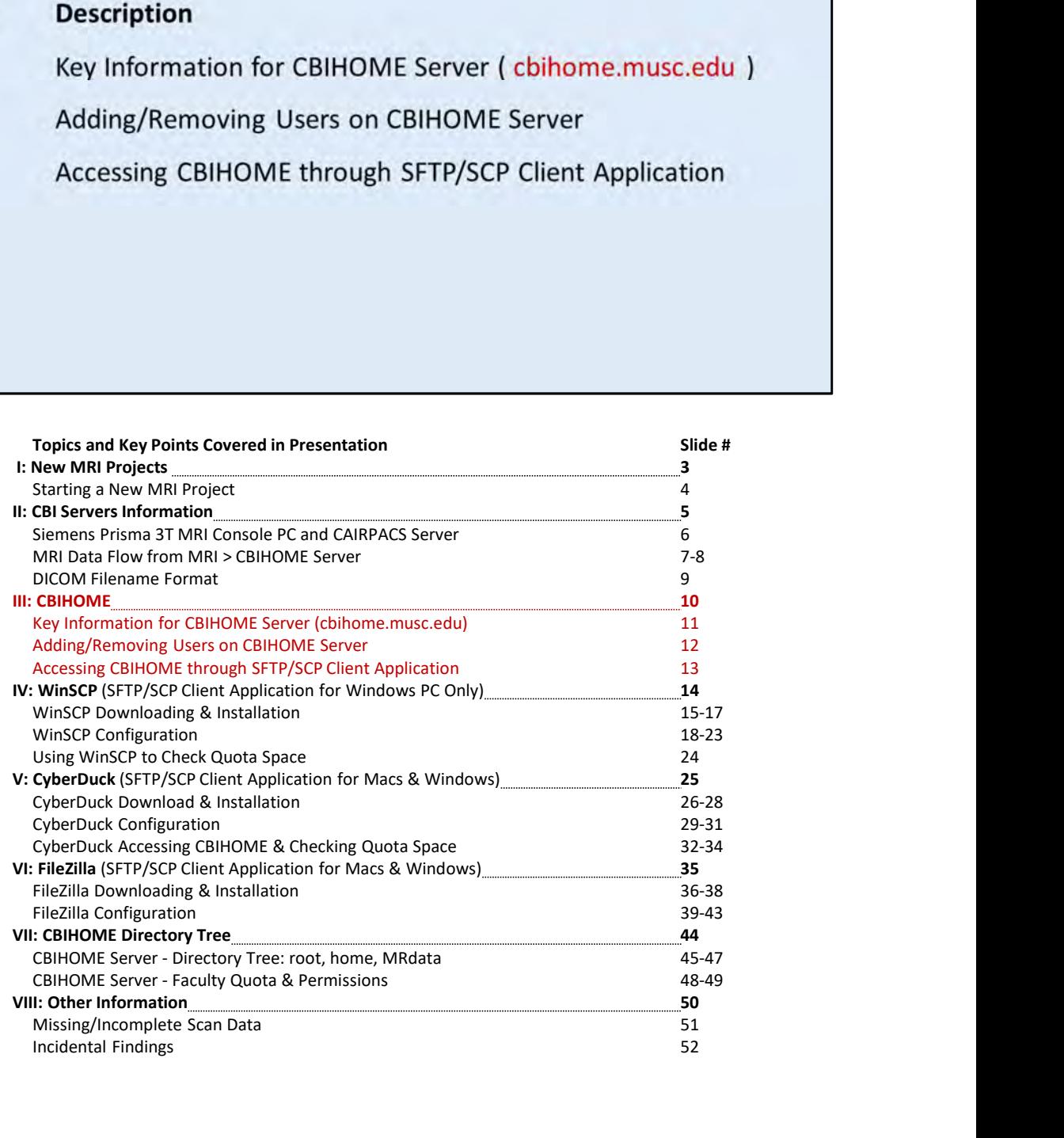

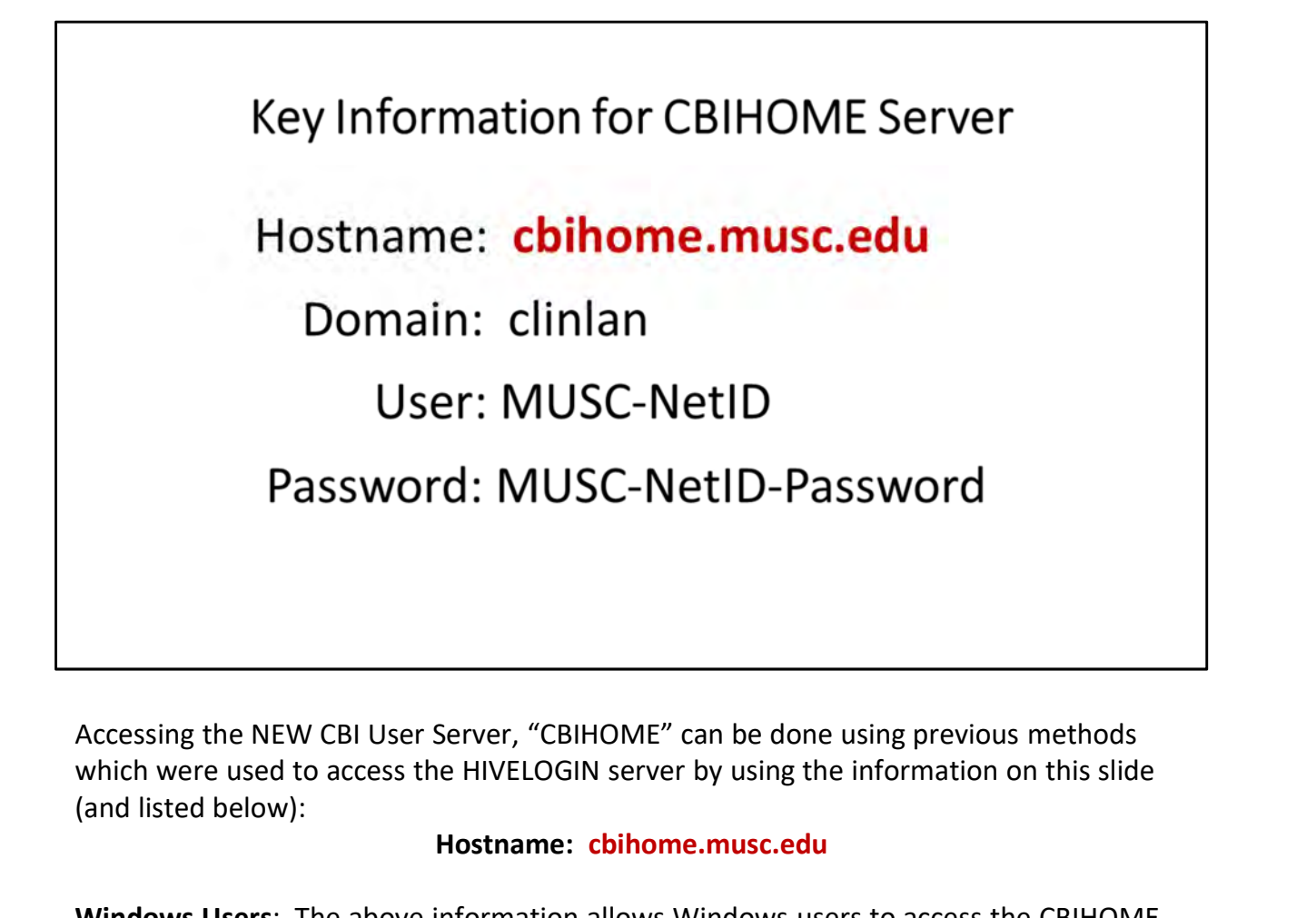

which were used to access the HIVELOGIN server by using the information on this slide (and listed below):

#### Hostname: cbihome.musc.edu

Windows Users: The above information allows Windows users to access the CBIHOME server through: SSH program (PuTTY) or SFTP programs (WinSCP, Filezilla, CyberDuck, etc.).

MAC Users: The above information allows MAC users to access the CBIHOME server through: SSH from MAC terminal window, or SFTP programs (CyberDuck, Filezilla, etc.).

MUSC Faculty must email a request to add or remove users from their CBIHOME study folders. To Add a user to the CBIHOME server, CBI System Administrators require the Accessing the NEW CBI User Server, "CBIHOME" can be done using previous methods<br>which were used to access the HIVELOGIN server by using the information on this slide<br>(and listed below):<br>**Hostname: chilomne.musc.edu**<br>Wind number(s)/study folder(s) to be added to. which were used to access the HIVELOGIN server by using the information on this slide<br>(and listed below):<br>**Hostname:** chilomne.musc.edu<br>Windows Users: The above information allows Windows users to access the CBIHOME<br>server

been using to access CBIHOME.

# Adding/Removing Users on CBIHOME Server (1.) MUSC Faculty must email CBI System Administrators (2.) To Add a user: (A.) Users Full Name (B.) User MUSC-NetID (C.) User MUSC Email Address (D.) Study Number(s) / Study Folder(s)

### Adding/Removing Users to CBIHOME Server

(1.) MUSC Faculty must email CBI System Administrators a request to add or remove users from their CBIHOME study folders.

(2.) To Add a user to the CBIHOME server, MUSC Faculty must email the CBI System Administrators the following information:

- (A.) Users full name
- (B.) User MUSC-NetID
- (C.) User MUSC Email address
- (D.) Study Number(s) / Study Folder(s)

# Sample Email:

Please add the below people to Study # 12345 /MRdata/Faculty\_LastName/Study12345\_fMRI/

Adding/Removing Users to CBIHOME Server<br>
(1.) MUSC Faculty must email CBI System Administrators a request to add or refrom their CBIHOME study folders.<br>
(2.) To Add a user to the CBIHOME server, MUSC Faculty must email the IMPORTANT: MUSC Faculty must inform the CBI System Administrators whenever users need to be removed from having access to specific Faculty folders and/or specific study folders.

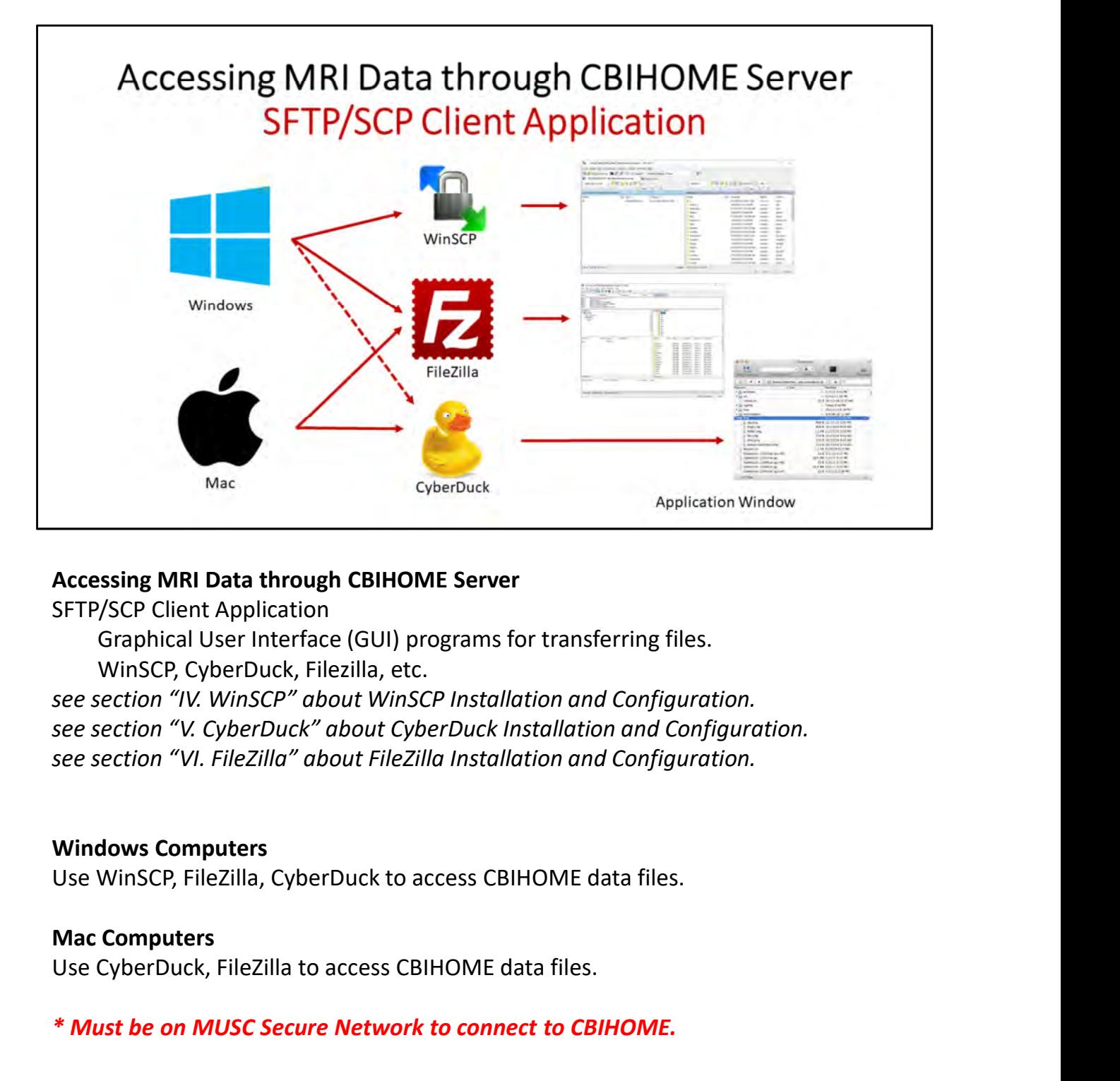

### Accessing MRI Data through CBIHOME Server

SFTP/SCP Client Application

Graphical User Interface (GUI) programs for transferring files. WinSCP, CyberDuck, Filezilla, etc.

see section "VI. FileZilla" about FileZilla Installation and Configuration.

# Windows Computers

Use CyberDuck, FileZilla to access CBIHOME data files.

# \* Must be on MUSC Secure Network to connect to CBIHOME.

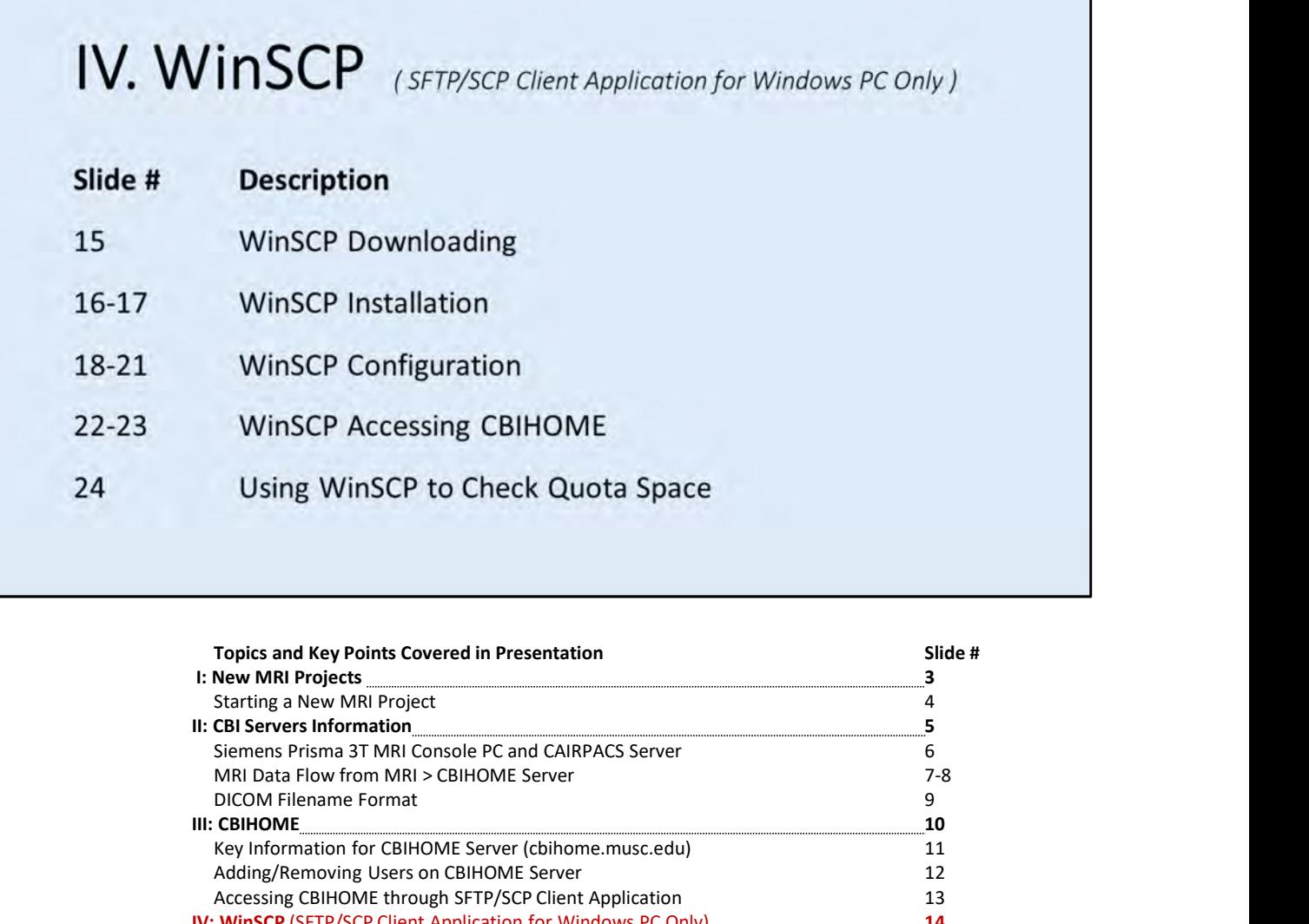

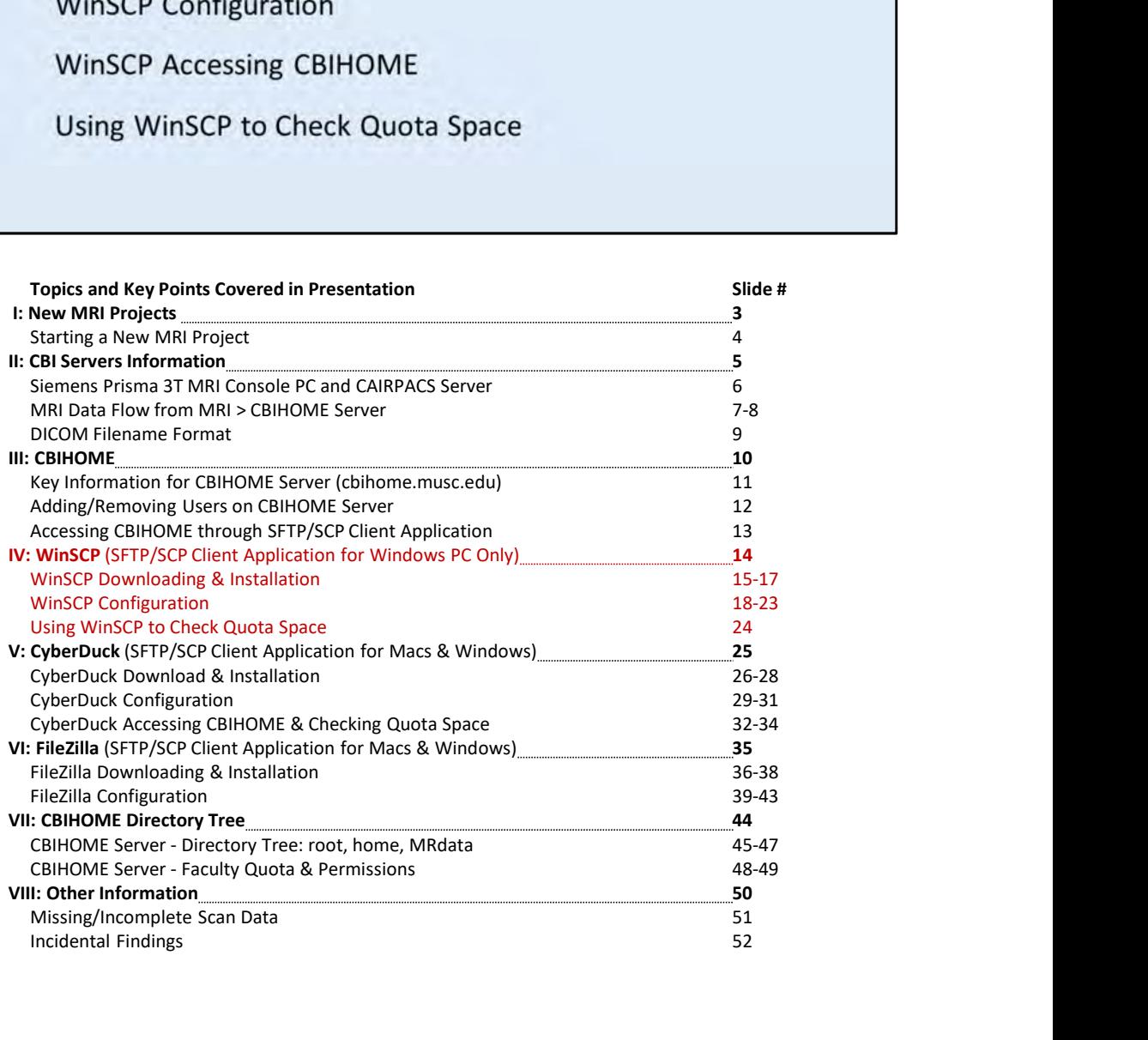

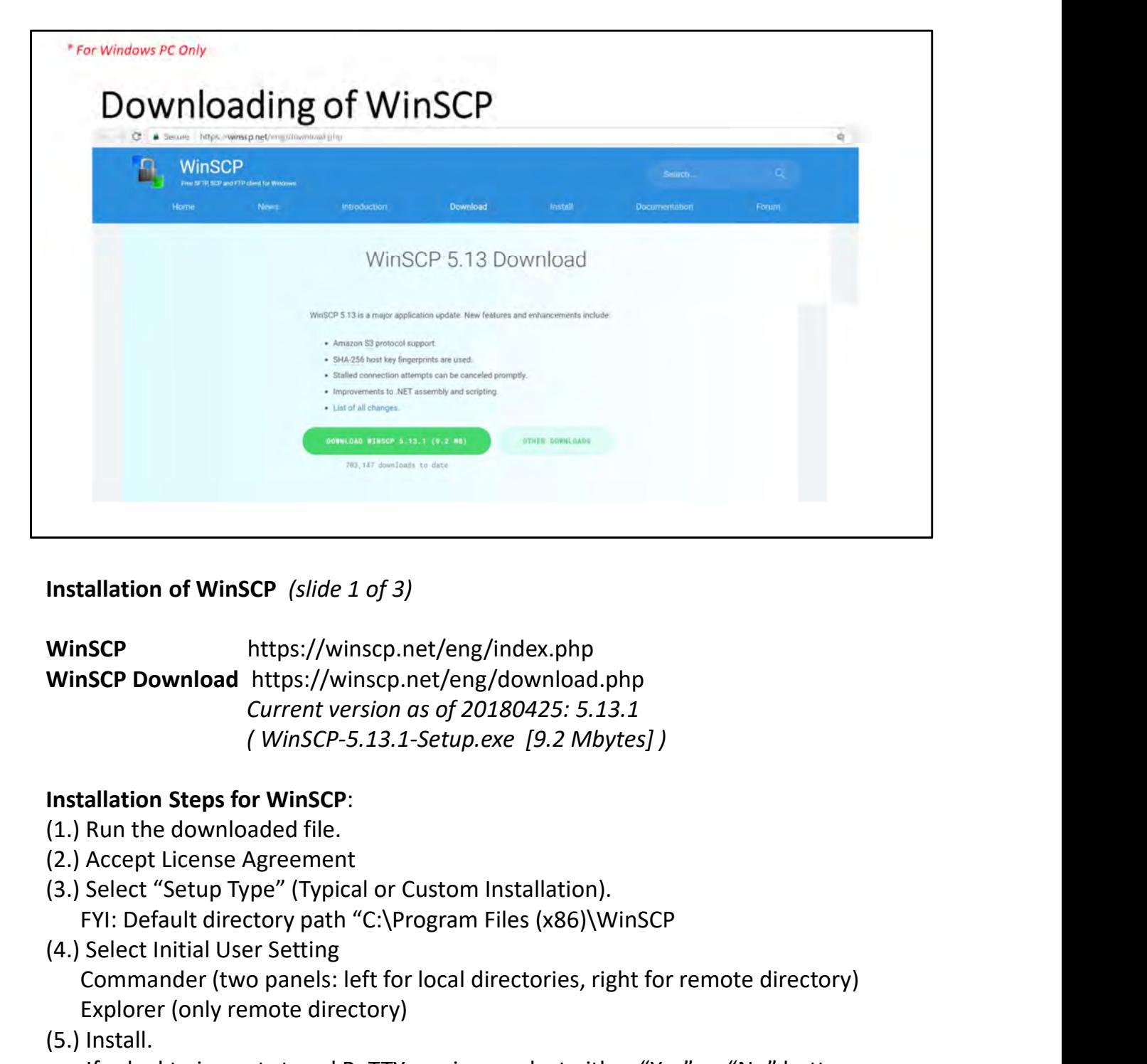

Installation of WinSCP (slide 1 of 3)

WinSCP https://winscp.net/eng/index.php Current version as of 20180425: 5.13.1 **ISCP**<br>
Inttps://winscp.net/eng/index.php<br> **ISCP Download https://winscp.net/eng/download.php**<br> *Current version as of 20180425: 5.13.1*<br> *(WinSCP-5.13.1-Setup.exe [9.2 Mbytes])*<br> **allation Steps for WinSCP:**<br>
Run the down

# Installation Steps for WinSCP:

- 
- 
- (3.) Select "Setup Type" (Typical or Custom Installation).
- (4.) Select Initial User Setting

Commander (two panels: left for local directories, right for remote directory) Explorer (only remote directory)

(5.) Install.

- (6.) Skip Ads by clicking on "Next" button
- (7.) Finalize installation by clicking on the "Finish" button.

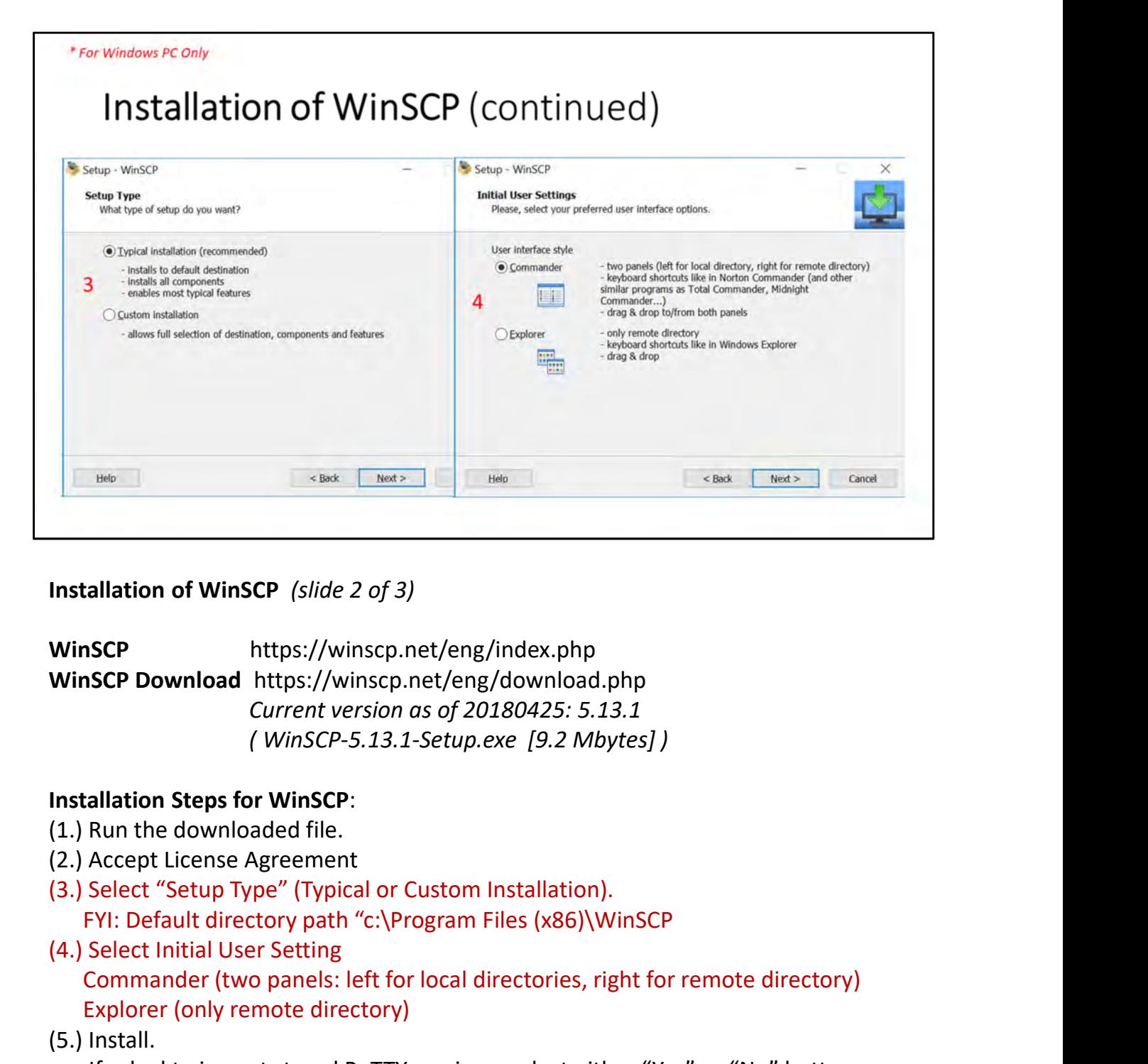

Installation of WinSCP (slide 2 of 3)

WinSCP https://winscp.net/eng/index.php Current version as of 20180425: 5.13.1

# Installation Steps for WinSCP:

- 
- 
- (3.) Select "Setup Type" (Typical or Custom Installation).
- (4.) Select Initial User Setting Commander (two panels: left for local directories, right for remote directory) Explorer (only remote directory) **ISCP**<br>
Inttps://winscp.net/eng/index.php<br> **ISCP Download https://winscp.net/eng/download.php**<br> *Current version as of 20180425: 5.13.1*<br> *(WinSCP-5.13.1-Setup.exe [9.2 Mbytes])*<br> **allation Steps for WinSCP:**<br>
Run the down
- (5.) Install.

- (6.) Skip Ads by clicking on "Next" button
- (7.) Finalize installation by clicking on the "Finish" button.

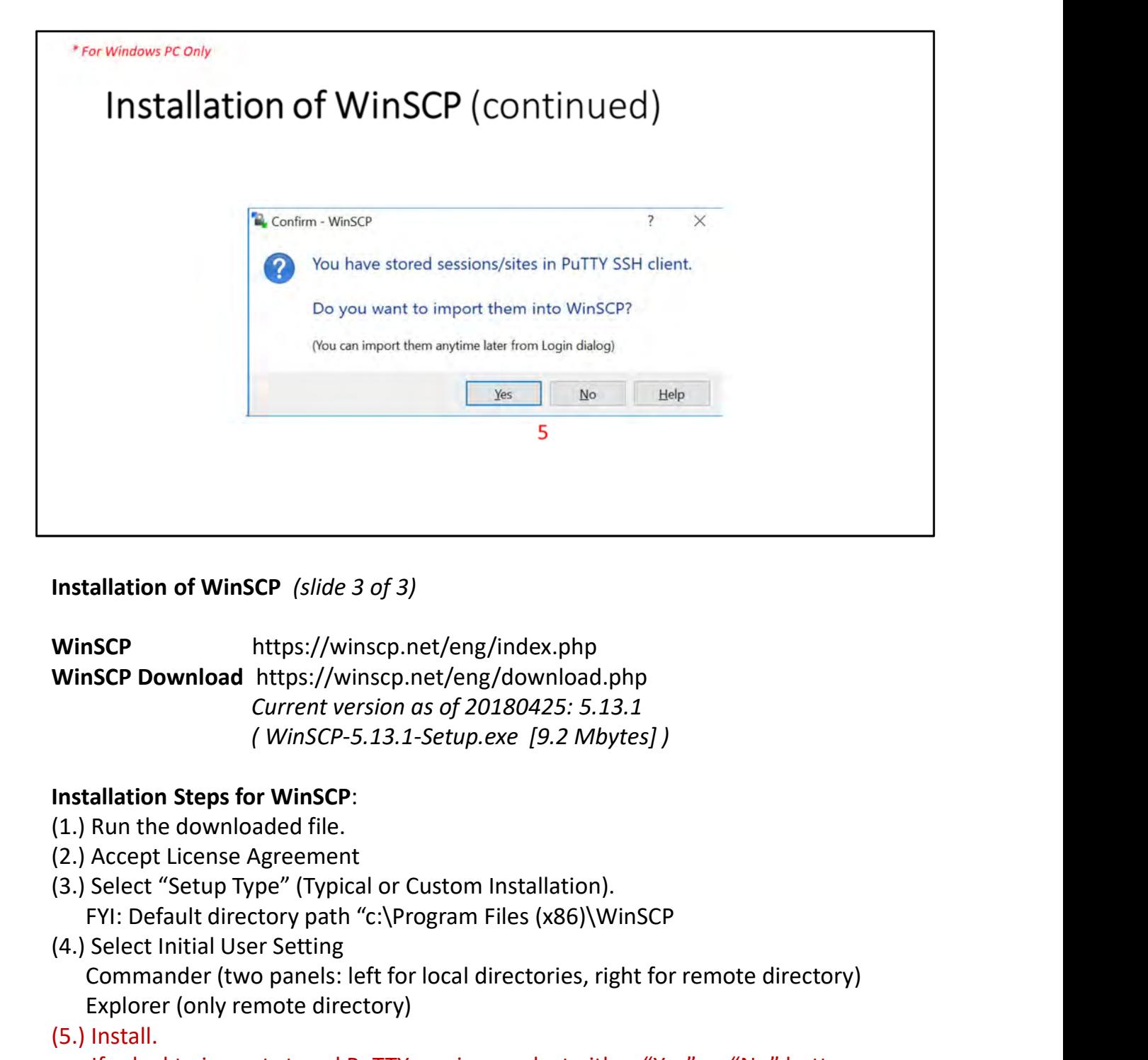

Installation of WinSCP (slide 3 of 3)

WinSCP https://winscp.net/eng/index.php Current version as of 20180425: 5.13.1 **ISCP**<br>
Inttps://winscp.net/eng/index.php<br> **ISCP Download https://winscp.net/eng/download.php**<br> *Current version as of 20180425: 5.13.1*<br> *(WinSCP-5.13.1-Setup.exe [9.2 Mbytes])*<br> **allation Steps for WinSCP:**<br>
Run the down

# Installation Steps for WinSCP:

- 
- 
- (3.) Select "Setup Type" (Typical or Custom Installation).
- (4.) Select Initial User Setting

Commander (two panels: left for local directories, right for remote directory) Explorer (only remote directory)

(5.) Install.

- (6.) Skip Ads by clicking on "Next" button
- (7.) Finalize installation by clicking on the "Finish" button.

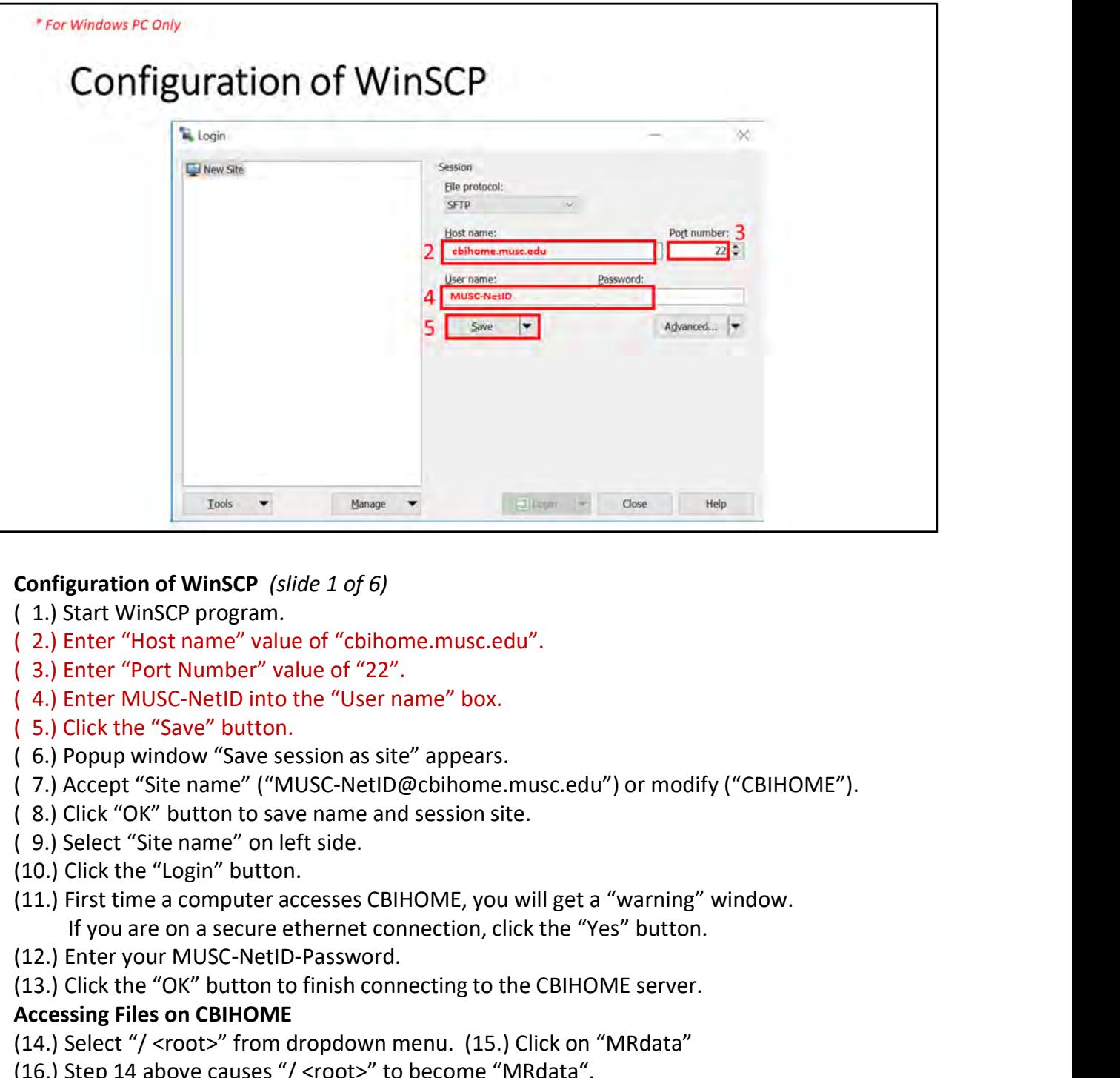

### Configuration of WinSCP (slide 1 of 6)

- 
- ( 2.) Enter "Host name" value of "cbihome.musc.edu".
- 
- 
- ( 5.) Click the "Save" button.
- ( 6.) Popup window "Save session as site" appears.
- ( 7.) Accept "Site name" ("MUSC-NetID@cbihome.musc.edu") or modify ("CBIHOME").
- ( 8.) Click "OK" button to save name and session site.
- ( 9.) Select "Site name" on left side.
- (10.) Click the "Login" button.
- Configuration of WinSCP (slide 1 of 6)<br>
(1.) Start WinSCP program.<br>
(2.) Enter "Host name" value of "cbihome.musc.edu".<br>
(3.) Enter "Most Number" value of "22".<br>
(3.) Click the "Save" button.<br>
(5.) Click the "Save" button
- (12.) Enter your MUSC-NetID-Password.
- 

- 
- (16.) Step 14 above causes "/ <root>" to become "MRdata".
- Configuration of WinSCP (slide 1 of 6)<br>
(1.) Start WinSCP program.<br>
(2.) Enter "Host name" value of "CD".<br>
(3.) Enter "Port Number" value of "22".<br>
(4.) Enter MUSC-NetID into the "User name" box.<br>
(5.) Click the "Save" but (17.) Click on Faculty's Folder to access Study sub-folders and packaged DICOM files. /MRdata/Faculty\_LastName/Study1/upload/20180401\_121530\_1001v1.zip

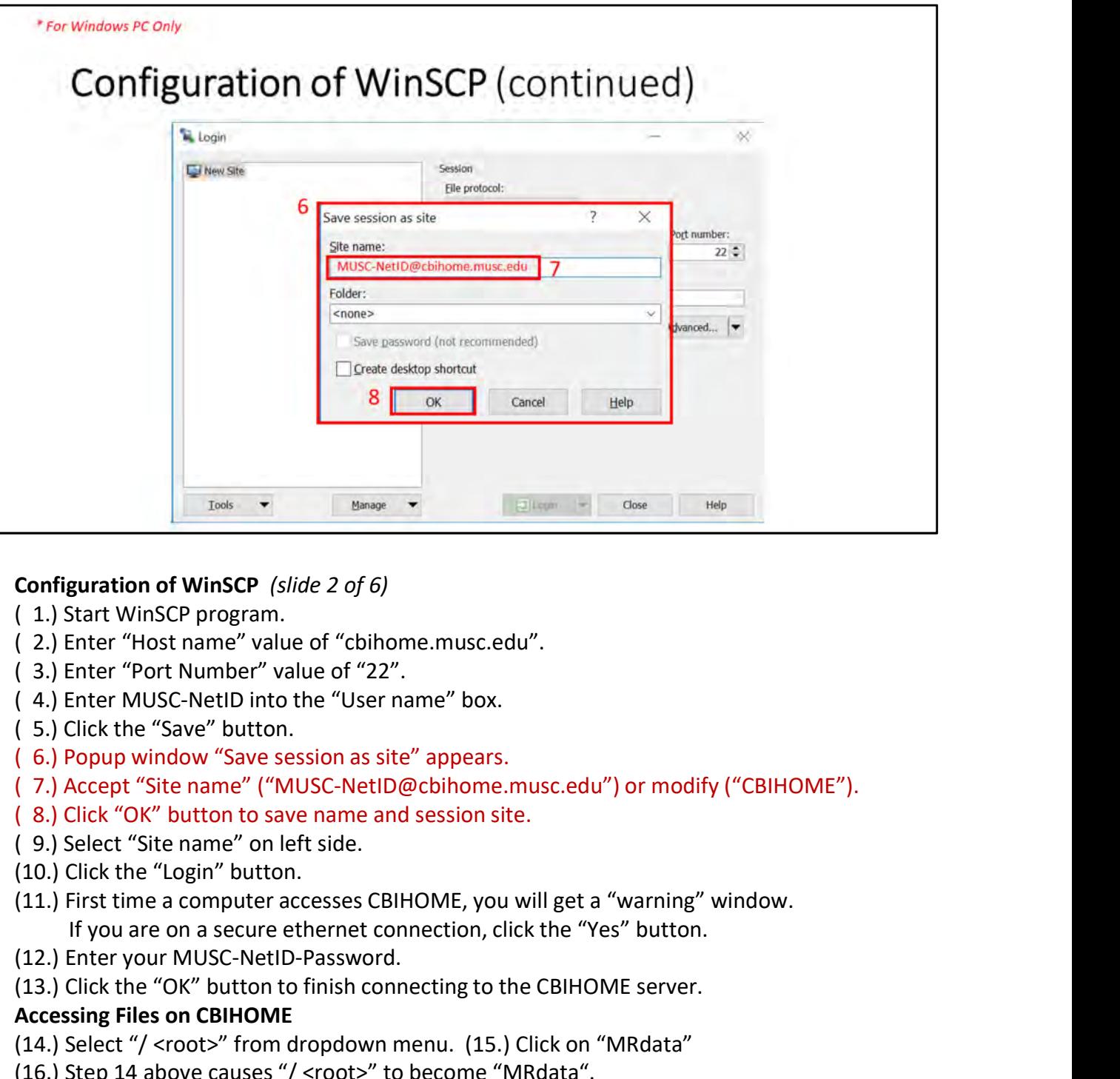

#### Configuration of WinSCP (slide 2 of 6)

- 
- ( 2.) Enter "Host name" value of "cbihome.musc.edu".
- 
- 
- ( 5.) Click the "Save" button.
- ( 6.) Popup window "Save session as site" appears.
- ( 7.) Accept "Site name" ("MUSC-NetID@cbihome.musc.edu") or modify ("CBIHOME").
- ( 8.) Click "OK" button to save name and session site.
- ( 9.) Select "Site name" on left side.
- (10.) Click the "Login" button.
- Configuration of WinSCP (slide 2 of 6)<br>
(1.) Start WinSCP program.<br>
(2.) Enter "Host name" value of "cbihome.musc.edu".<br>
(3.) Enter "Most Number" value of "22".<br>
(3.) Enter MoVSC-NetD into the "User name" box.<br>
(5.) Popup
- (12.) Enter your MUSC-NetID-Password.
- 

- 
- (16.) Step 14 above causes "/ <root>" to become "MRdata".
- Configuration of WinSCP (slide 2 of 6)<br>
(1.) Start WinSCP program.<br>
(2.) Enter "Host name" value of "cbihome.musc.edu".<br>
(3.) Enter "Por Number" value of "22".<br>
(4.) Enter MUSC-NetID into the "User name" box.<br>
(5.) Click t (17.) Click on Faculty's Folder to access Study sub-folders and packaged DICOM files. /MRdata/Faculty\_LastName/Study1/upload/20180401\_121530\_1001v1.zip

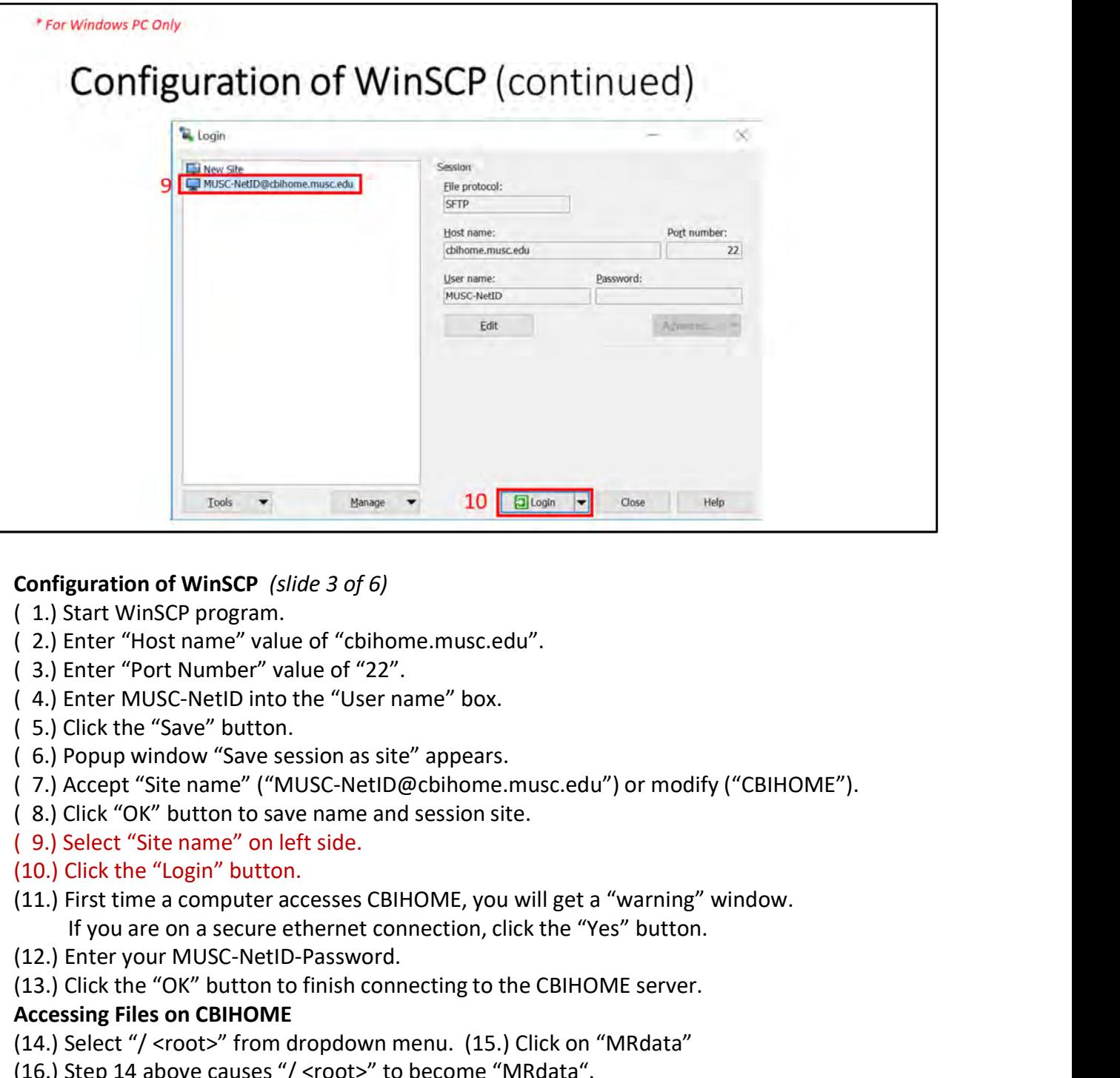

### Configuration of WinSCP (slide 3 of 6)

- 
- ( 2.) Enter "Host name" value of "cbihome.musc.edu".
- 
- 
- ( 5.) Click the "Save" button.
- ( 6.) Popup window "Save session as site" appears.
- ( 7.) Accept "Site name" ("MUSC-NetID@cbihome.musc.edu") or modify ("CBIHOME").
- ( 8.) Click "OK" button to save name and session site.
- ( 9.) Select "Site name" on left side.
- (10.) Click the "Login" button.
- Configuration of WinSCP (slide 3 of 6)<br>
(1.) Start WinSCP program.<br>
(2.) Enter "Host name" value of "cbihome.musc.edu".<br>
(3.) Enter "Most Number" value of "22".<br>
(3.) Enter MoVSC-NetD into the "User name" box.<br>
(5.) Click
- (12.) Enter your MUSC-NetID-Password.
- 

- 
- (16.) Step 14 above causes "/ <root>" to become "MRdata".
- Configuration of WinSCP (slide 3 of 6)<br>
(1.) Start WinSCP program.<br>
(2.) Enter "Host name" value of "cbihome.musc.edu".<br>
(3.) Enter "Por Number" value of "22".<br>
(4.) Enter MUSC-NetID into the "User name" box.<br>
(5.) Click t (17.) Click on Faculty's Folder to access Study sub-folders and packaged DICOM files. /MRdata/Faculty\_LastName/Study1/upload/20180401\_121530\_1001v1.zip

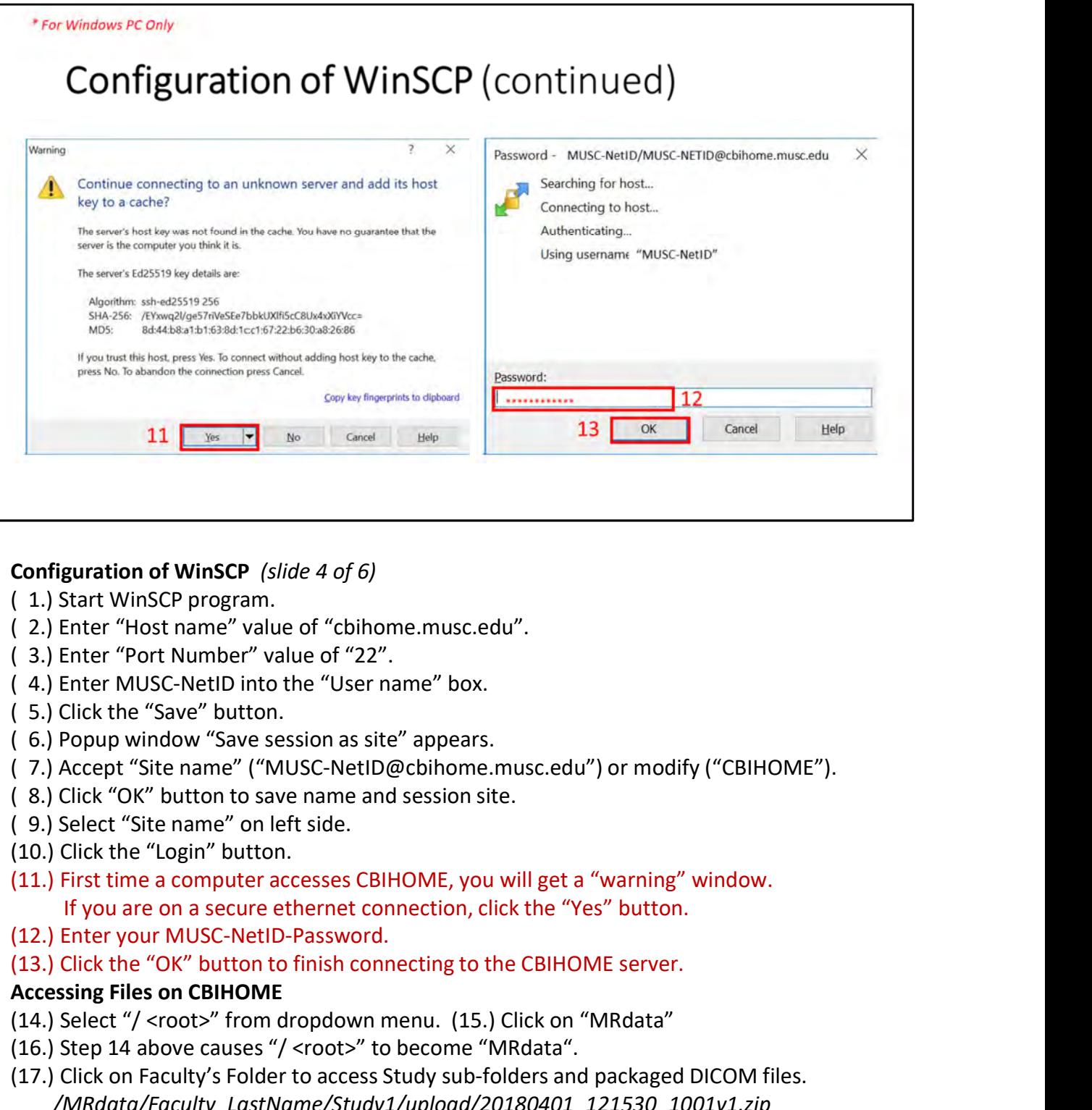

#### Configuration of WinSCP (slide 4 of 6)

- 
- ( 2.) Enter "Host name" value of "cbihome.musc.edu".
- 
- 
- ( 5.) Click the "Save" button.
- ( 6.) Popup window "Save session as site" appears.
- ( 7.) Accept "Site name" ("MUSC-NetID@cbihome.musc.edu") or modify ("CBIHOME").
- ( 8.) Click "OK" button to save name and session site.
- ( 9.) Select "Site name" on left side.
- (10.) Click the "Login" button.
- 
- (12.) Enter your MUSC-NetID-Password.

- 
- (16.) Step 14 above causes "/ <root>" to become "MRdata".
- Configuration of WinSCP (slide 4 of 6)<br>
(1.) Start WinSCP program.<br>
(2.) Enter "Host name" value of "cbihome.musc.edu".<br>
(3.) Enter "Por Number" value of "22".<br>
(4.) Enter MUSC-NeltD into the "User name" box.<br>
(5.) Click t (17.) Click on Faculty's Folder to access Study sub-folders and packaged DICOM files. /MRdata/Faculty\_LastName/Study1/upload/20180401\_121530\_1001v1.zip

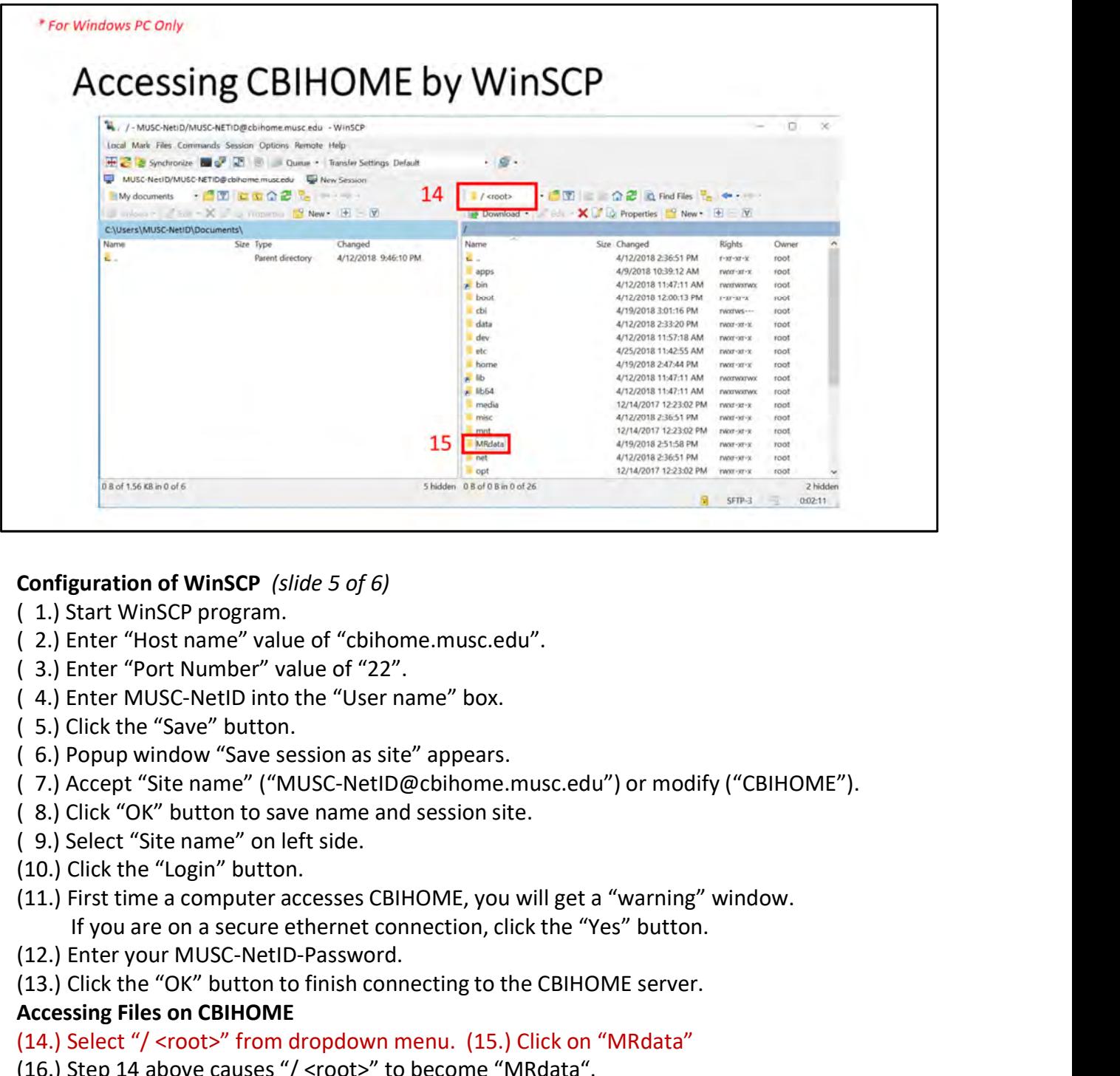

#### Configuration of WinSCP (slide 5 of 6)

- 
- ( 2.) Enter "Host name" value of "cbihome.musc.edu".
- 
- 
- ( 5.) Click the "Save" button.
- ( 6.) Popup window "Save session as site" appears.
- ( 7.) Accept "Site name" ("MUSC-NetID@cbihome.musc.edu") or modify ("CBIHOME").
- ( 8.) Click "OK" button to save name and session site.
- ( 9.) Select "Site name" on left side.
- (10.) Click the "Login" button.
- **Configuration of WinSCP** (slide 5 of 6)<br>
(1.) Start WinSCP program.<br>
(2.) Enter "Host name" value of "cbihome.musc.edu".<br>
(3.) Enter Mors Number" value of "22".<br>
(5.) Click the "Save" button.<br>
(5.) Click the "Save" butto
- (12.) Enter your MUSC-NetID-Password.
- 

- 
- (16.) Step 14 above causes "/ <root>" to become "MRdata".
- Configuration of WinSCP (slide 5 of 6)<br>
(1.) Start WinSCP program.<br>
(2.) Enter "Host name" value of "cbihome.musc.edu".<br>
(3.) Enter "Por Number" value of "22".<br>
(4.) Enter MUSC-NetID into the "User name" box.<br>
(5.) Click t (17.) Click on Faculty's Folder to access Study sub-folders and packaged DICOM files. /MRdata/Faculty\_LastName/Study1/upload/20180401\_121530\_1001v1.zip

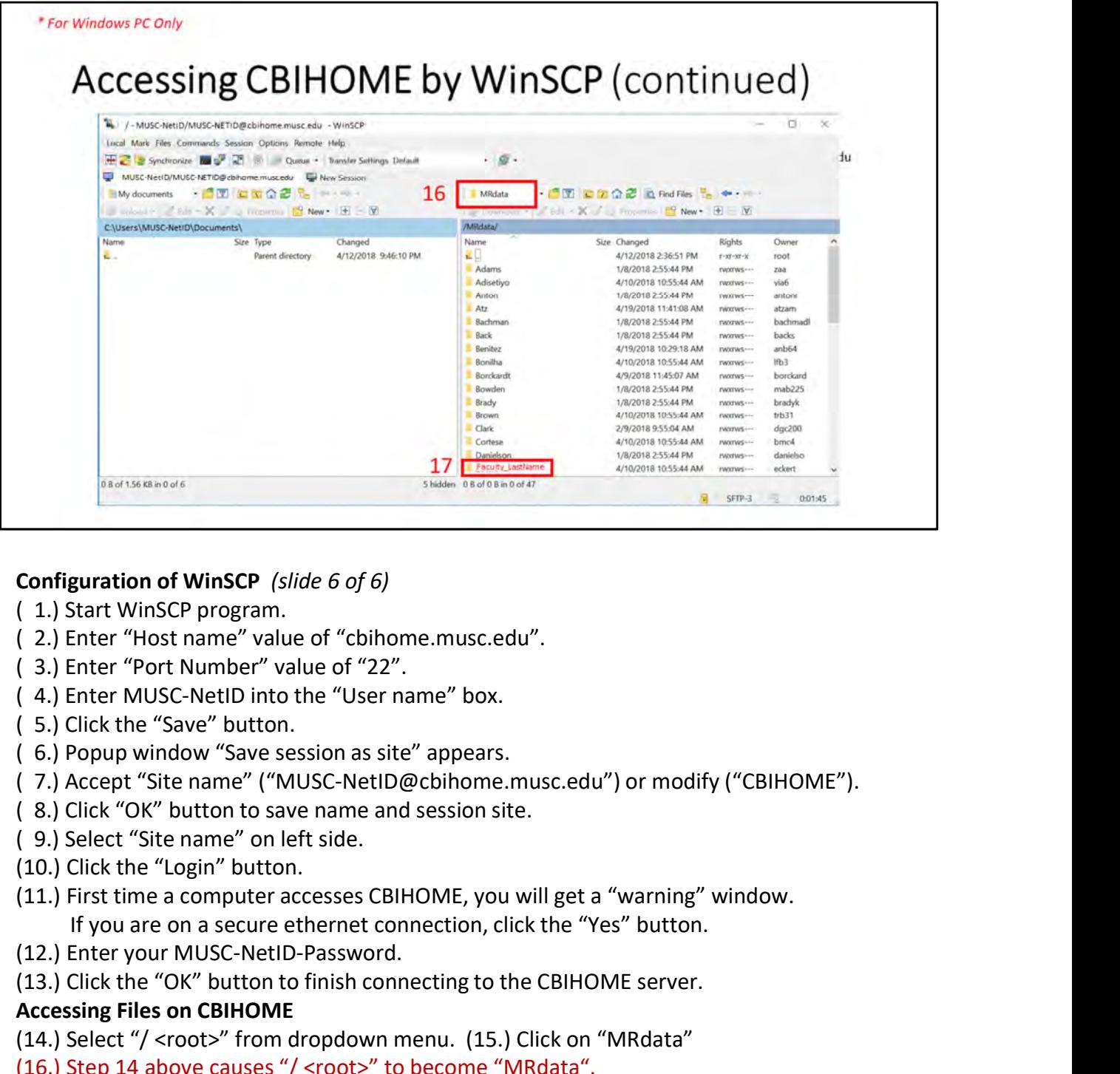

#### Configuration of WinSCP (slide 6 of 6)

- 
- ( 2.) Enter "Host name" value of "cbihome.musc.edu".
- 
- 
- ( 5.) Click the "Save" button.
- ( 6.) Popup window "Save session as site" appears.
- ( 7.) Accept "Site name" ("MUSC-NetID@cbihome.musc.edu") or modify ("CBIHOME").
- ( 8.) Click "OK" button to save name and session site.
- ( 9.) Select "Site name" on left side.
- (10.) Click the "Login" button.
- **Configuration of WinSCP** (slide 6 of 6)<br>
(1.) Start WinSCP program.<br>
(2.) Enter "Host name" value of "cbihome.musc.edu".<br>
(3.) Enter Mort Number" value of "22".<br>
(5.) Click the "Save" button.<br>
(5.) Click the "Save" butto
- (12.) Enter your MUSC-NetID-Password.
- 

- 
- (16.) Step 14 above causes "/ <root>" to become "MRdata".
- Configuration of WinSCP (slide 6 of 6)<br>
(1.) Start WinSCP program.<br>
(2.) Enter "Host name" value of "cbihome.musc.edu".<br>
(3.) Enter "Por Number" value of "22".<br>
(4.) Enter MUSC-NelD into the "User name" box.<br>
(5.) Click th (17.) Click on Faculty's Folder to access Study sub-folders and packaged DICOM files. /MRdata/Faculty\_LastName/Study1/upload/20180401\_121530\_1001v1.zip

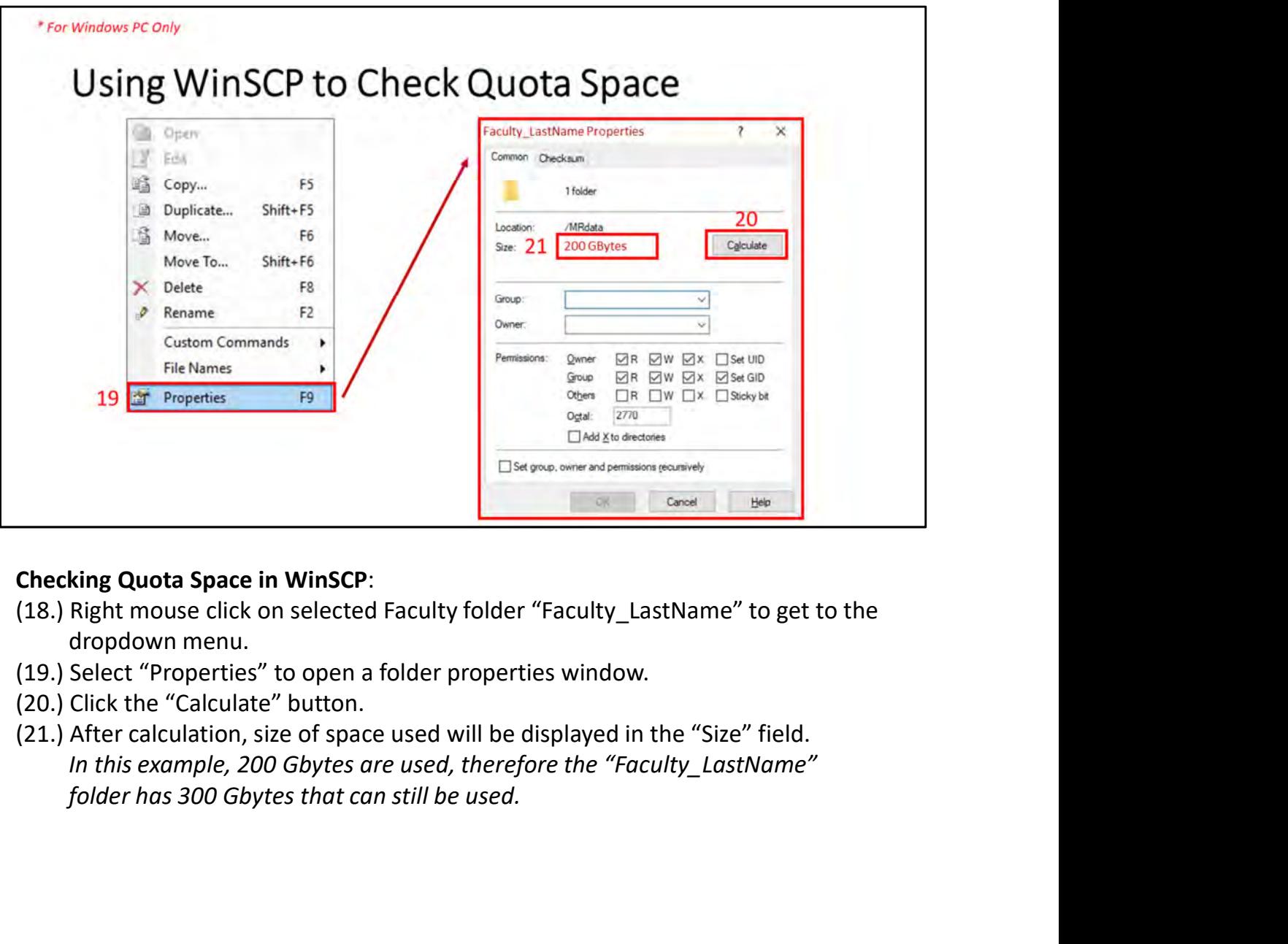

- (18.) Right mouse click on selected Faculty folder "Faculty\_LastName" to get to the dropdown menu.
- (19.) Select "Properties" to open a folder properties window.
- (20.) Click the "Calculate" button.
- 

# V. CyberDuck (SFTP/SCP Client Application for Windows, Macs)

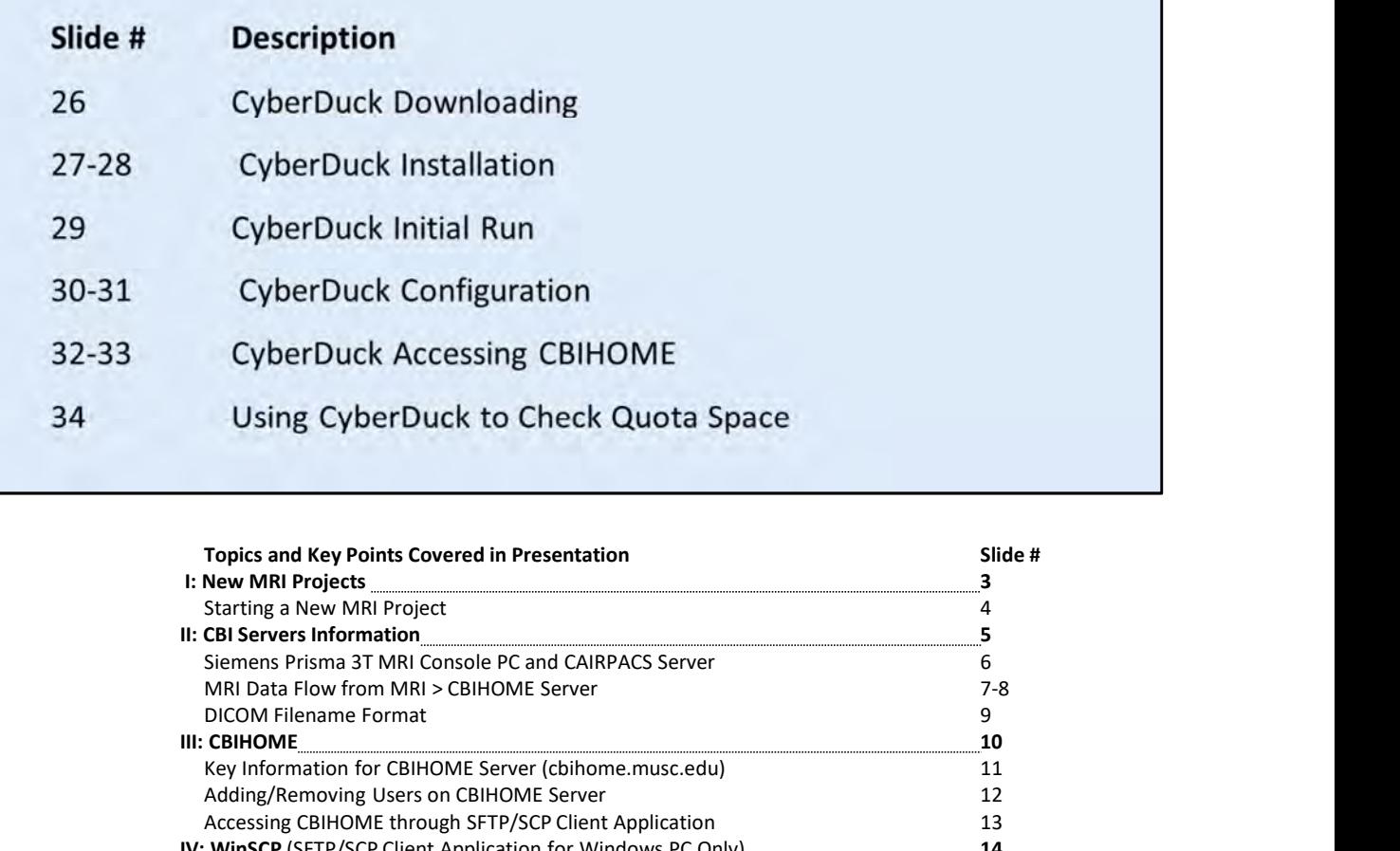

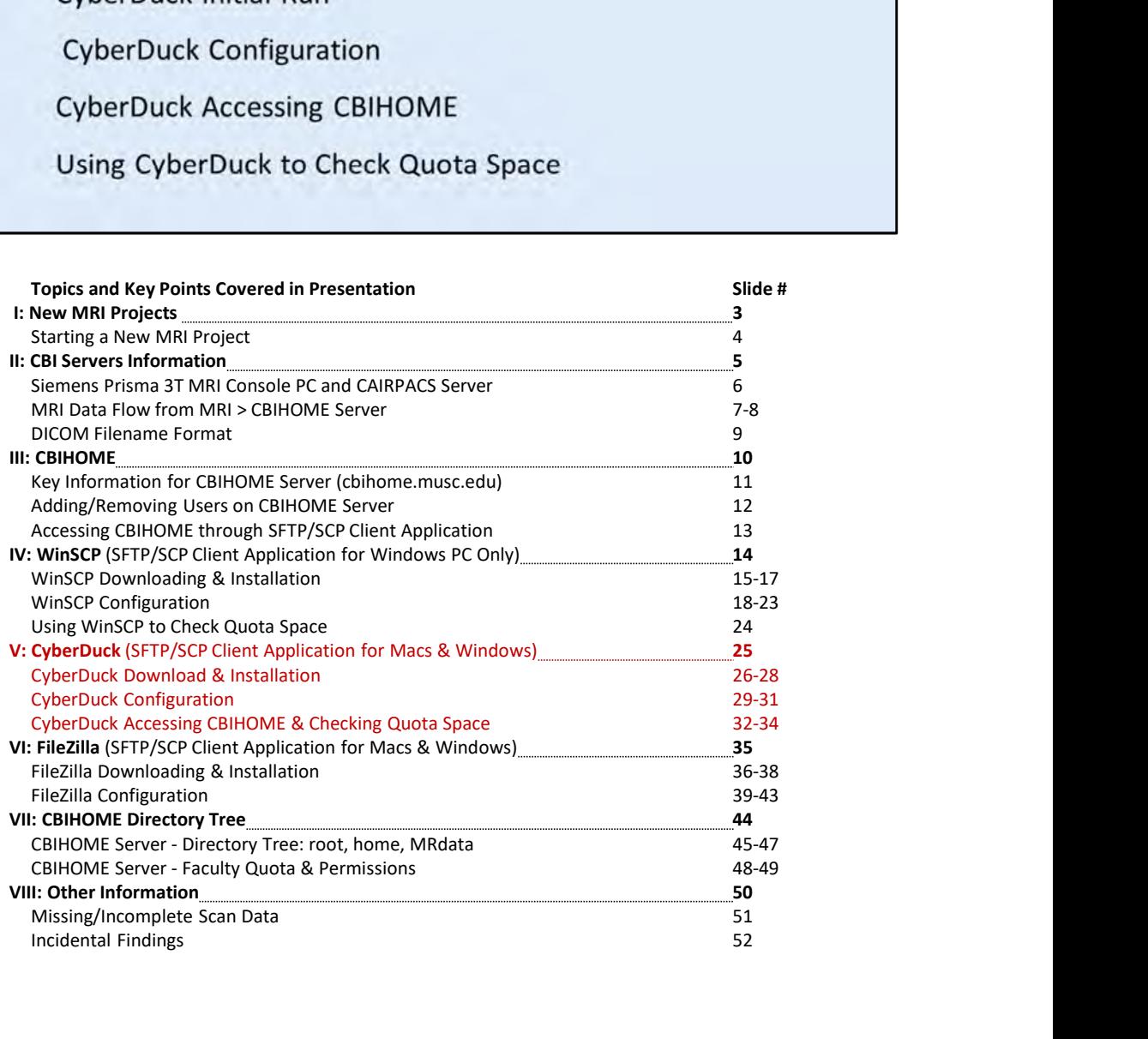

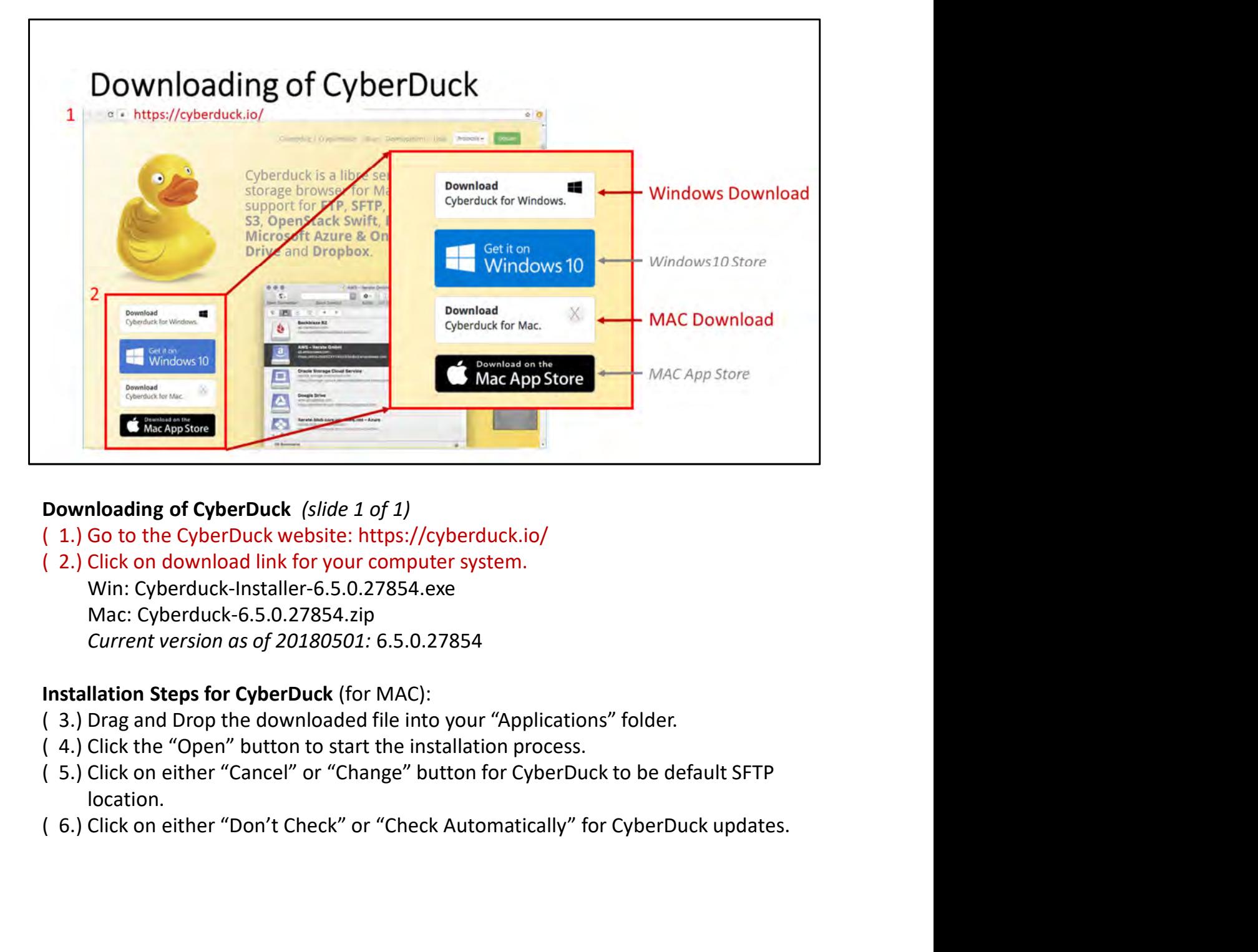

# Downloading of CyberDuck (slide 1 of 1)

- 
- ( 2.) Click on download link for your computer system. Win: Cyberduck-Installer-6.5.0.27854.exe Mac: Cyberduck-6.5.0.27854.zip Current version as of 20180501: 6.5.0.27854

# Installation Steps for CyberDuck (for MAC):

- ( 3.) Drag and Drop the downloaded file into your "Applications" folder.
- 
- location.
- 

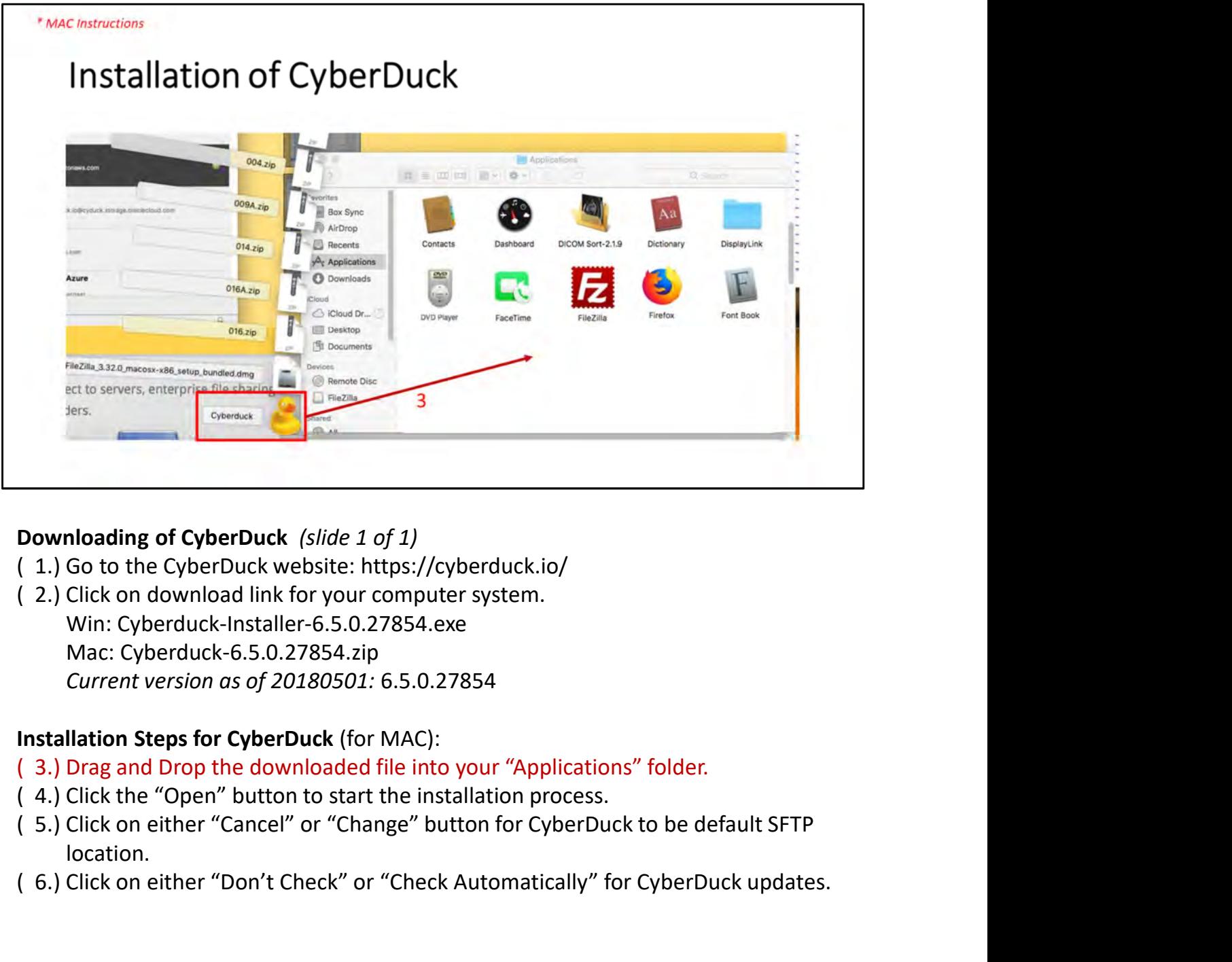

# Downloading of CyberDuck (slide 1 of 1)

- 
- ( 2.) Click on download link for your computer system. Win: Cyberduck-Installer-6.5.0.27854.exe Mac: Cyberduck-6.5.0.27854.zip Current version as of 20180501: 6.5.0.27854 **Downloading of CyberDuck** (*slide 1 of 1)*<br>
( 1.) Go to the CyberDuck website: https://cyberduck.io/<br>
( 2.) Click on download link for your computer system.<br>
Win: Cyberduck-Installer 6.5.0.27854.exe<br>
Mac: Cyberduck-6.5.0.

# Installation Steps for CyberDuck (for MAC):

- ( 3.) Drag and Drop the downloaded file into your "Applications" folder.
- 
- location.
- 

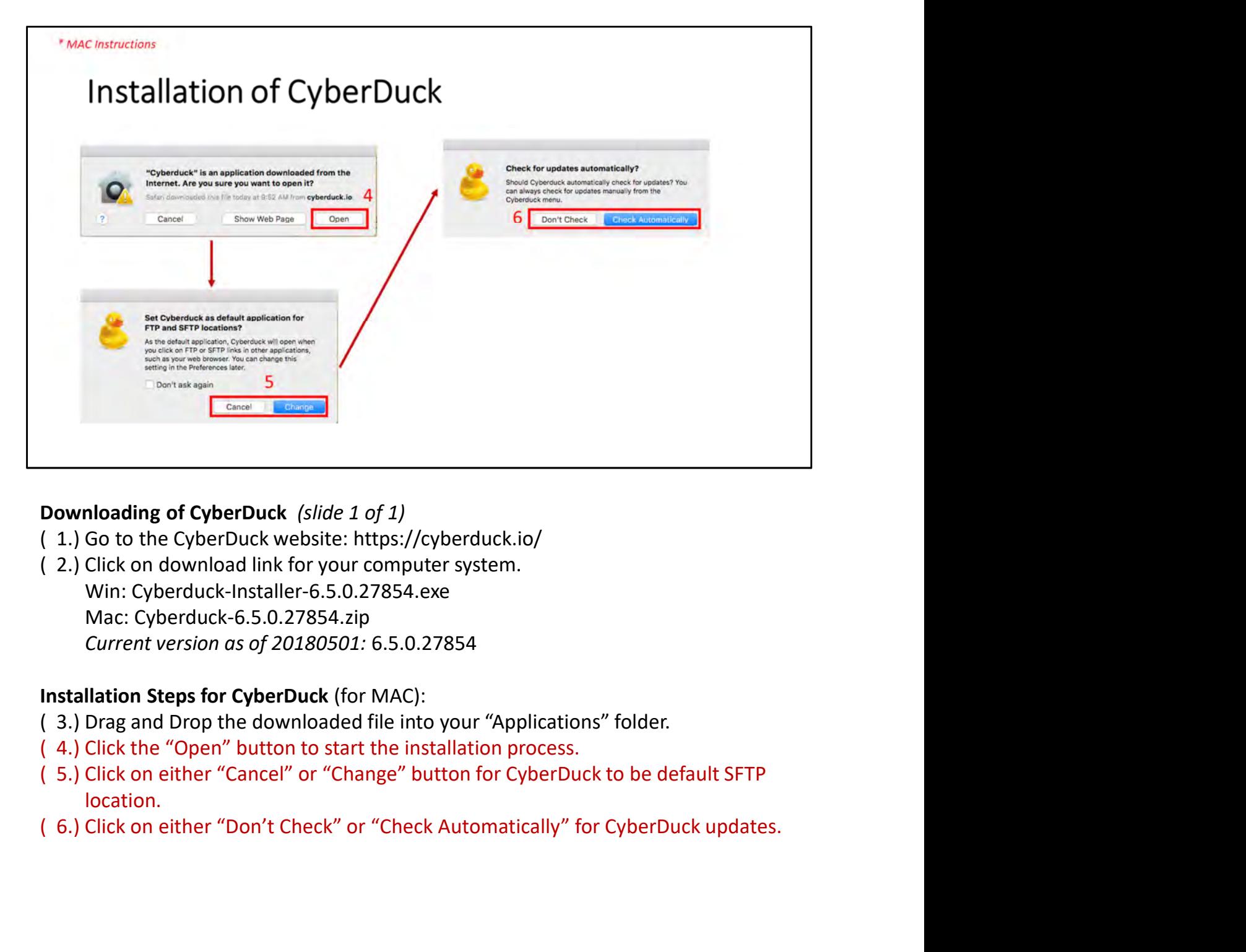

# Downloading of CyberDuck (slide 1 of 1)

- 
- ( 2.) Click on download link for your computer system. Win: Cyberduck-Installer-6.5.0.27854.exe Mac: Cyberduck-6.5.0.27854.zip Current version as of 20180501: 6.5.0.27854

# Installation Steps for CyberDuck (for MAC):

- ( 3.) Drag and Drop the downloaded file into your "Applications" folder.
- 
- location.
- 

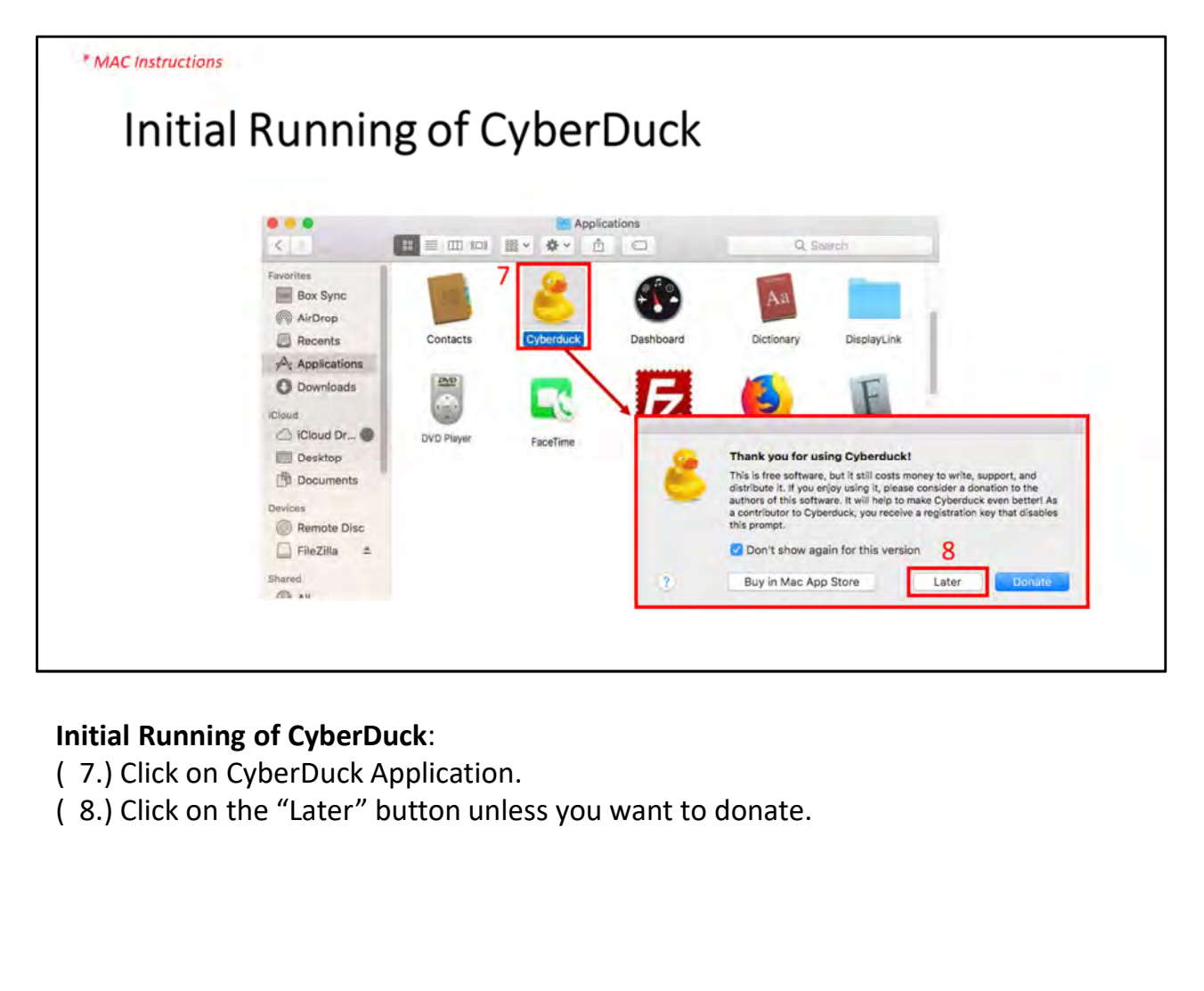

# Initial Running of CyberDuck:

- 
- 

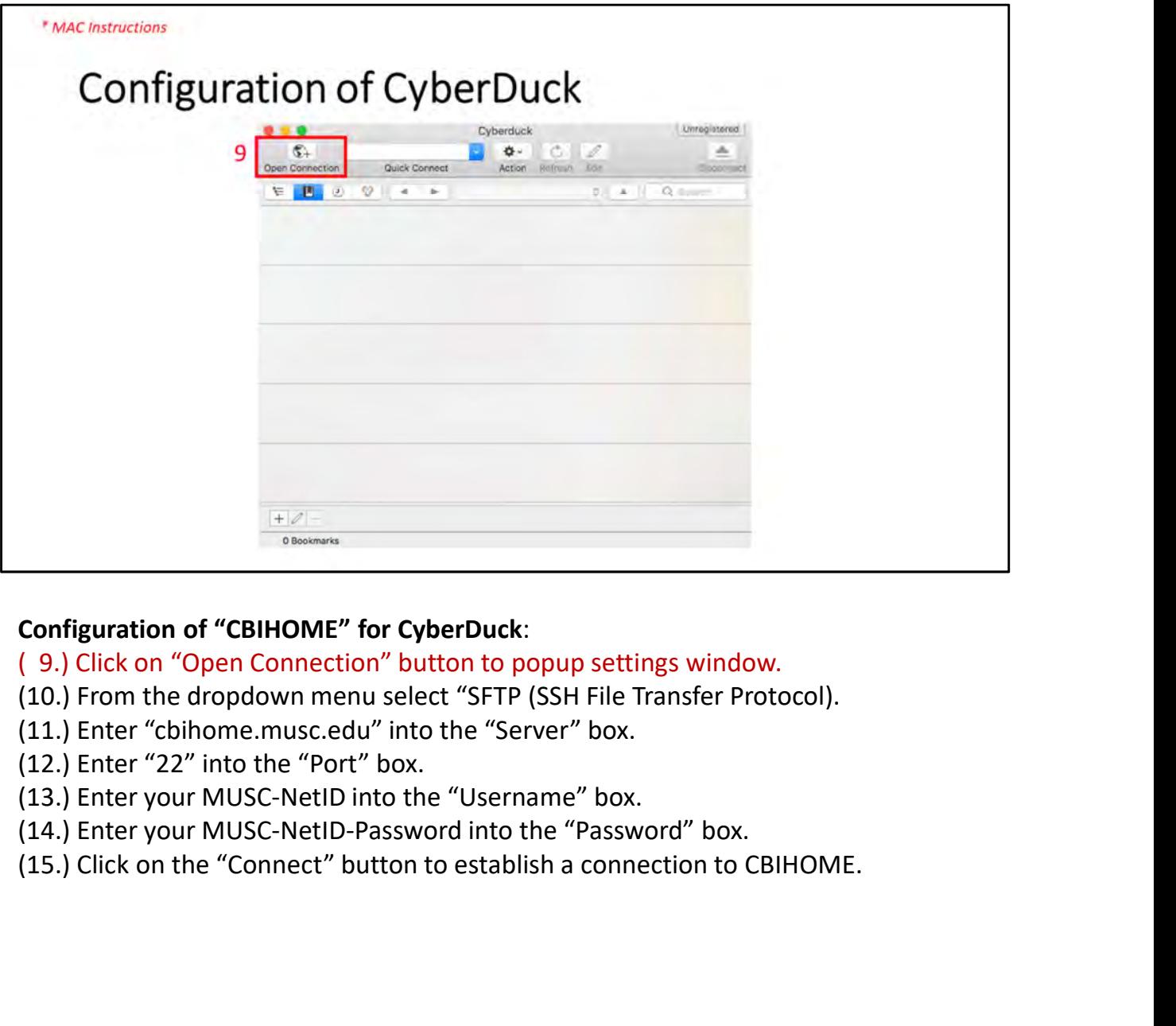

# Configuration of "CBIHOME" for CyberDuck:

- (10.) From the dropdown menu select "SFTP (SSH File Transfer Protocol).
- 
- (12.) Enter "22" into the "Port" box.
- 
- (14.) Enter your MUSC-NetID-Password into the "Password" box.
- 

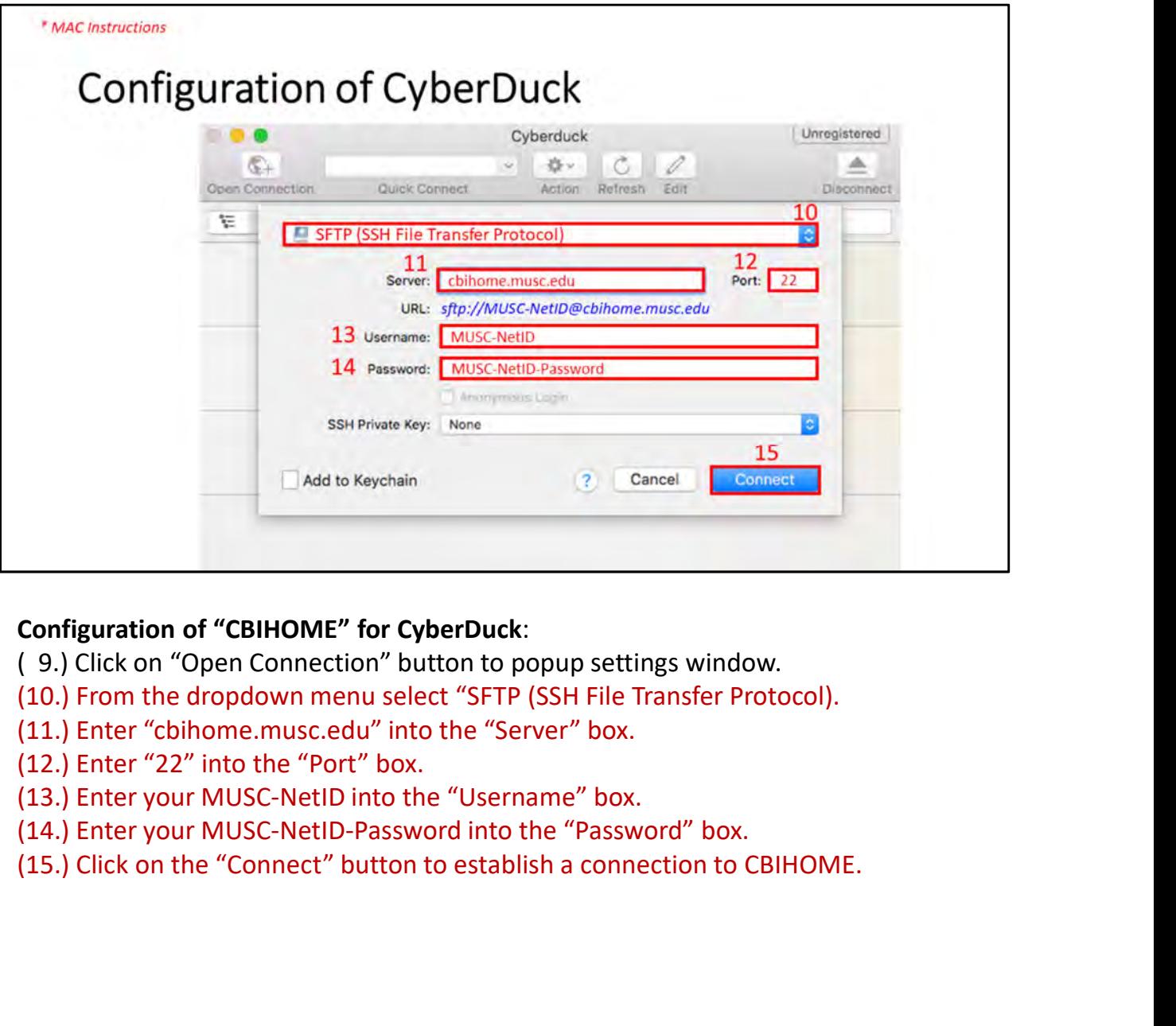

# Configuration of "CBIHOME" for CyberDuck:

- (10.) From the dropdown menu select "SFTP (SSH File Transfer Protocol).
- 
- (12.) Enter "22" into the "Port" box.
- 
- (14.) Enter your MUSC-NetID-Password into the "Password" box.
- 

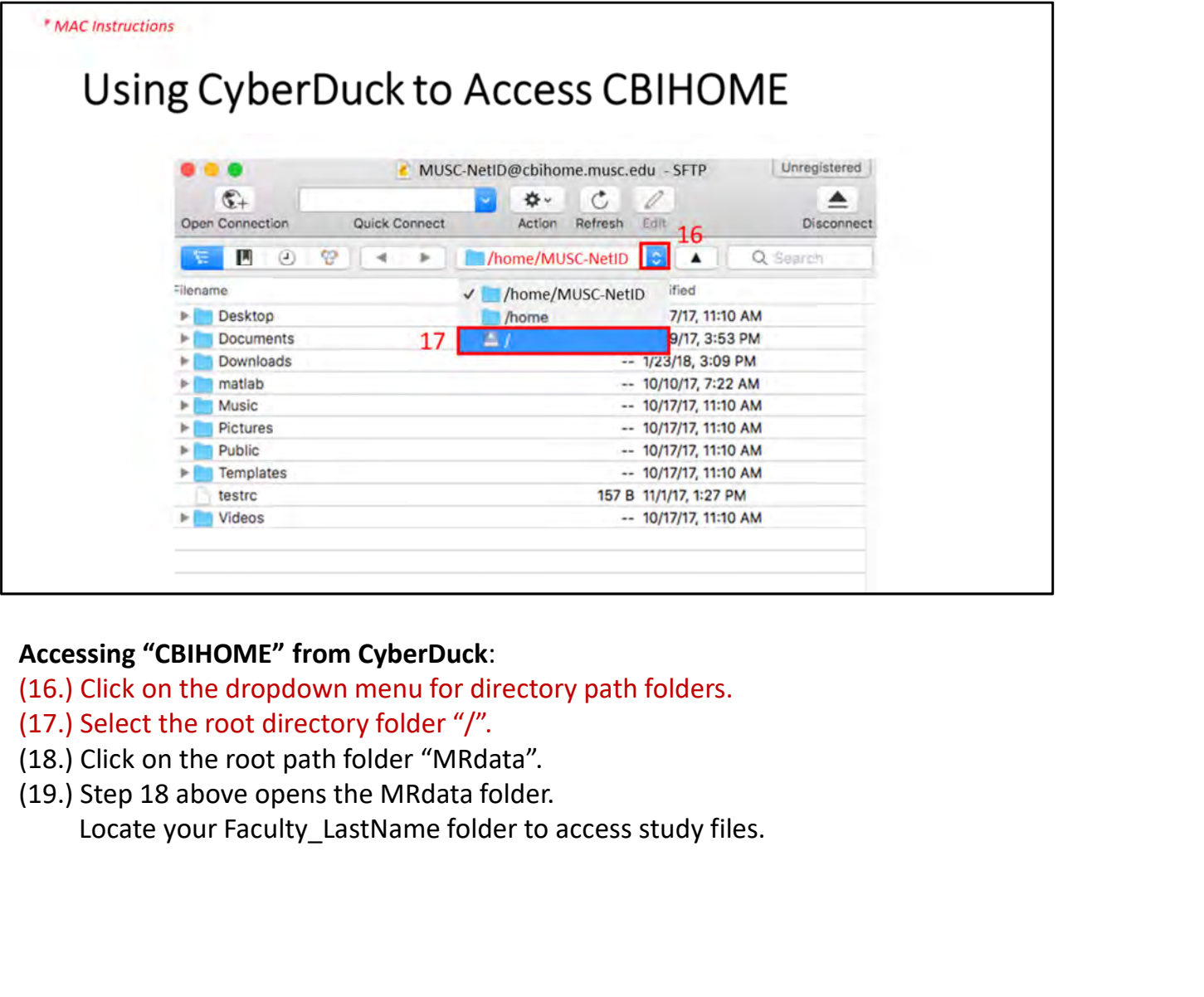

# Accessing "CBIHOME" from CyberDuck:

(16.) Click on the dropdown menu for directory path folders.

- 
- (18.) Click on the root path folder "MRdata".
- 

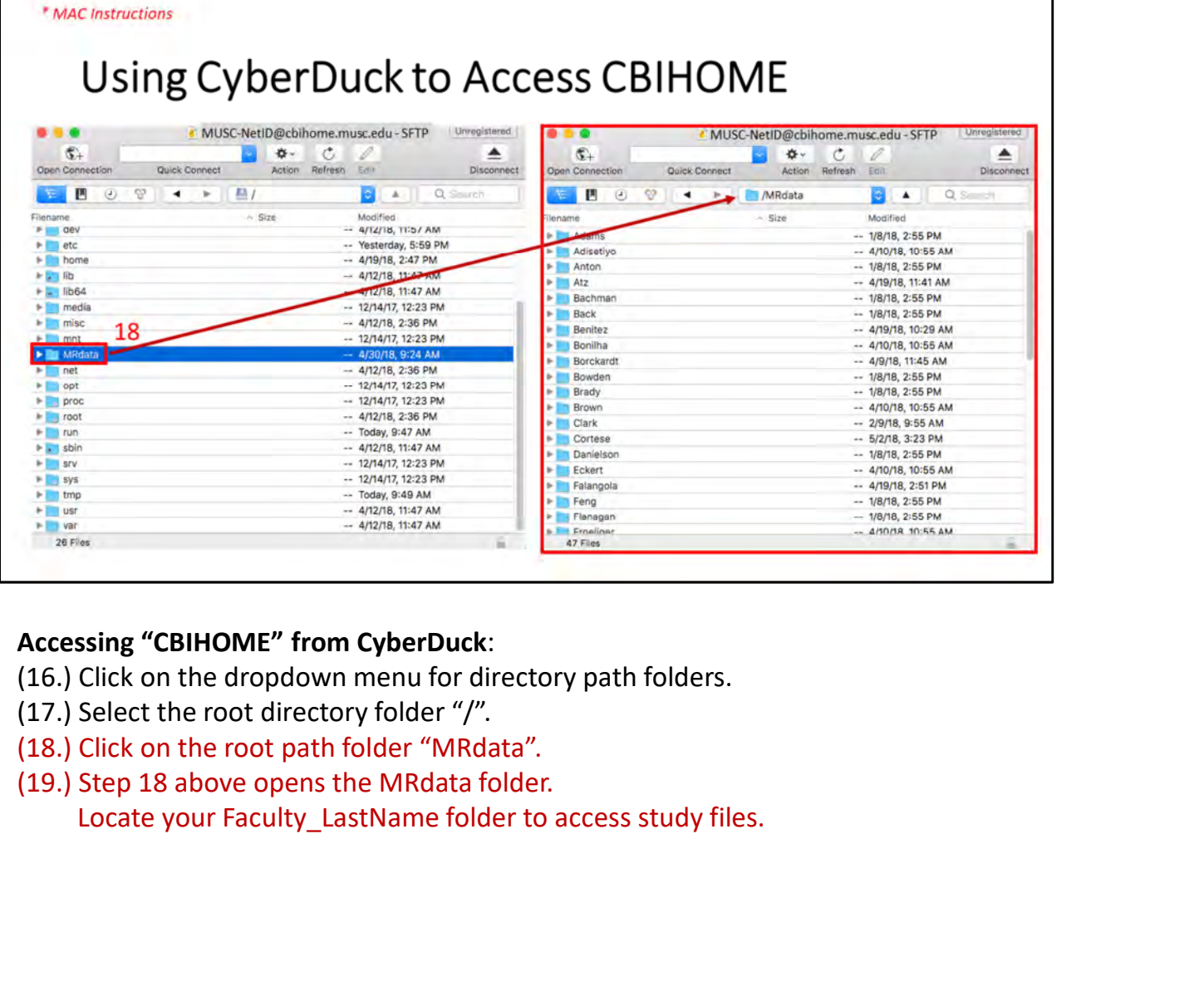

Accessing "CBIHOME" from CyberDuck:

(16.) Click on the dropdown menu for directory path folders.

- 
- (18.) Click on the root path folder "MRdata".
- 

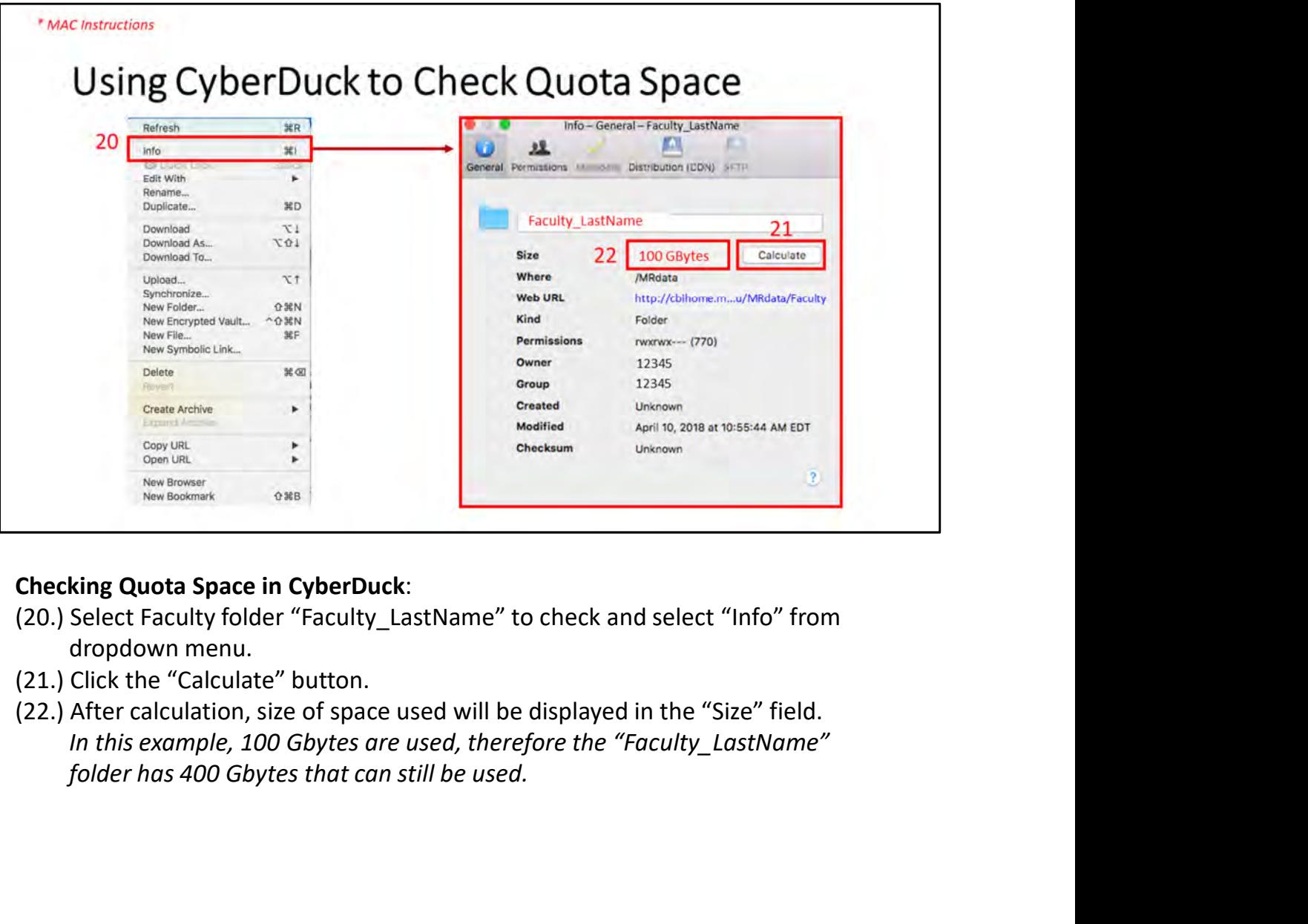

- dropdown menu.
- (21.) Click the "Calculate" button.
- 

# VI. FileZilla (SFTP/SCP Client Application for Windows, Macs)

- Slide #
- 36-37
- 38
- 39-43

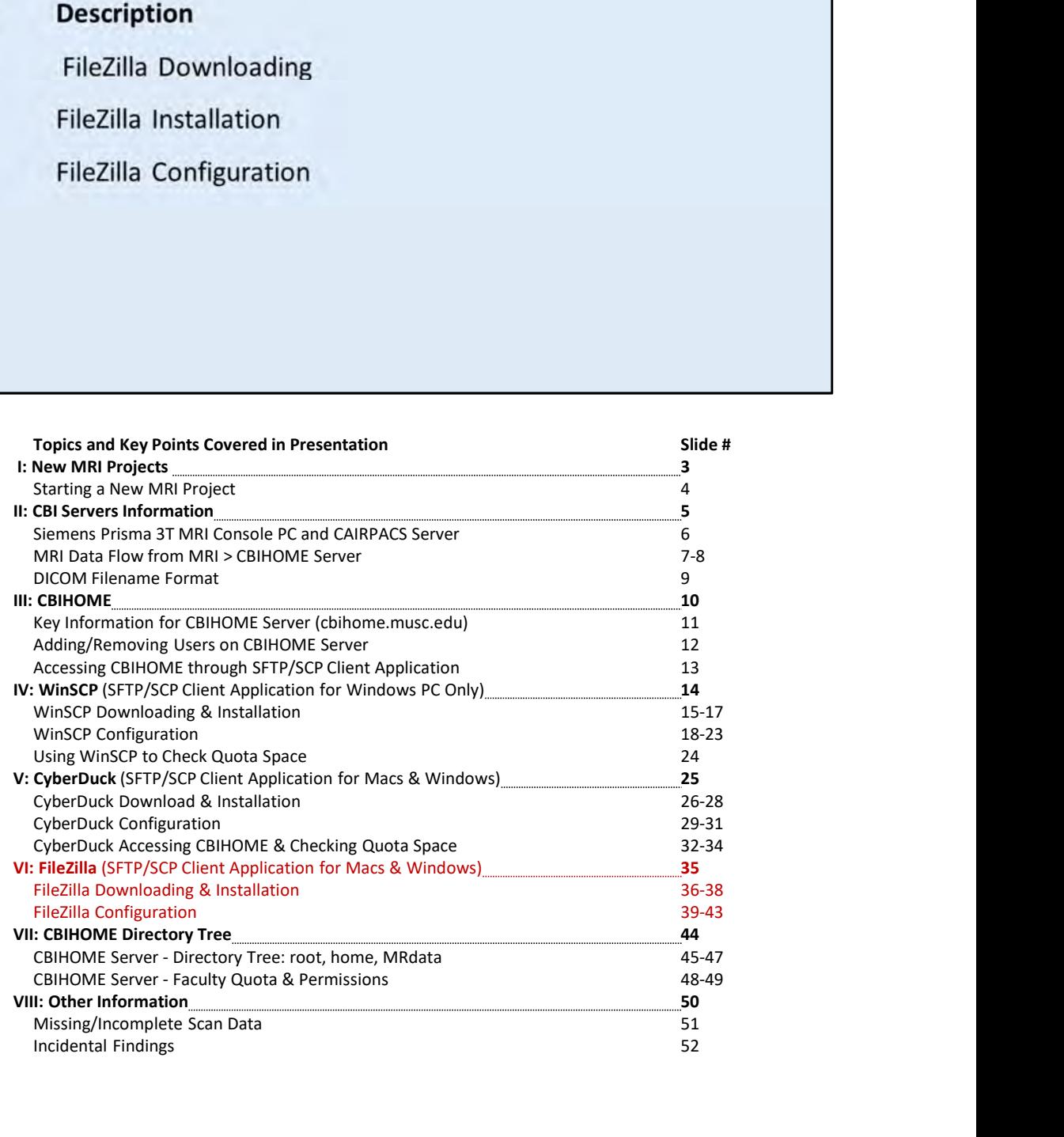

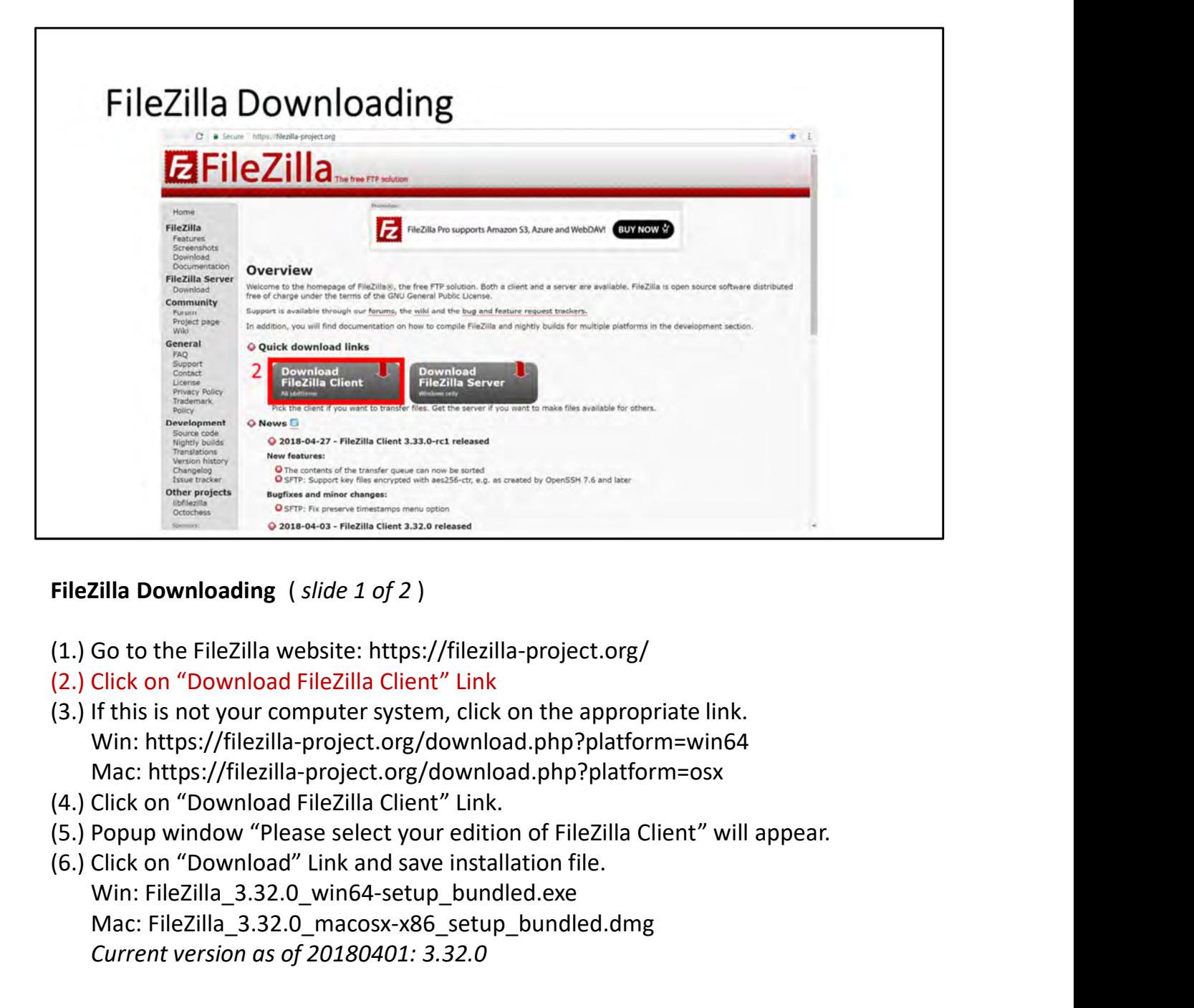

FileZilla Downloading ( slide 1 of 2 )

- (1.) Go to the FileZilla website: https://filezilla-project.org/
- (2.) Click on "Download FileZilla Client" Link
- Win: https://filezilla-project.org/download.php?platform=win64 Mac: https://filezilla-project.org/download.php?platform=osx
- (4.) Click on "Download FileZilla Client" Link.
- (5.) Popup window "Please select your edition of FileZilla Client" will appear.
- Win: FileZilla\_3.32.0\_win64-setup\_bundled.exe Mac: FileZilla\_3.32.0\_macosx-x86\_setup\_bundled.dmg Current version as of 20180401: 3.32.0

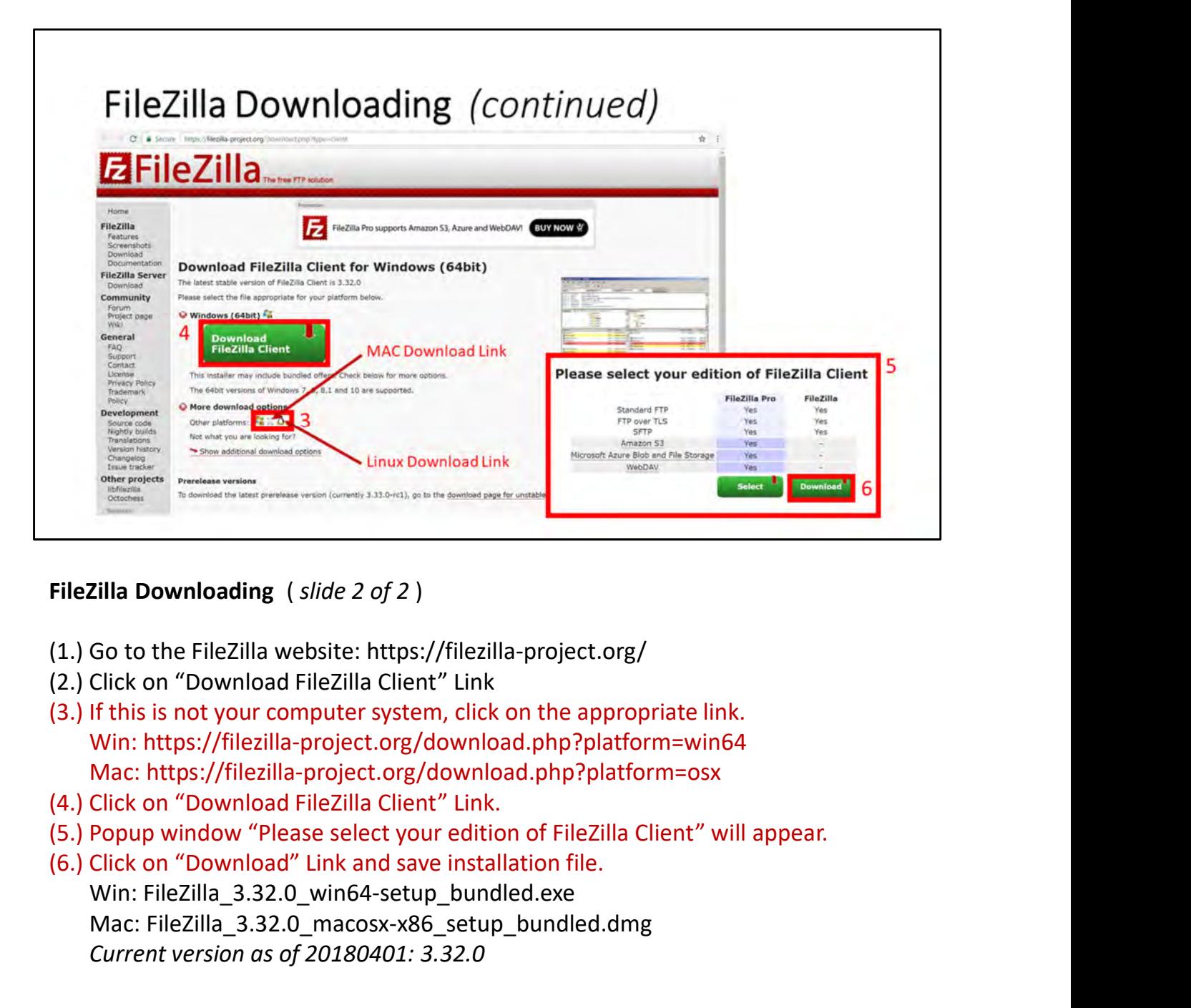

FileZilla Downloading ( slide 2 of 2 )

- (1.) Go to the FileZilla website: https://filezilla-project.org/
- (2.) Click on "Download FileZilla Client" Link
- Win: https://filezilla-project.org/download.php?platform=win64 Mac: https://filezilla-project.org/download.php?platform=osx
- (4.) Click on "Download FileZilla Client" Link.
- (5.) Popup window "Please select your edition of FileZilla Client" will appear.
- Win: FileZilla\_3.32.0\_win64-setup\_bundled.exe Mac: FileZilla\_3.32.0\_macosx-x86\_setup\_bundled.dmg

Current version as of 20180401: 3.32.0

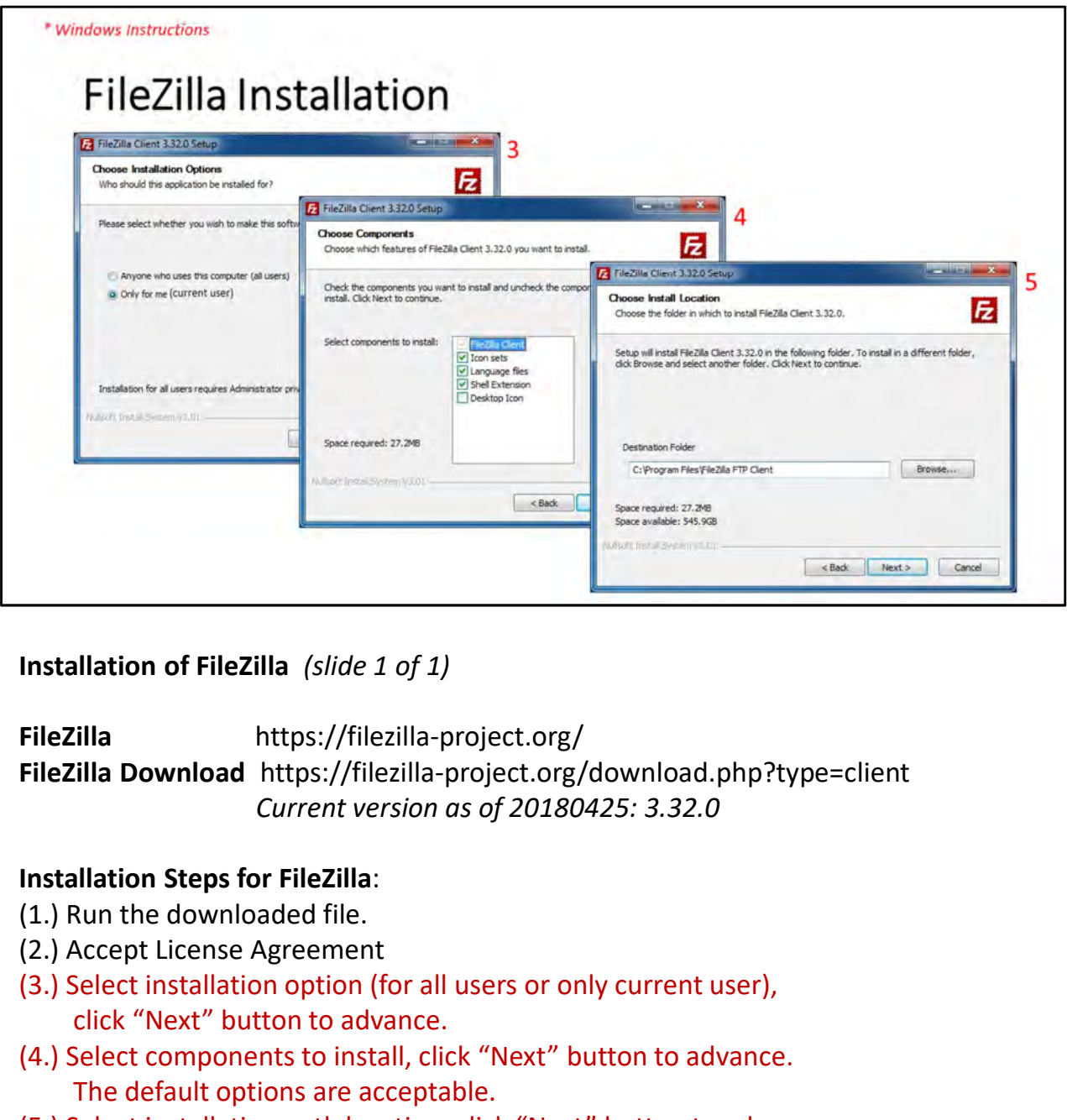

Installation of FileZilla (slide 1 of 1)

FileZilla https://filezilla-project.org/ FileZilla Download https://filezilla-project.org/download.php?type=client Current version as of 20180425: 3.32.0

# Installation Steps for FileZilla:

- 
- 
- (3.) Select installation option (for all users or only current user), click "Next" button to advance.
- (4.) Select components to install, click "Next" button to advance. The default options are acceptable.
- (5.) Select installation path location, click "Next" button to advance.
- (6.) Click "Finish" button.

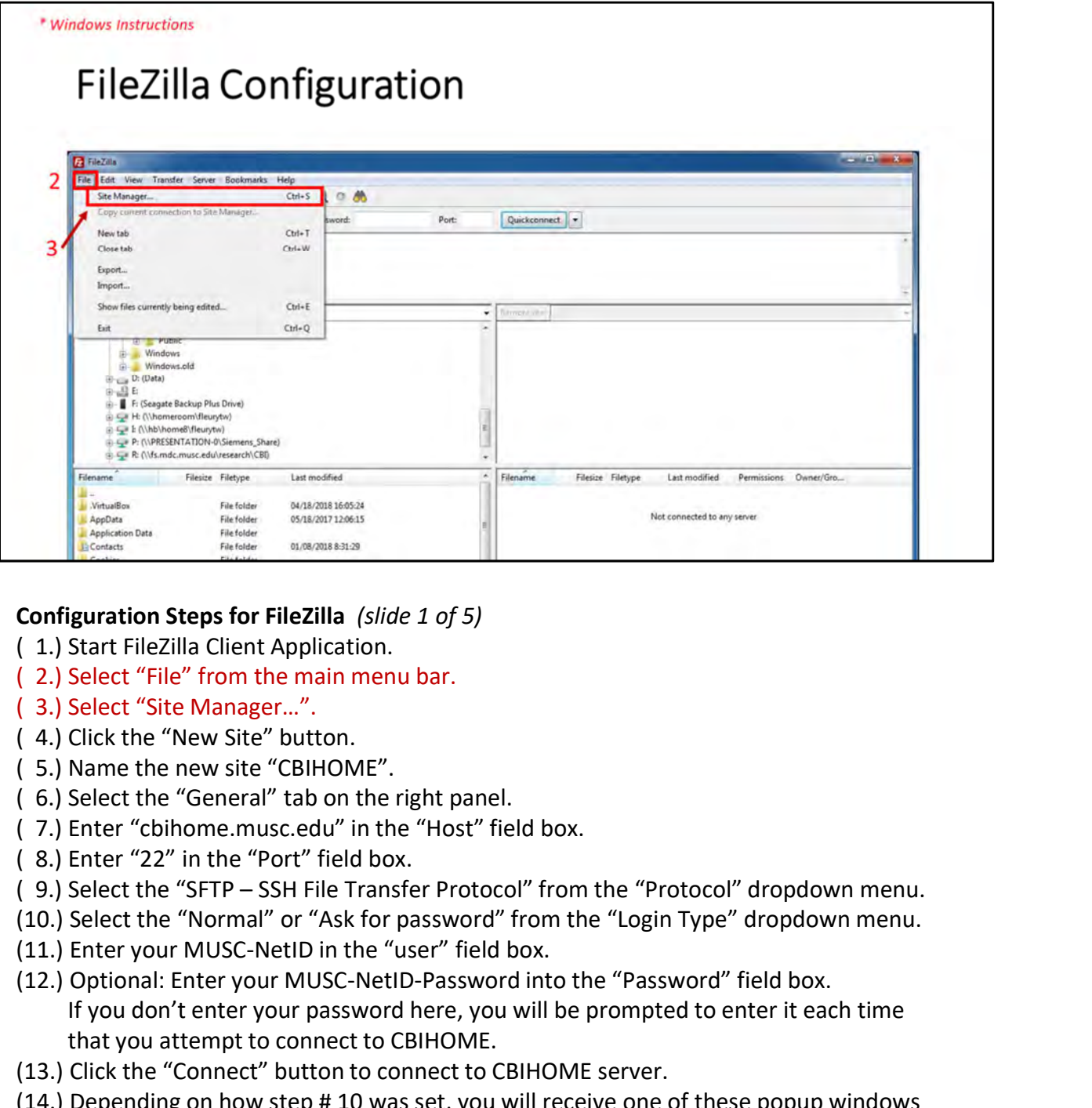

#### Configuration Steps for FileZilla (slide 1 of 5)

- 
- ( 2.) Select "File" from the main menu bar.
- ( 3.) Select "Site Manager…".
- ( 4.) Click the "New Site" button.
- ( 5.) Name the new site "CBIHOME".
- ( 6.) Select the "General" tab on the right panel.
- ( 7.) Enter "cbihome.musc.edu" in the "Host" field box.
- ( 8.) Enter "22" in the "Port" field box.
- 
- (10.) Select the "Normal" or "Ask for password" from the "Login Type" dropdown menu.
- 
- (12.) Optional: Enter your MUSC-NetID-Password into the "Password" field box. If you don't enter your password here, you will be prompted to enter it each time that you attempt to connect to CBIHOME. (1.) Start FileZilla Client Application.<br>
(2.) Select "File" from the main menu bar.<br>
(3.) Select the "New Site" button.<br>
(5.) Name the new site "CBIHOME".<br>
(6.) Select the "General" db on the right panel.<br>
(7.) Enter "Co
- (13.) Click the "Connect" button to connect to CBIHOME server.
- (14.) Depending on how step # 10 was set, you will receive one of these popup windows before connecting to CBIHOME.
- 

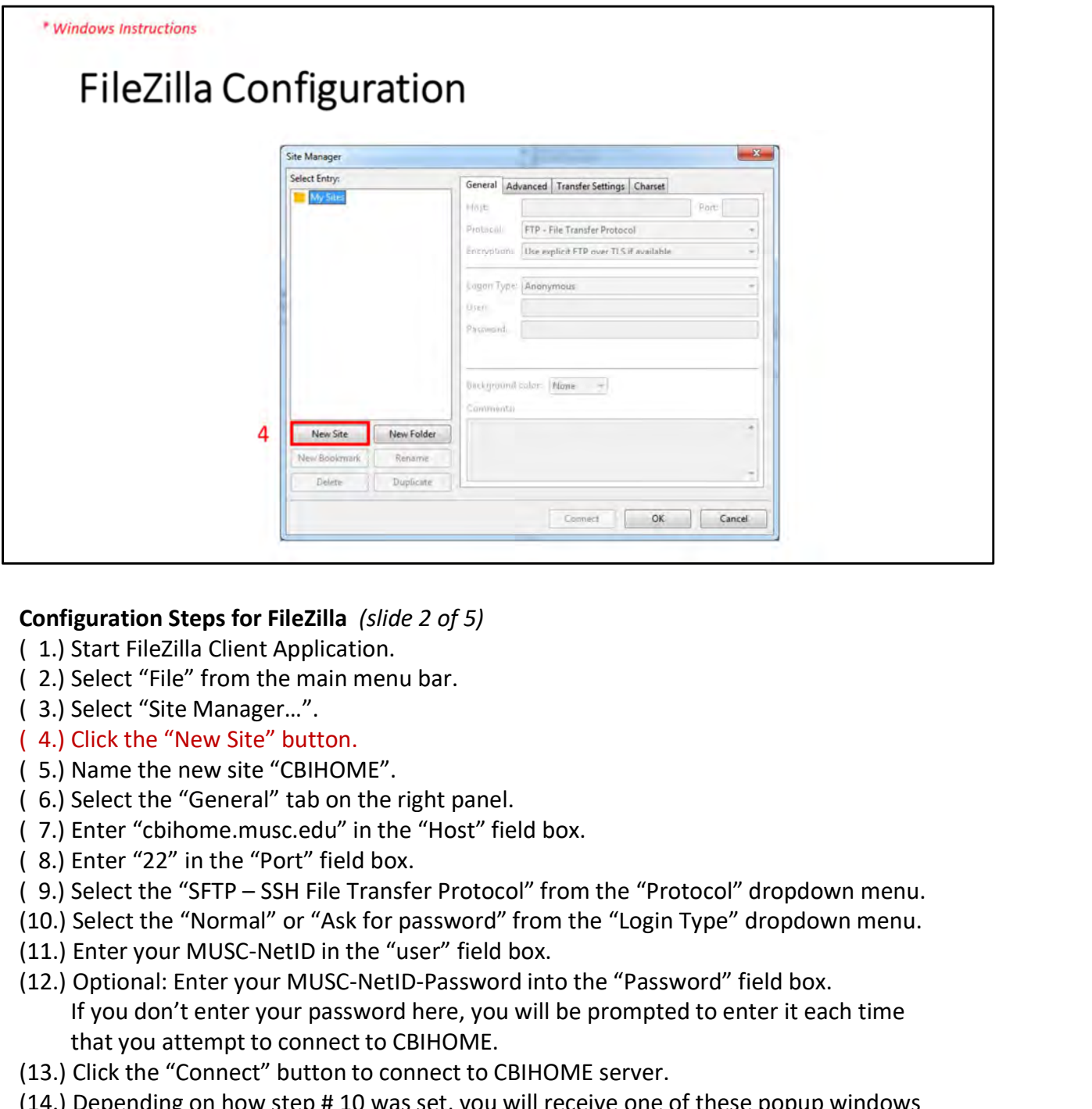

#### Configuration Steps for FileZilla (slide 2 of 5)

- 
- ( 2.) Select "File" from the main menu bar.
- ( 3.) Select "Site Manager…".
- ( 4.) Click the "New Site" button.
- ( 5.) Name the new site "CBIHOME".
- ( 6.) Select the "General" tab on the right panel.
- ( 7.) Enter "cbihome.musc.edu" in the "Host" field box.
- ( 8.) Enter "22" in the "Port" field box.
- 
- (10.) Select the "Normal" or "Ask for password" from the "Login Type" dropdown menu.
- 
- (12.) Optional: Enter your MUSC-NetID-Password into the "Password" field box. If you don't enter your password here, you will be prompted to enter it each time that you attempt to connect to CBIHOME. (1.) Start FileZilla Client Application.<br>
(2.) Select "File" from the main menu bar.<br>
(3.) Select the "New Site" button.<br>
(5.) Name the new site "CBIHOME".<br>
(6.) Select the "General" do on the right panel.<br>
(7.) Enter "Co
- (13.) Click the "Connect" button to connect to CBIHOME server.
- (14.) Depending on how step # 10 was set, you will receive one of these popup windows before connecting to CBIHOME.
- 

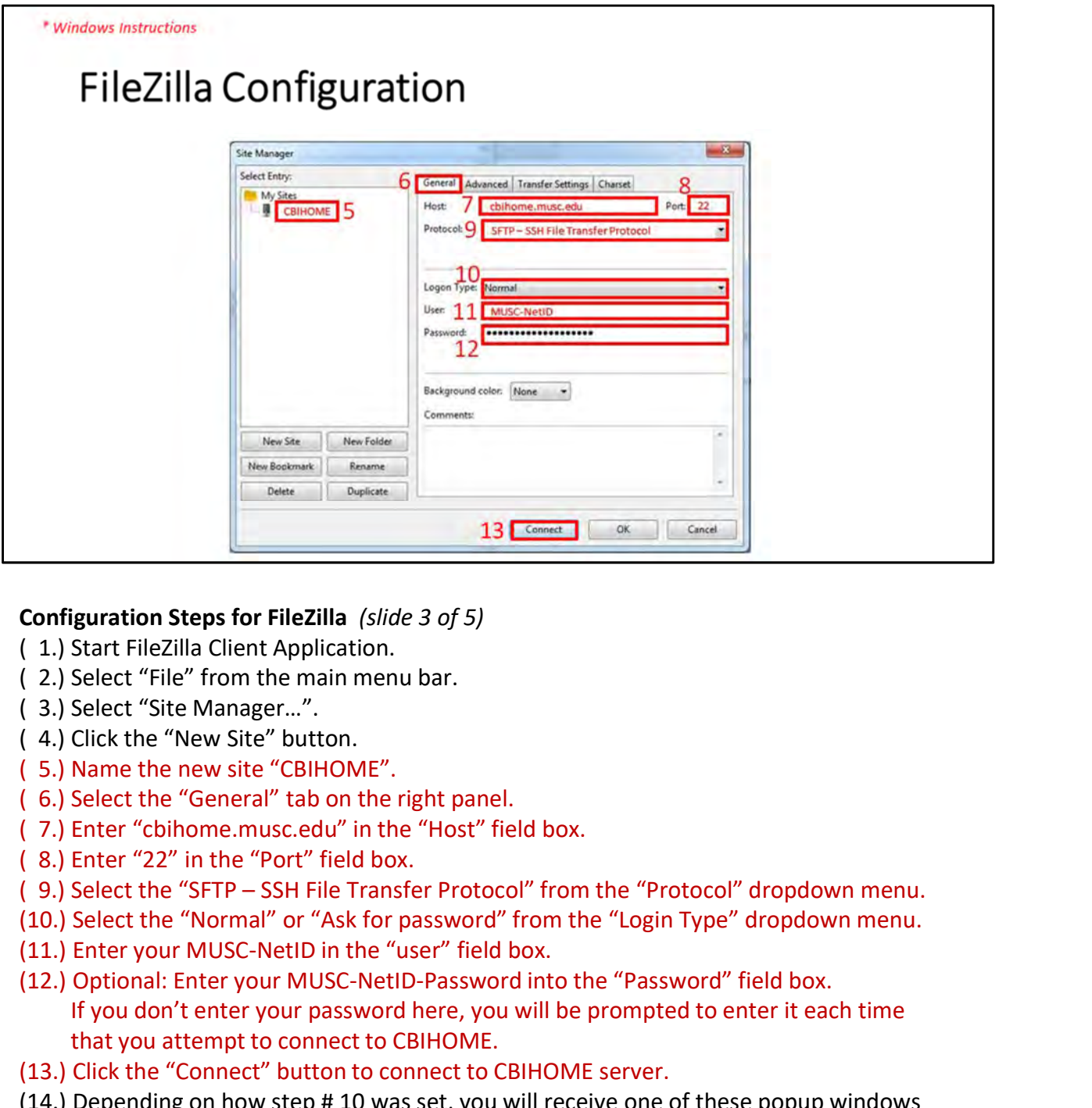

### Configuration Steps for FileZilla (slide 3 of 5)

- 
- ( 2.) Select "File" from the main menu bar.
- ( 3.) Select "Site Manager…".
- ( 4.) Click the "New Site" button.
- ( 5.) Name the new site "CBIHOME".
- ( 6.) Select the "General" tab on the right panel.
- ( 7.) Enter "cbihome.musc.edu" in the "Host" field box.
- ( 8.) Enter "22" in the "Port" field box.
- 
- (10.) Select the "Normal" or "Ask for password" from the "Login Type" dropdown menu.
- 
- (12.) Optional: Enter your MUSC-NetID-Password into the "Password" field box. If you don't enter your password here, you will be prompted to enter it each time that you attempt to connect to CBIHOME. (1.) Start FileZilla Client Application.<br>
(2.) Select "File" from the main menu bar.<br>
(3.) Select the "New Site" button.<br>
(5.) Name the new site "CBIHOME".<br>
(6.) Select the "General" do on the right panel.<br>
(7.) Enter "ch
- (13.) Click the "Connect" button to connect to CBIHOME server.
- (14.) Depending on how step # 10 was set, you will receive one of these popup windows before connecting to CBIHOME.
- 

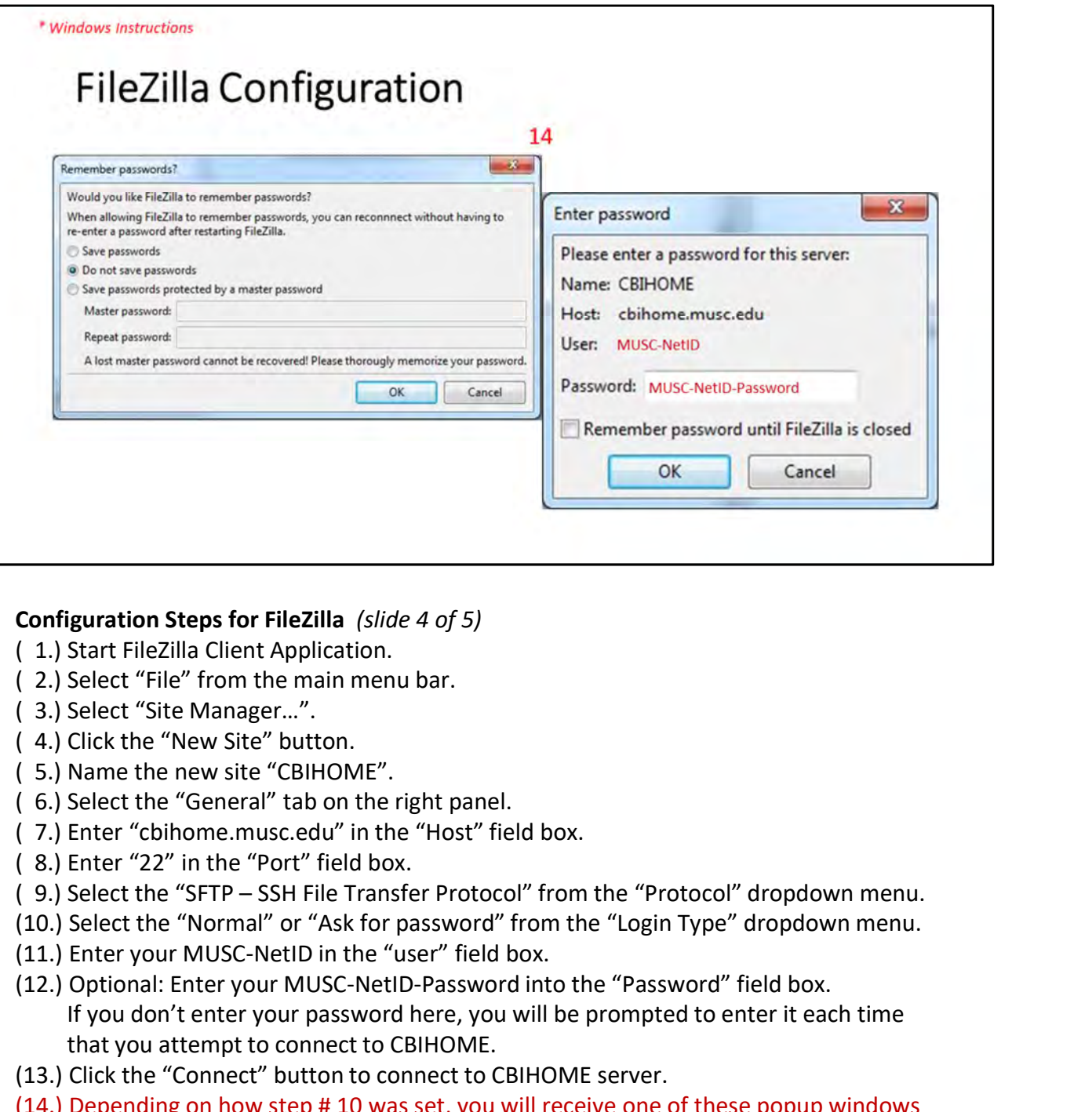

#### Configuration Steps for FileZilla (slide 4 of 5)

- 
- ( 2.) Select "File" from the main menu bar.
- ( 3.) Select "Site Manager…".
- ( 4.) Click the "New Site" button.
- ( 5.) Name the new site "CBIHOME".
- ( 6.) Select the "General" tab on the right panel.
- ( 7.) Enter "cbihome.musc.edu" in the "Host" field box.
- ( 8.) Enter "22" in the "Port" field box.
- 
- (10.) Select the "Normal" or "Ask for password" from the "Login Type" dropdown menu.
- 
- (12.) Optional: Enter your MUSC-NetID-Password into the "Password" field box. If you don't enter your password here, you will be prompted to enter it each time that you attempt to connect to CBIHOME. (1.) Start FileZilla Client Application.<br>
(2.) Select "File" from the main menu bar.<br>
(3.) Select the "New Site" button.<br>
(5.) Name the new site "CBIHOME".<br>
(6.) Select the "General" do on the right panel.<br>
(7.) Enter "ch
- (13.) Click the "Connect" button to connect to CBIHOME server.
- (14.) Depending on how step # 10 was set, you will receive one of these popup windows before connecting to CBIHOME.
- 

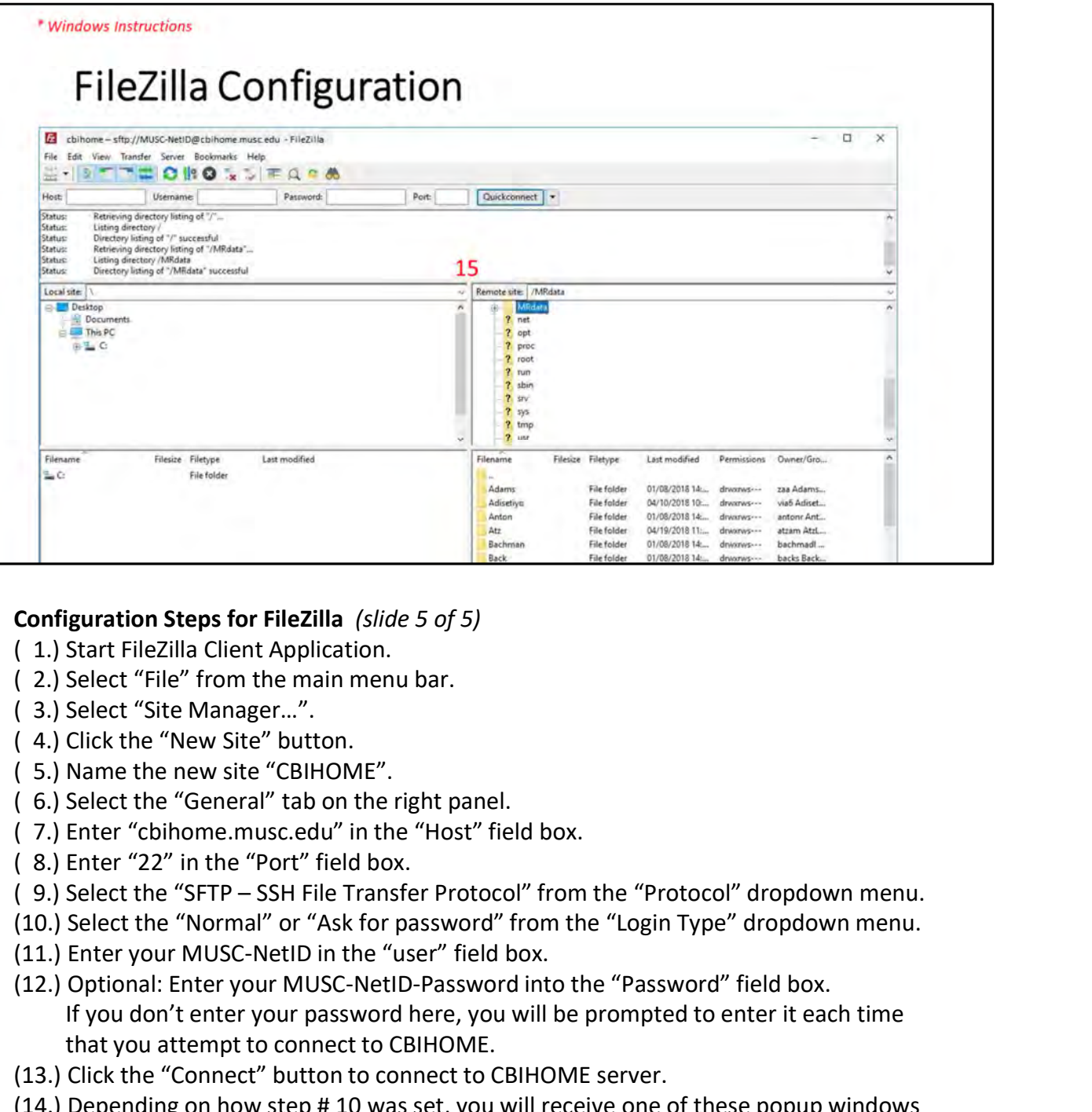

#### Configuration Steps for FileZilla (slide 5 of 5)

- 
- ( 2.) Select "File" from the main menu bar.
- ( 3.) Select "Site Manager…".
- ( 4.) Click the "New Site" button.
- ( 5.) Name the new site "CBIHOME".
- ( 6.) Select the "General" tab on the right panel.
- ( 7.) Enter "cbihome.musc.edu" in the "Host" field box.
- ( 8.) Enter "22" in the "Port" field box.
- 
- (10.) Select the "Normal" or "Ask for password" from the "Login Type" dropdown menu.
- 
- (12.) Optional: Enter your MUSC-NetID-Password into the "Password" field box. If you don't enter your password here, you will be prompted to enter it each time that you attempt to connect to CBIHOME. (1.) Start FileZilla Client Application.<br>
(2.) Select "File" from the main menu bar.<br>
(3.) Select the "New Site" button.<br>
(5.) Name the new site "CBIHOME".<br>
(6.) Select the "General" do on the right panel.<br>
(7.) Enter "Co
- (13.) Click the "Connect" button to connect to CBIHOME server.
- (14.) Depending on how step # 10 was set, you will receive one of these popup windows before connecting to CBIHOME.
- 

# VII. CBIHOME Directory Structure

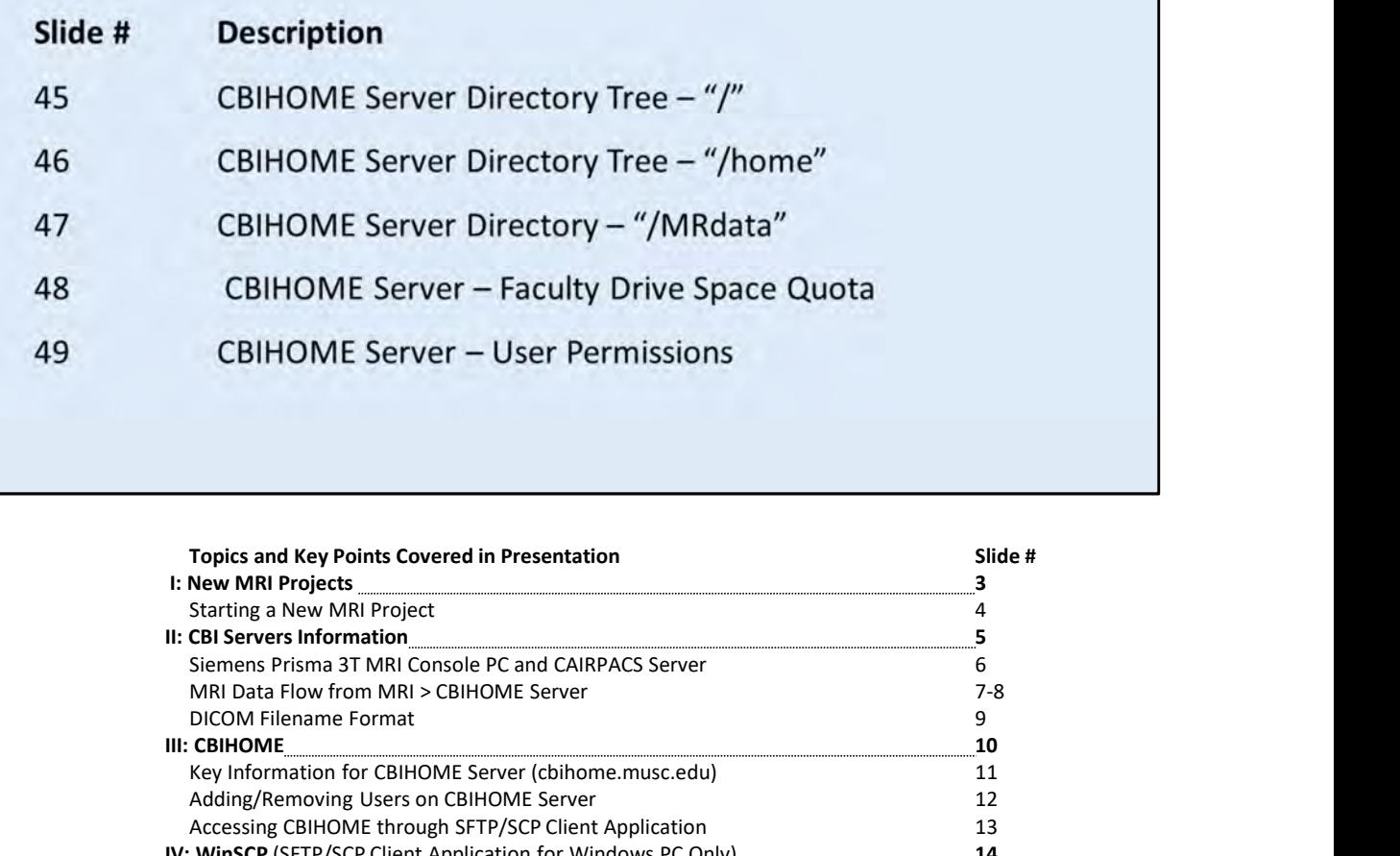

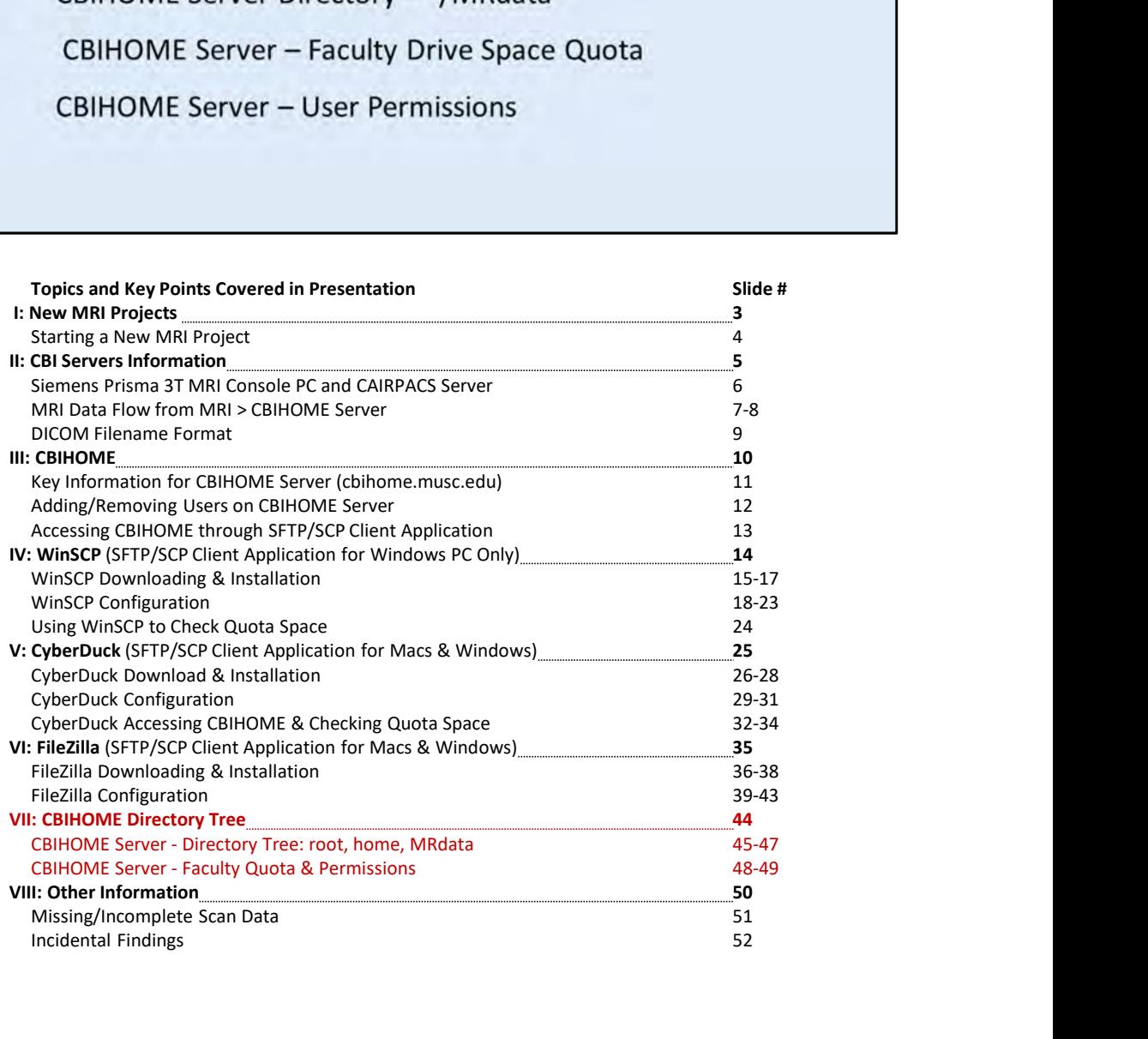

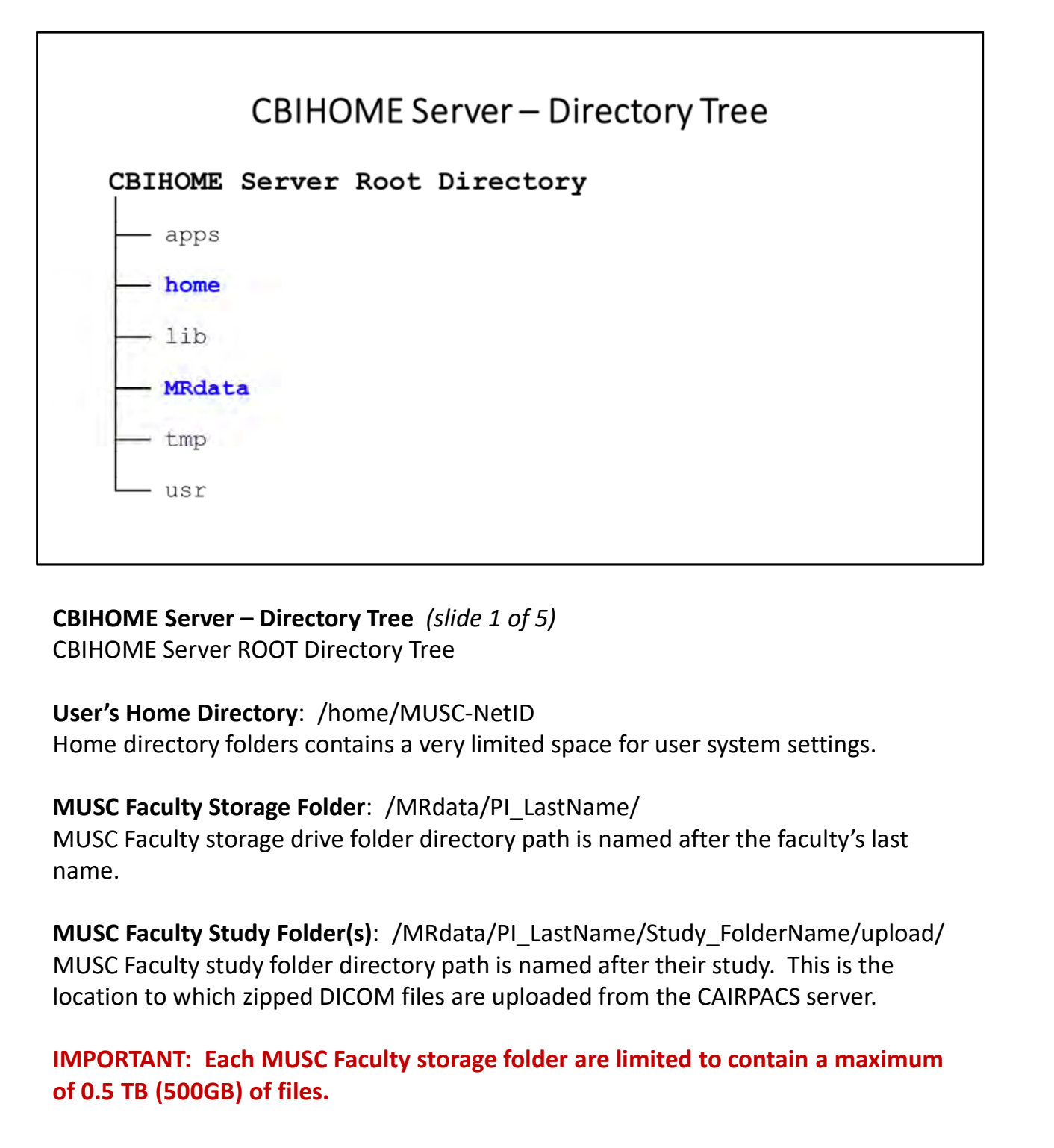

# User's Home Directory: /home/MUSC-NetID

# MUSC Faculty Storage Folder: /MRdata/PI\_LastName/

MUSC Faculty storage drive folder directory path is named after the faculty's last name.

MUSC Faculty Study Folder(s): /MRdata/PI\_LastName/Study\_FolderName/upload/ MUSC Faculty study folder directory path is named after their study. This is the CBIHOME Server – Directory Tree *(slide 1 of 5)*<br>CBIHOME Server ROOT Directory Tree<br>User's Home Directory: /home/MUSC-NetID<br>Home directory folders contains a very limited space for user system settings.<br>MUSC Faculty Storag

of 0.5 TB (500GB) of files.

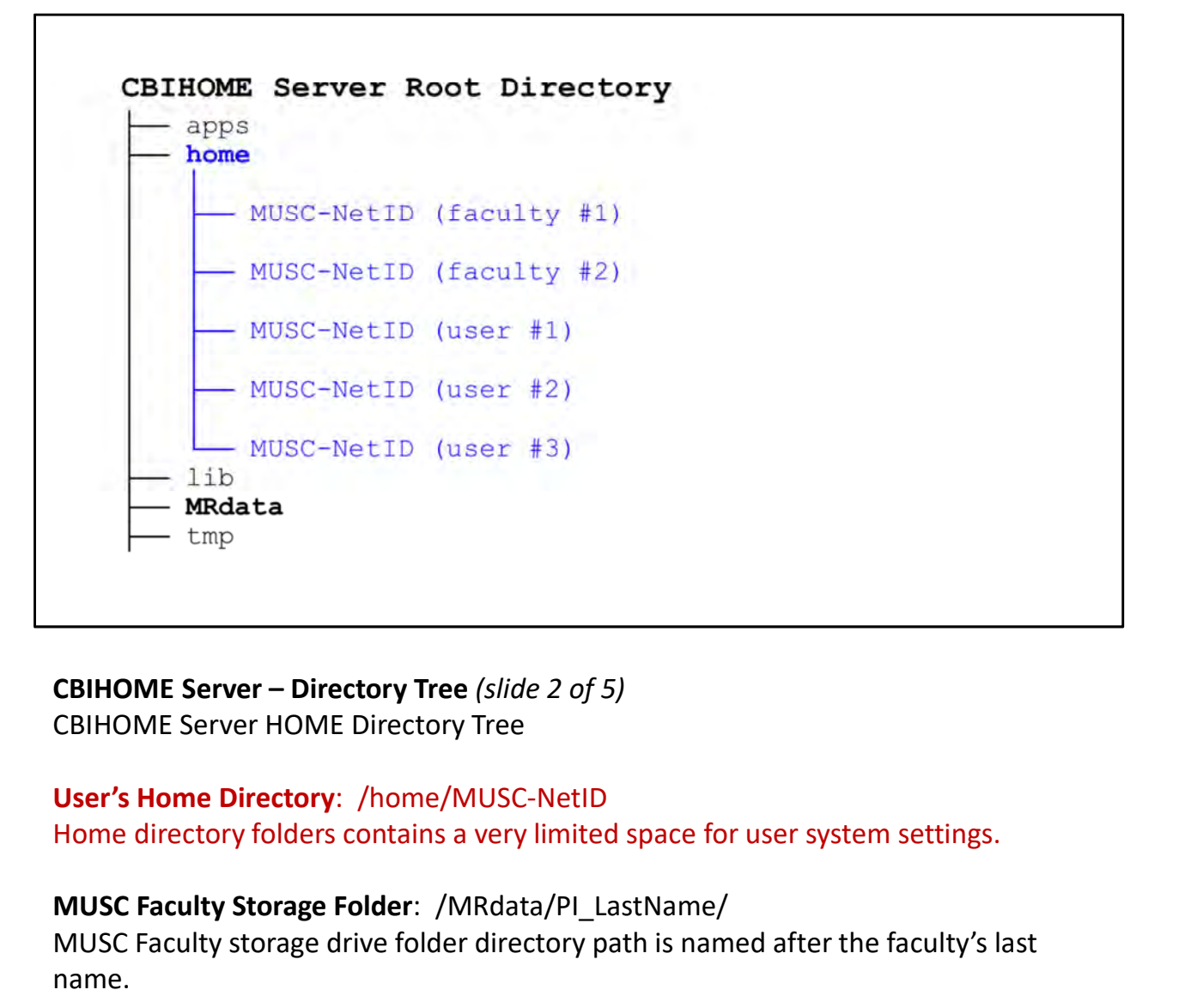

# User's Home Directory: /home/MUSC-NetID

# MUSC Faculty Storage Folder: /MRdata/PI\_LastName/

MUSC Faculty storage drive folder directory path is named after the faculty's last name.

MUSC Faculty Study Folder(s): /MRdata/PI\_LastName/Study\_FolderName/upload/ MUSC Faculty study folder directory path is named after their study. This is the **CBIHOME Server – Directory Tree** *(slide 2 of 5)*<br>CBIHOME Server HOME Directory Tree<br>User's Home Directory: /home/MUSC-NetID<br>Home directory folders contains a very limited space for user system settings.<br>MUSC Faculty stor CBIHOME Server – Directory Tree (*slide 2 of 5)*<br>CBIHOME Server HOME Directory Tree<br>User's Home Directory: /home/MUSC-NetID<br>Home directory folders contains a very limited space for user system settings.<br>MUSC Faculty Storag

of 0.5 TB (500GB) of files.

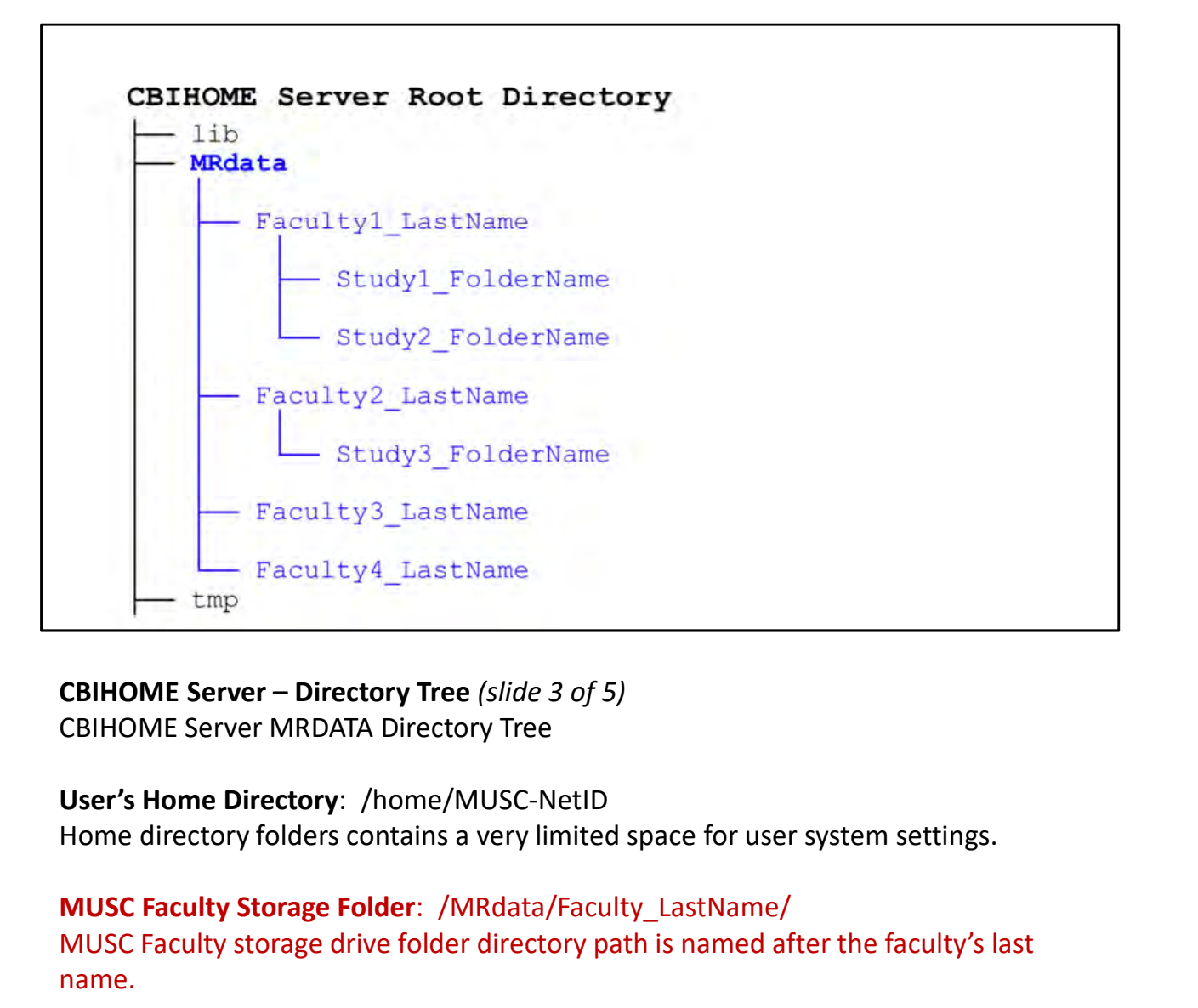

# User's Home Directory: /home/MUSC-NetID

# MUSC Faculty Storage Folder: /MRdata/Faculty\_LastName/

MUSC Faculty storage drive folder directory path is named after the faculty's last name.

# MUSC Faculty Study Folder(s):

/MRdata/Faculty\_LastName/Study\_FolderName/upload/ MUSC Faculty study folder directory path is named after their study. This is the Location to the CAIRPACS server – Directory Tree (slide 3 of 5)<br>
CBIHOME Server MRDATA Directory Tree<br>
User's Home Directory: /home/MUSC-NetID<br>
Home directory folders contains a very limited space for user system settings. CBIHOME Server – Directory Tree (*slide 3 of 5)*<br>CBIHOME Server MRDATA Directory Tree<br>User's Home Directory: /home/MUSC-NetID<br>Home directory folders contains a very limited space for user system settings.<br>MUSC Faculty stor User's Home Directory: /home/MUSC-NetID<br>Home directory folders contains a very limited space for user system settings.<br>MUSC Faculty Storage Folder: /MRdata/Faculty\_LastName/<br>MUSC Faculty Storage drive folder directory path

# of 0.5 TB (500GB) of files.

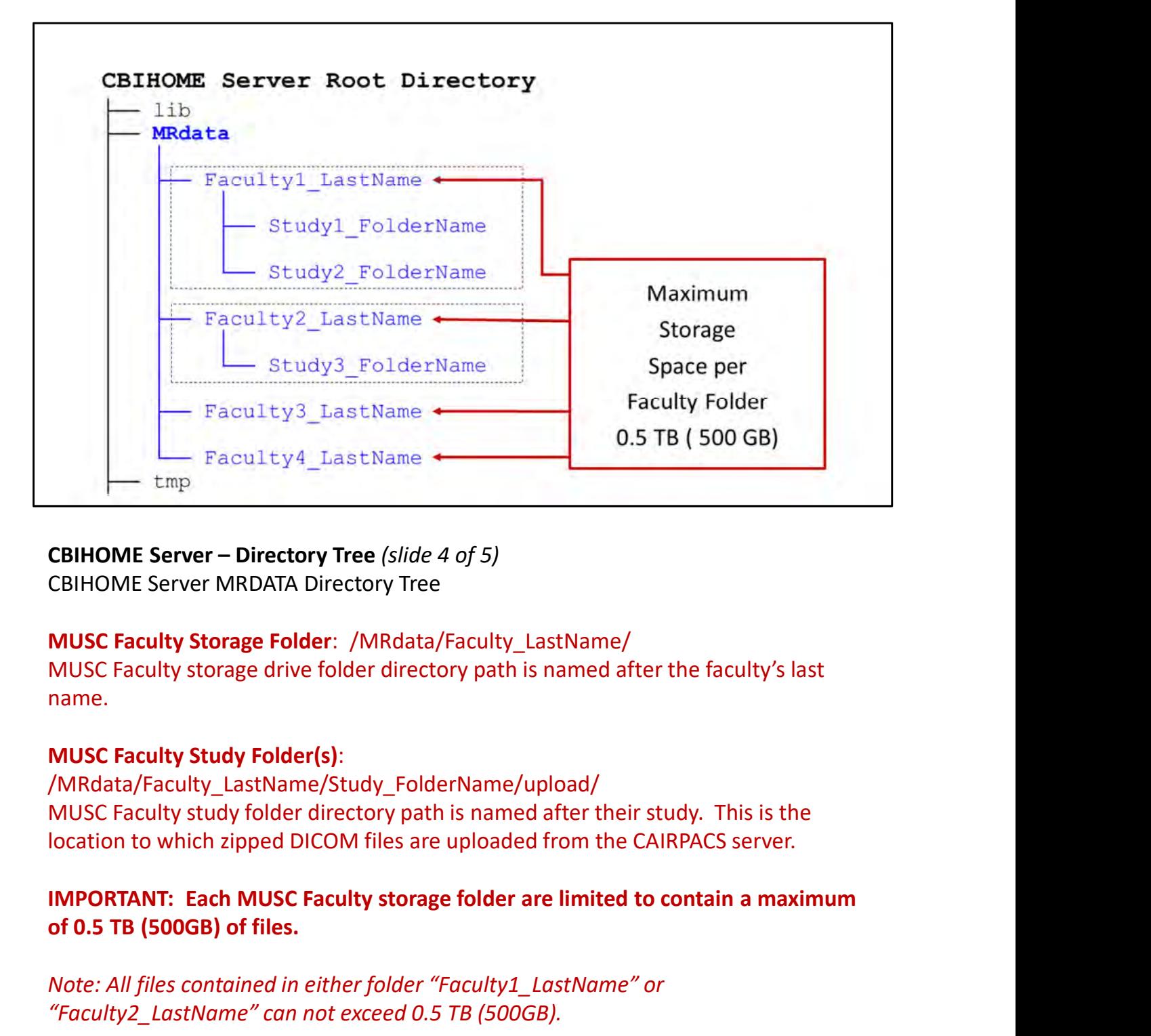

# MUSC Faculty Storage Folder: /MRdata/Faculty\_LastName/

MUSC Faculty storage drive folder directory path is named after the faculty's last name.

# MUSC Faculty Study Folder(s):

/MRdata/Faculty\_LastName/Study\_FolderName/upload/ MUSC Faculty study folder directory path is named after their study. This is the **CBIHOME Server – Directory Tree** (*slide 4 of 5)*<br>CBIHOME Server MRDATA Directory Tree<br>MUSC Faculty Storage Folder: /MRdata/Faculty\_LastName/<br>MUSC Faculty storage drive folder directory path is named after the faculty's l

# of 0.5 TB (500GB) of files.

"Faculty2\_LastName" can not exceed 0.5 TB (500GB).

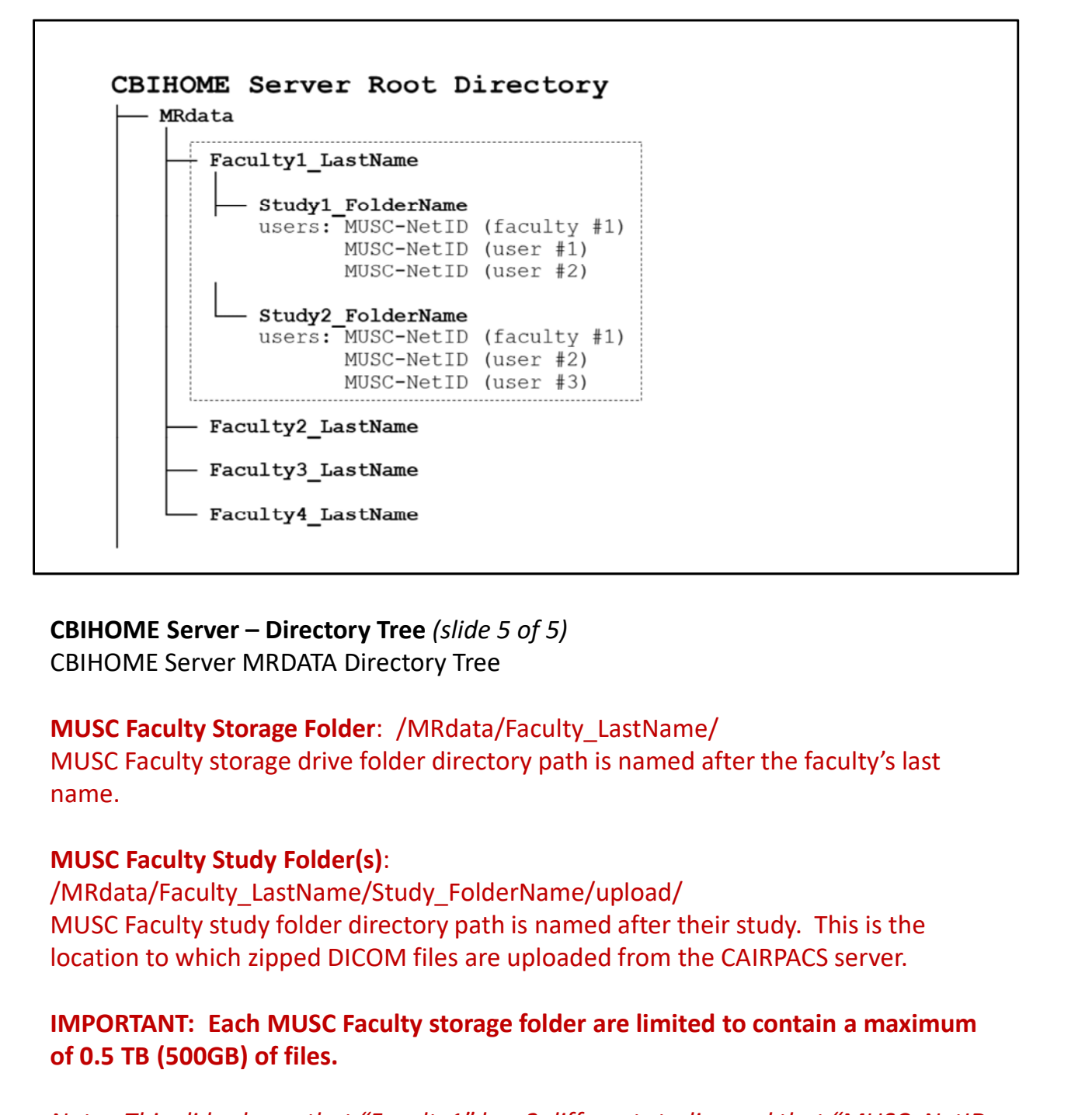

# MUSC Faculty Storage Folder: /MRdata/Faculty\_LastName/ MUSC Faculty storage drive folder directory path is named after the faculty's last

name.

# MUSC Faculty Study Folder(s):

/MRdata/Faculty\_LastName/Study\_FolderName/upload/ MUSC Faculty study folder directory path is named after their study. This is the Faculty4\_IastName<br>
CBIHOME Server – Directory Tree (*slide 5 of 5)*<br>
CBIHOME Server MRDATA Directory Tree<br>
MUSC Faculty storage folder : /MRdata/Faculty\_LastName/<br>
MUSC Faculty storage drive folder directory path is named

# of 0.5 TB (500GB) of files.

CBIHOME Server – Directory Tree (*slide 5 of 5)*<br>CBIHOME Server MRDATA Directory Tree<br>MUSC Faculty storage Folder: /MRdata/Faculty\_LastName/<br>MUSC Faculty storage drive folder directory path is named after the faculty's las CBIHOME Server MRDATA Directory Tree<br>CBIHOME Server MRDATA Directory Tree<br>MUSC Faculty storage drive folder directory path is named after the faculty's last<br>name.<br>MUSC Faculty storage drive folder directory path is named a Example Server Mindelm Photon (Fig. 2011)<br>
MUSC Faculty storage drive folder directory path is named after the faculty's last<br>
name.<br>
MUSC Faculty study Folder(s):<br>
MRIASC Faculty Study Folder(s):<br>
MRIASC Faculty study fol MUSC Faculty Storage Folder: /MRdata/Faculty\_LastName/<br>MUSC Faculty storage drive folder directory path is named after the faculty's last<br>name.<br>MUSC Faculty Study Folder(s):<br>/MRdata/Faculty\_LastName/Study\_FolderName/upload

# VIII. Other Information

- Slide #
- 51
- 52

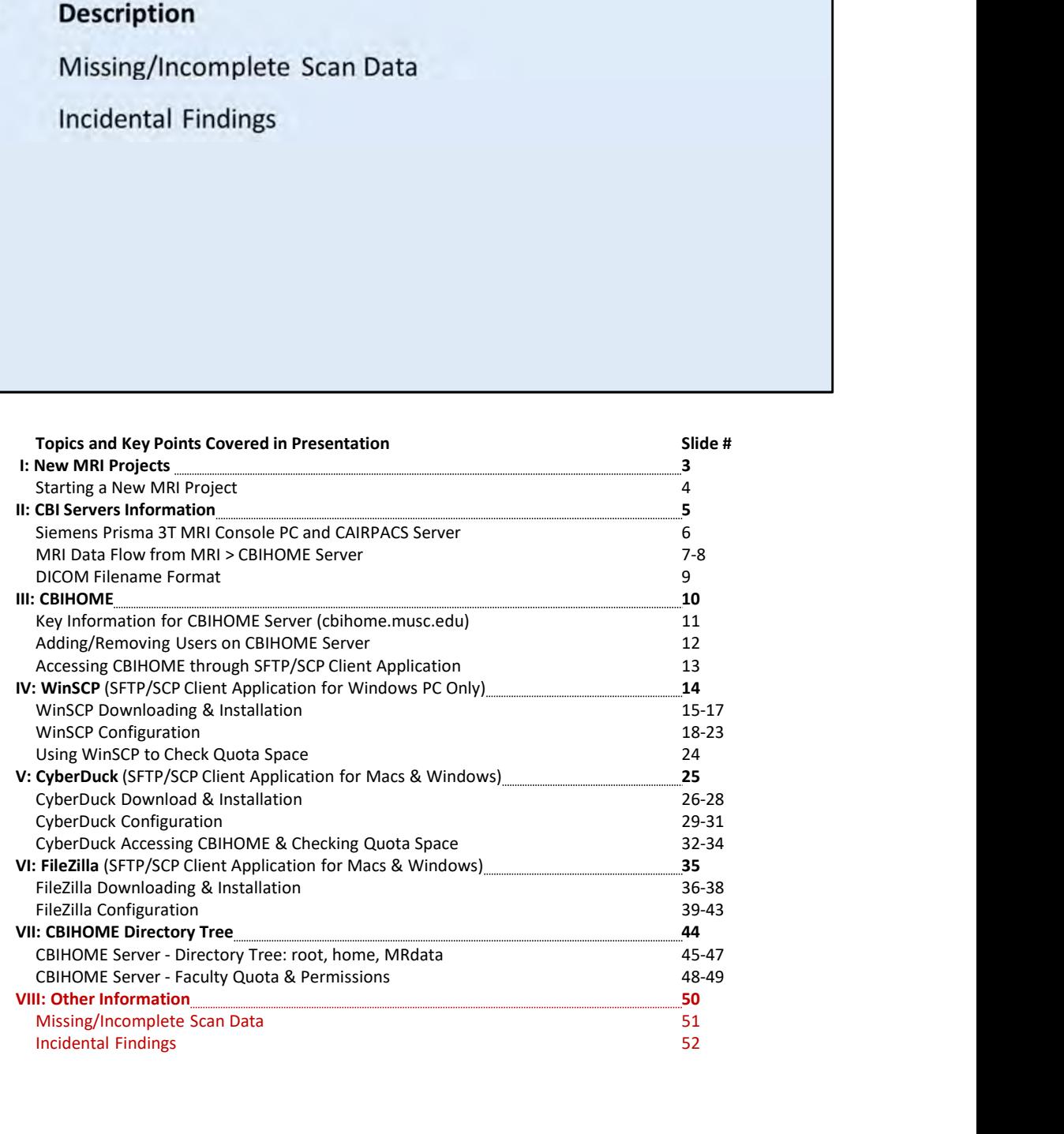

# Missing/Incomplete Scan Data File

# Missing/Incomplete Scan Data File

CBI System Administrators require at least the following<br>3 Key pieces of information:<br>5tudy Number<br>5tudy Date<br>Patient ID<br>Patient ID<br>Missing/Incomplete Scan Data File<br>(If you notice something wrong with your MRI Data File(s Administrators with the below key information plus any other pertinent information about the issue. Study Number<br>
Study Date<br>
Patient ID<br>
Patient ID<br>
Missing/Incomplete Scan Data File<br>
If you notice something wrong with your MRI Data File(s), contact the CBI System<br>
Administrators with the below key information plus any

Study Number Study Date Patient ID

Other important information to identify the issue:

Study Time Scan Series Name Number of Images in Scan Series Number of Scan Series for Scan Session

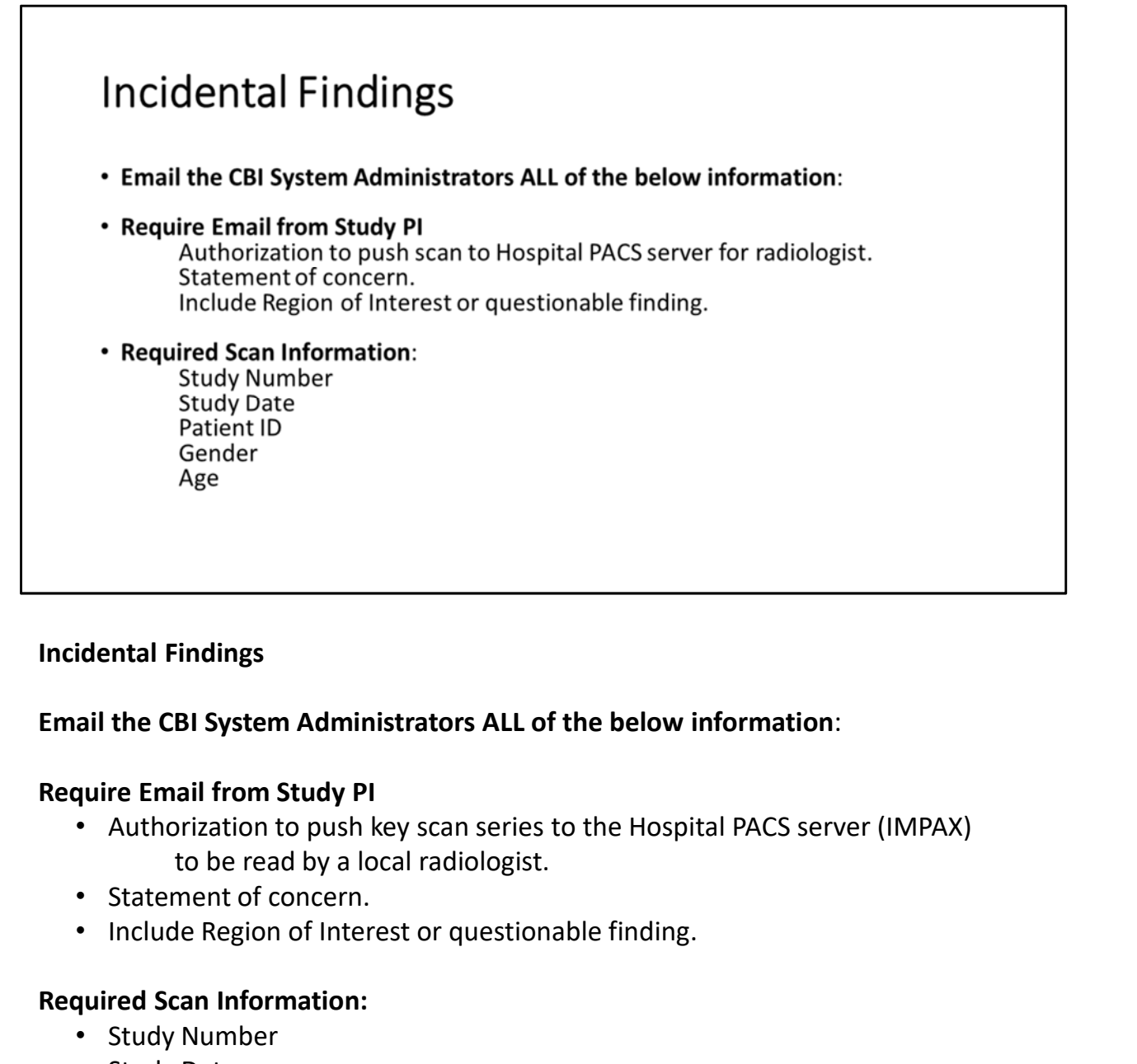

# Incidental Findings

# Email the CBI System Administrators ALL of the below information:

# Require Email from Study PI

- to be read by a local radiologist.
- 
- 

# Required Scan Information:

- Study Number
- Study Date
- Patient ID
- Gender
- Age